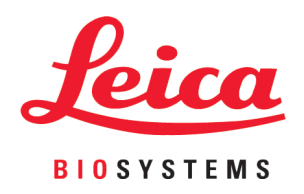

# **Leica CM3600 XP**

Kryostat

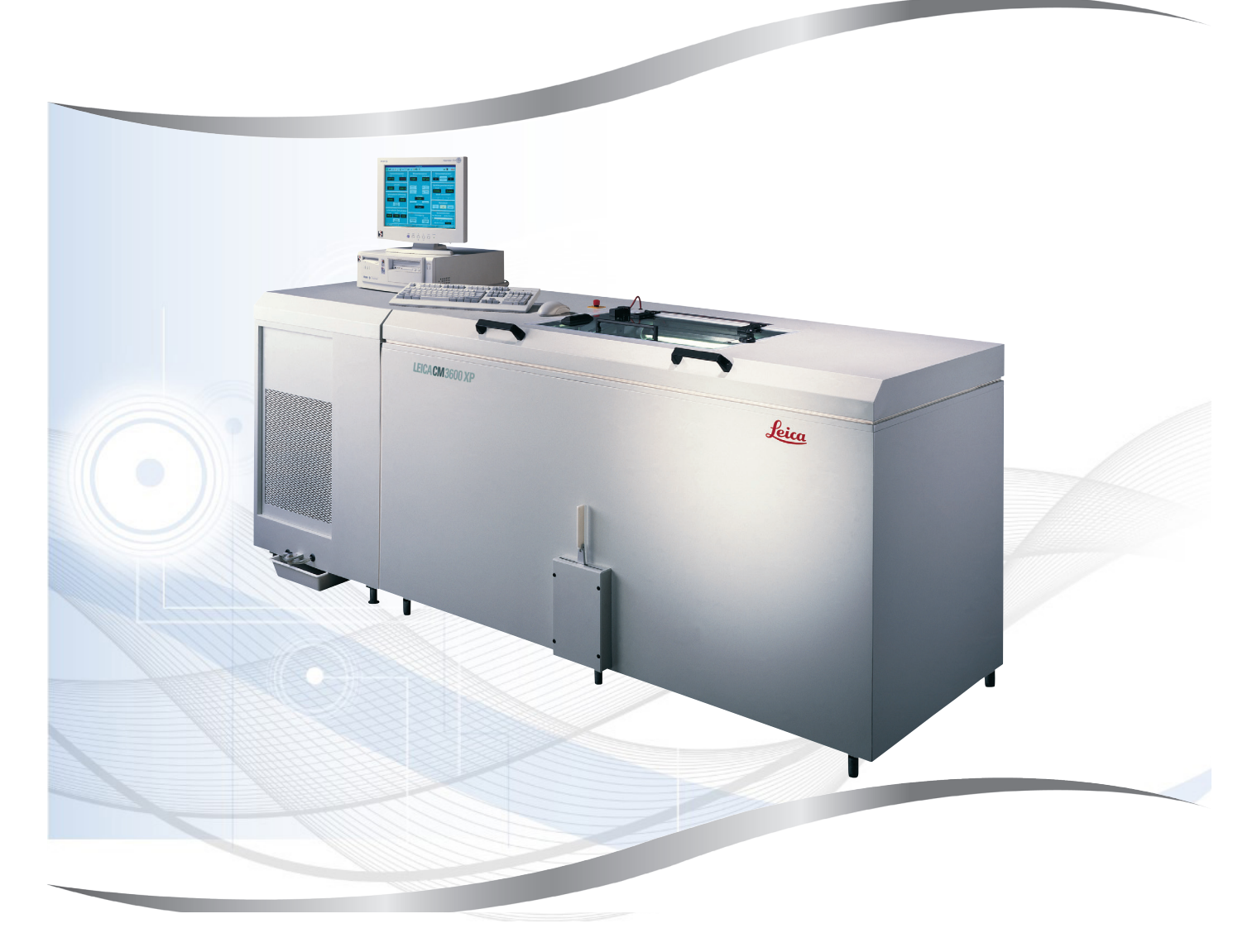

Gebrauchsanweisung Deutsch

#### **Bestell-Nr.: 14 0417 80100 - Revision K**

Stets in Gerätenähe aufbewahren. Vor dem Arbeiten mit dem Gerät sorgfältig lesen.

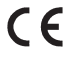

Version 7.2, Revision K - 11.2022

Die in dieser Gebrauchsanweisung enthaltenen Informationen, Zahlenangaben, Hinweise und Werturteile stellen den uns nach gründlicher Recherche bekannt gewordenen derzeitigen Stand der Wissenschaft und Technik dar.

Wir sind nicht verpflichtet, die vorliegende Gebrauchsanweisung regelmäßig und kontinuierlich neuen technischen Entwicklungen anzupassen und Nachlieferungen, Updates usw. dieses Handbuchs an unsere Kunden nachzureichen.

Für fehlerhafte Angaben, Skizzen, technische Abbildungen usw., die in dieser Gebrauchsanweisung enthalten sind, ist unsere Haftung im Rahmen der Zulässigkeit nach den jeweils einschlägigen nationalen Rechtsordnungen ausgeschlossen. Insbesondere besteht keinerlei Haftung für Vermögensschäden oder sonstige Folgeschäden im Zusammenhang mit der Befolgung von Angaben oder sonstigen Informationen in dieser Gebrauchsanweisung.

Angaben, Skizzen, Abbildungen und sonstige Informationen inhaltlicher wie technischer Art in der vorliegenden Gebrauchsanweisung gelten nicht als zugesicherte Eigenschaften unserer Produkte.

Insoweit sind allein die vertraglichen Bestimmungen zwischen uns und unseren Kunden maßgeblich.

Leica behält sich das Recht vor, Änderungen der technischen Spezifikationen sowie der Produktionsprozesse ohne vorherige Ankündigung vorzunehmen. Nur so können die für unsere Produkte eingesetzten Technologien und Produktionstechniken kontinuierlich verbessert werden.

Dieses Dokument ist urheberrechtlich geschützt. Alle Urheberrechte an dieser Dokumentation liegen bei der Leica Biosystems Nussloch GmbH.

Vervielfältigung von Text und Abbildungen (auch von Teilen hiervon) durch Druck, Fotokopie, Mikrofilm, WebCam oder andere Verfahren – einschließlich sämtlicher elektronischer Systeme und Medien – ist nur mit ausdrücklicher vorheriger schriftlicher Genehmigung von Leica Biosystems Nussloch GmbH gestattet.

Die Seriennummer sowie das Herstellungsjahr entnehmen Sie bitte dem Typenschild an der Rückseite des Geräts.

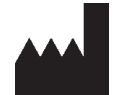

Leica Biosystems Nussloch GmbH Heidelberger Strasse 17 - 19 69226 Nussloch Deutschland Tel.:  $+49 - (0) 6224 - 1430$ Fax: +49 - (0) 6224 - 143 268 Web: [www.LeicaBiosystems.com](http://www.LeicaBiosystems.com)

# Inhaltsverzeichnis

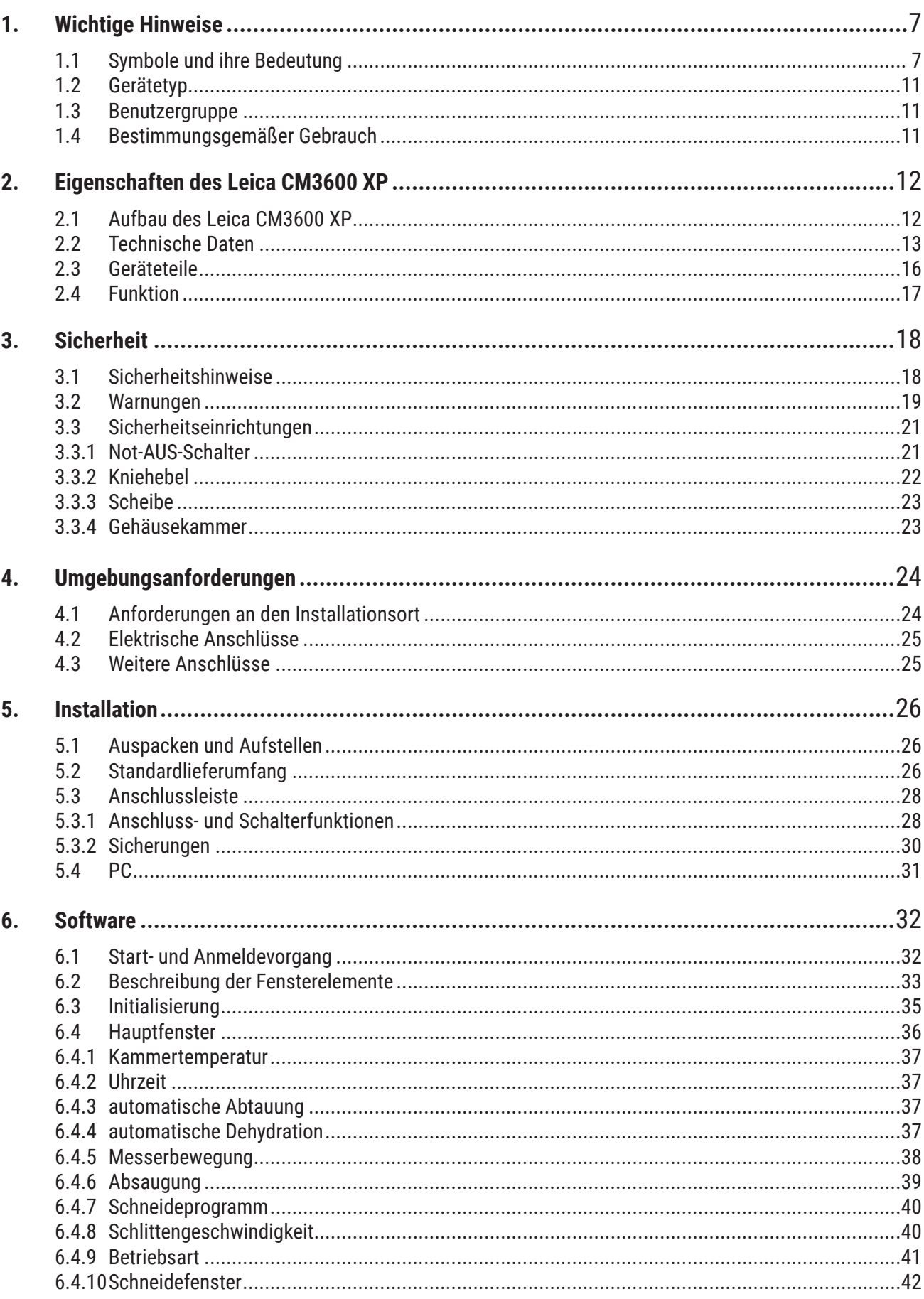

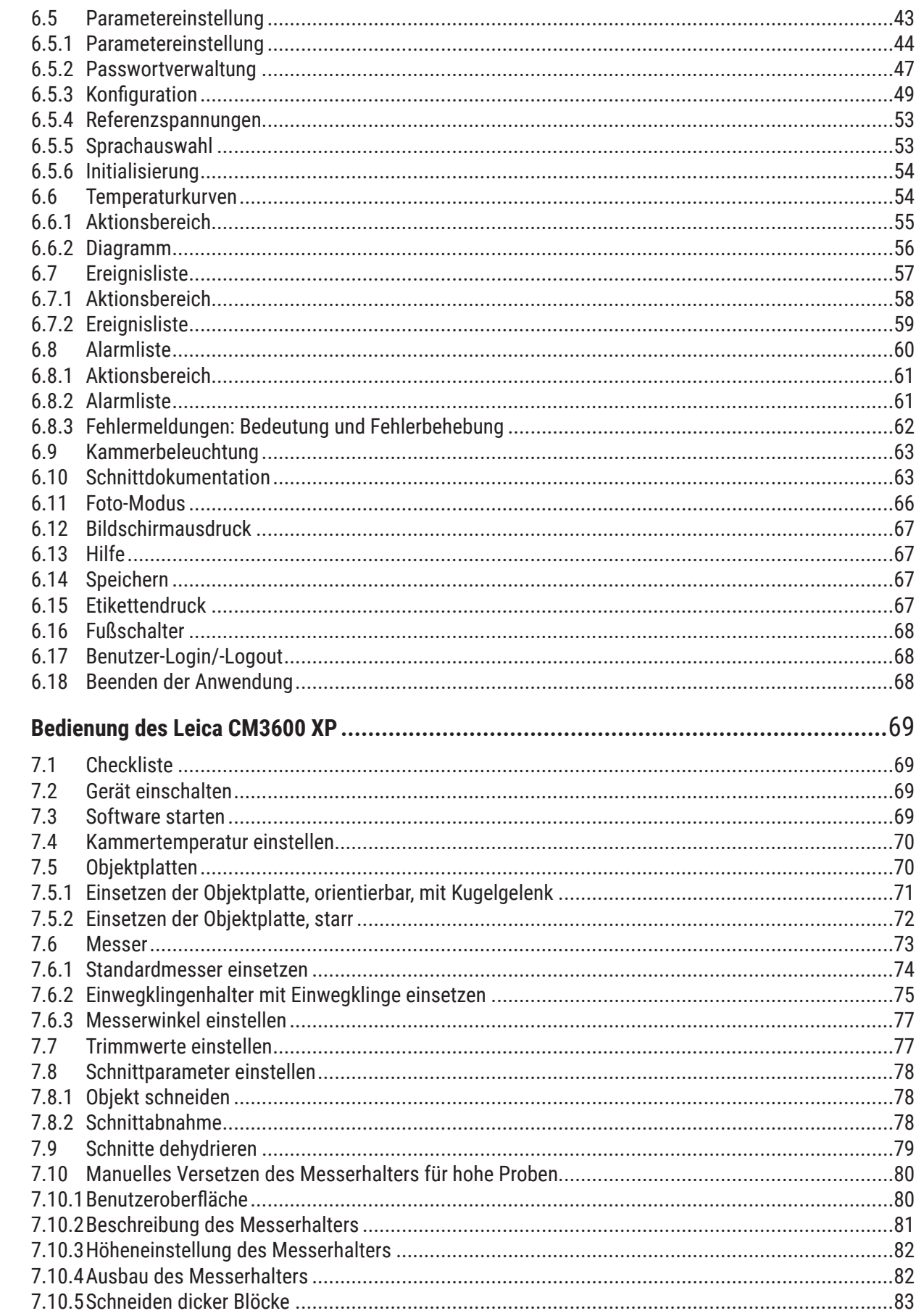

 $\overline{7}$ .

# Inhaltsverzeichnis

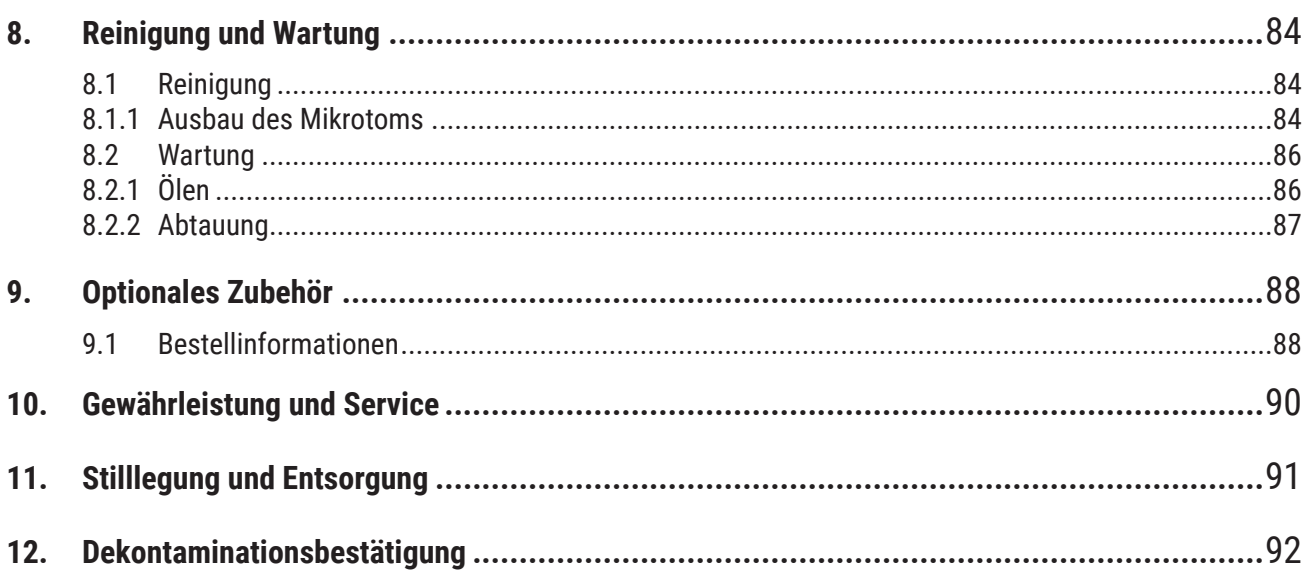

# <span id="page-6-0"></span>**1. Wichtige Hinweise**

#### **1.1 Symbole und ihre Bedeutung**

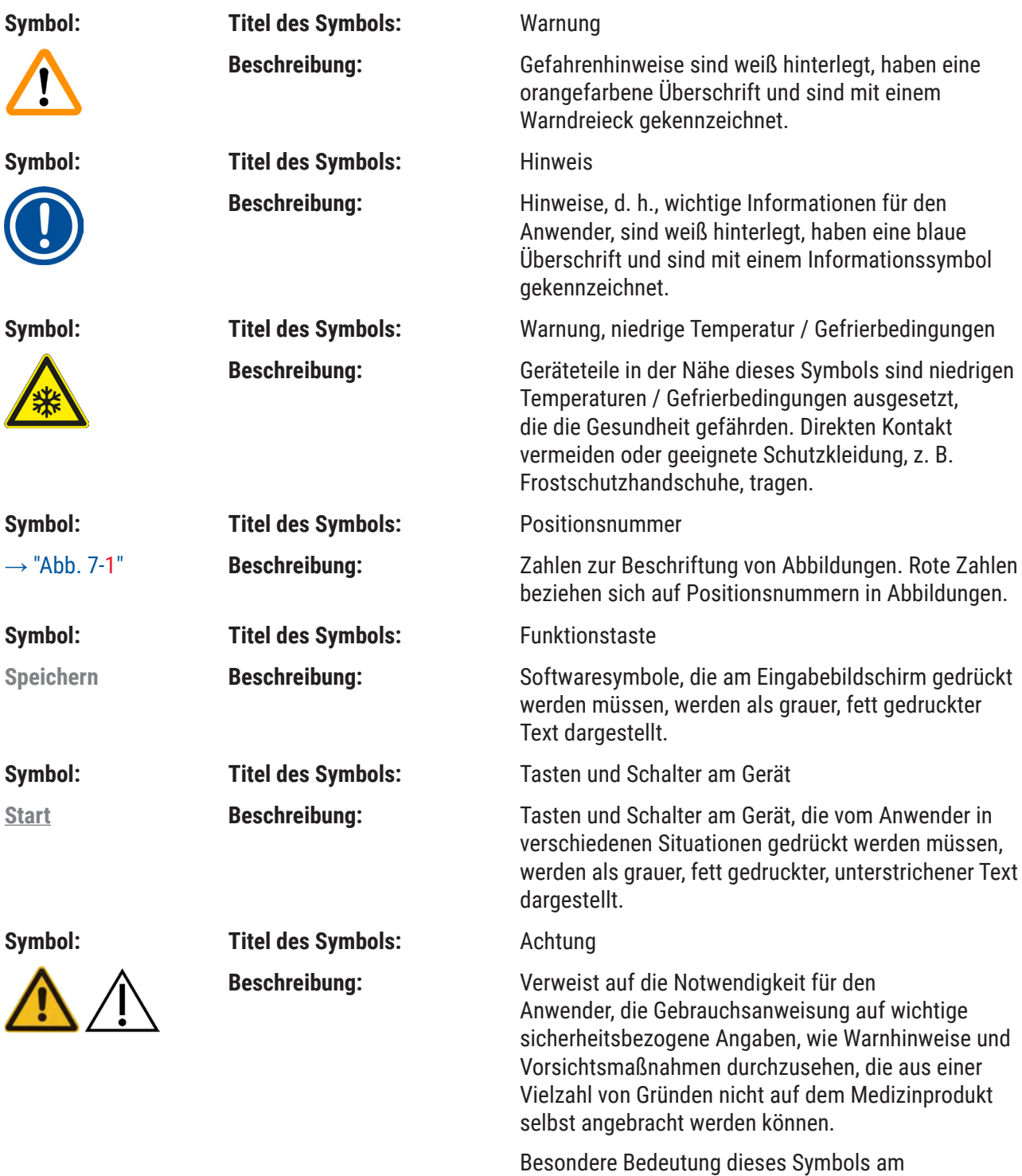

Mikrotomschlitten:  $(\rightarrow$  S. 21 - Mikrotomschlitten)

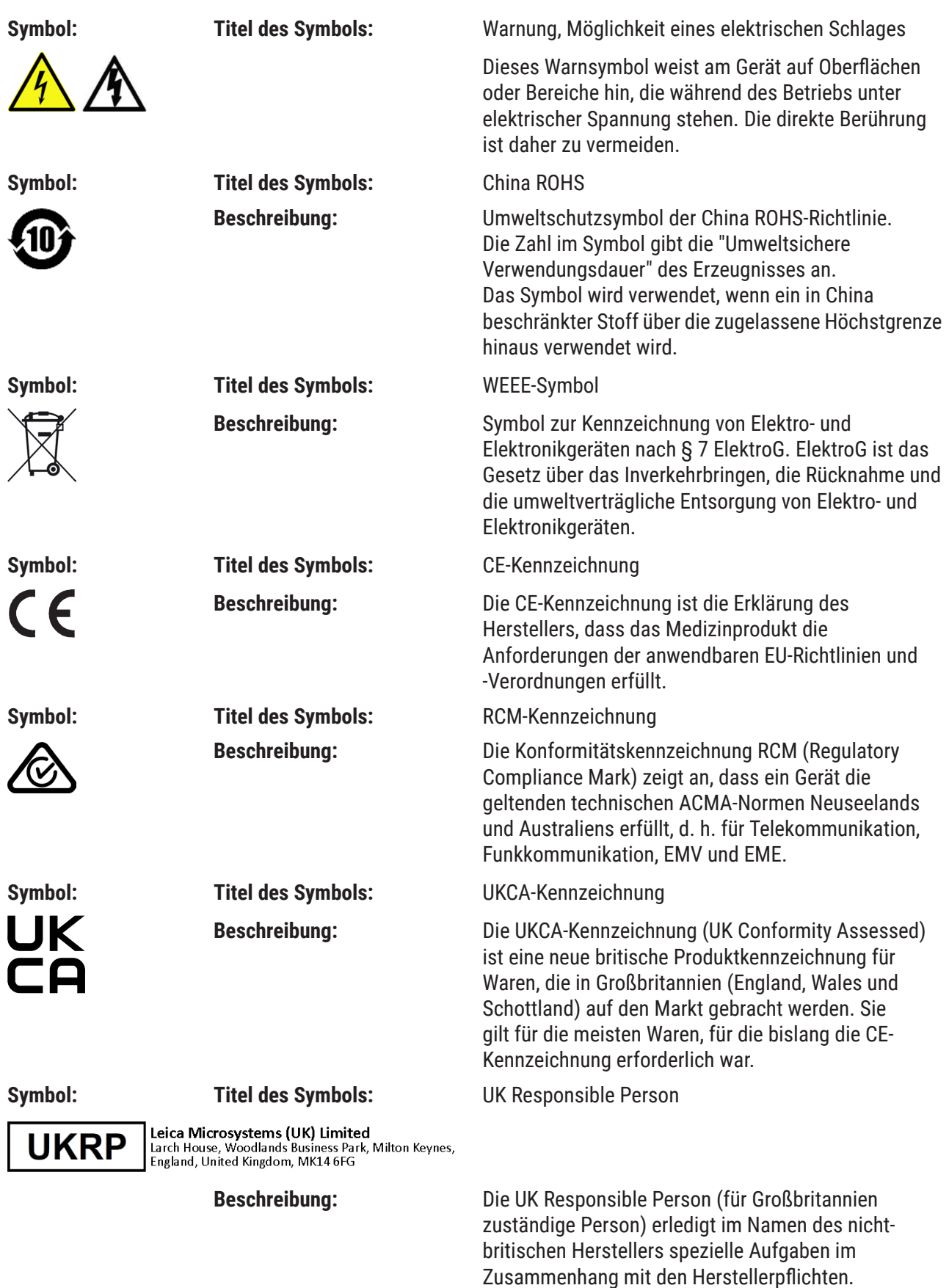

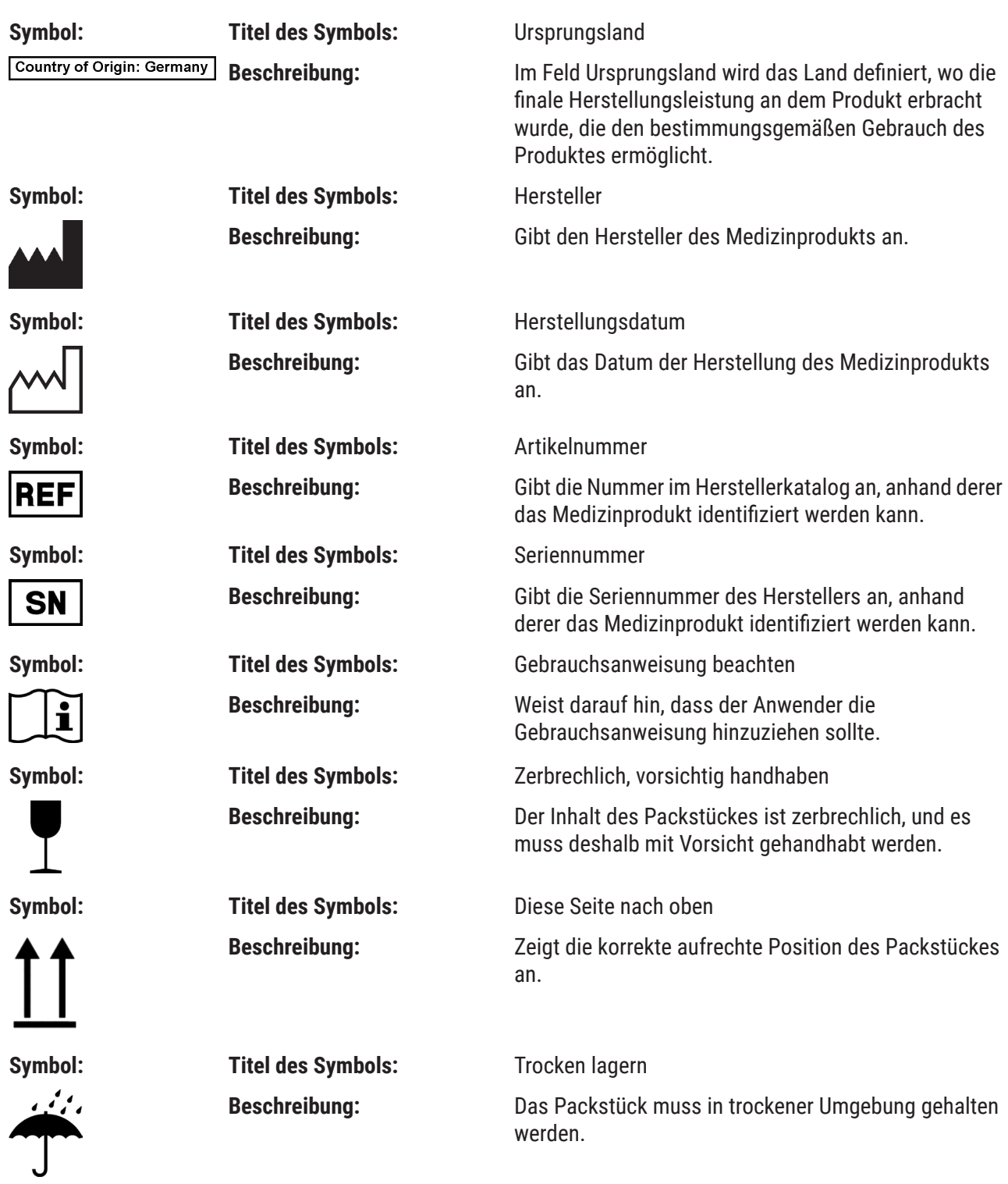

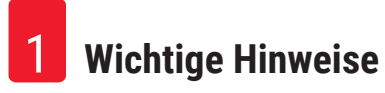

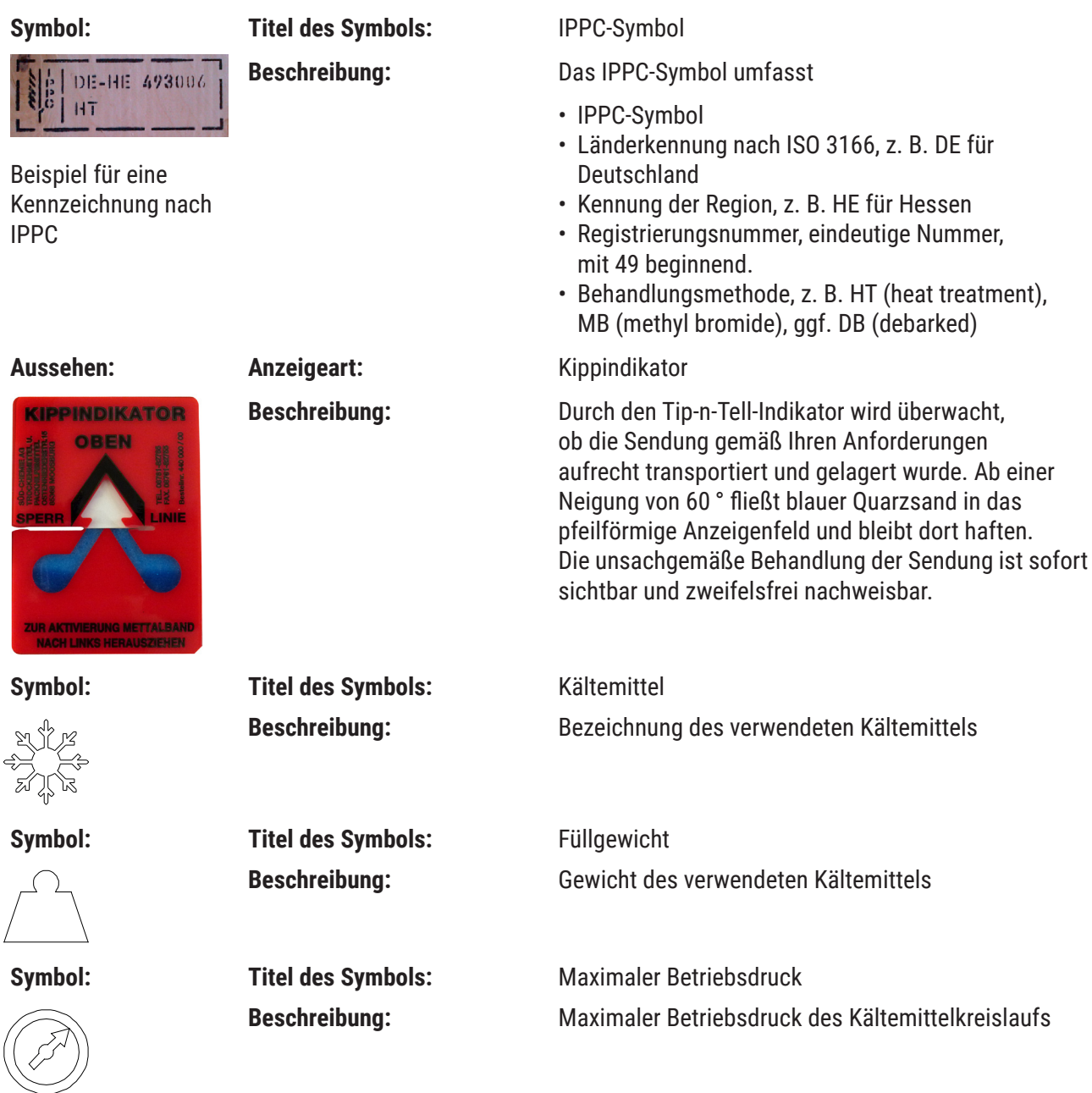

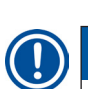

### **Hinweis**

Bei Anlieferung des Gerätes ist vom Empfänger zu überprüfen, dass der Kippindikator intakt ist. Falls einer oder alle Indikatoren ausgelöst haben, ist unverzüglich die zuständige Leica-Vertretung zu informieren.

#### <span id="page-10-0"></span>**1.2 Gerätetyp**

Alle Angaben in dieser Gebrauchsanweisung gelten nur für den Gerätetyp, der auf dem Titelblatt angegeben ist. Ein Typenschild mit der Seriennummer ist mittig an der hinteren Seite der Gehäusekammer befestigt.

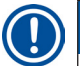

#### **Hinweis**

Die genauen Daten der verschiedenen Geräteversionen sind im Kap. ( $\rightarrow$  S. 13 [– 2.2 Technische Daten\)](#page-12-1) angegeben.

#### **1.3 Benutzergruppe**

Der Leica CM3600 XP darf nur von eingewiesenem Laborpersonal bedient werden. Das Gerät ist nur für professionelle Nutzung vorgesehen.

Mit der Arbeit an dem Gerät darf erst dann begonnen werden, wenn der Anwender die vorliegende Gebrauchsanweisung sorgfältig gelesen hat und mit allen technischen Details des Gerätes vertraut ist.

#### **1.4 Bestimmungsgemäßer Gebrauch**

Der Leica CM3600 XP ist ein SPS-gesteuerter und motorisch betriebener Präzisions-Großschnittkryostat für Großflächenschnitte mit konvektionsgekühlter Gehäusekammer zum Gefrieren, Schneiden und Gefriertrocknen großer biologischer und industrieller Objekte.

Das Gerät ist ausschließlich für die oben beschriebenen Anwendungen bestimmt und muss entsprechend den Anweisungen und Vorgaben in dieser Gebrauchsanweisung bedient werden.

Nur für Forschungszwecke.

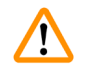

#### **Warnung**

Alle Betriebsweisen, die nicht in dieser Gebrauchsanweisung beschrieben werden, sind für das Gerät nicht zulässig.

Wenn Sie das Gerät für spezielle Anwendungen oder Betriebsarten einsetzen möchten, die hier nicht aufgeführt sind, müssen Sie vorher unbedingt mit Ihrer zuständigen Leica-Vertretung Rücksprache halten. Anderenfalls kommt es zum Verlust von Gewährleistungsansprüchen gegenüber Leica.

Der Leica CM3600 XP darf nur von eingewiesenem Fachpersonal bedient werden, das mit den genannten Anwendungen vertraut ist.

Jeder Bediener muss vor dem Arbeiten mit dem Gerät die vorliegende Gebrauchsanweisung gründlich und komplett gelesen und verstanden haben.

# <span id="page-11-0"></span>2 **Eigenschaften des Leica CM3600 XP**

# **2. Eigenschaften des Leica CM3600 XP**

#### **2.1 Aufbau des Leica CM3600 XP**

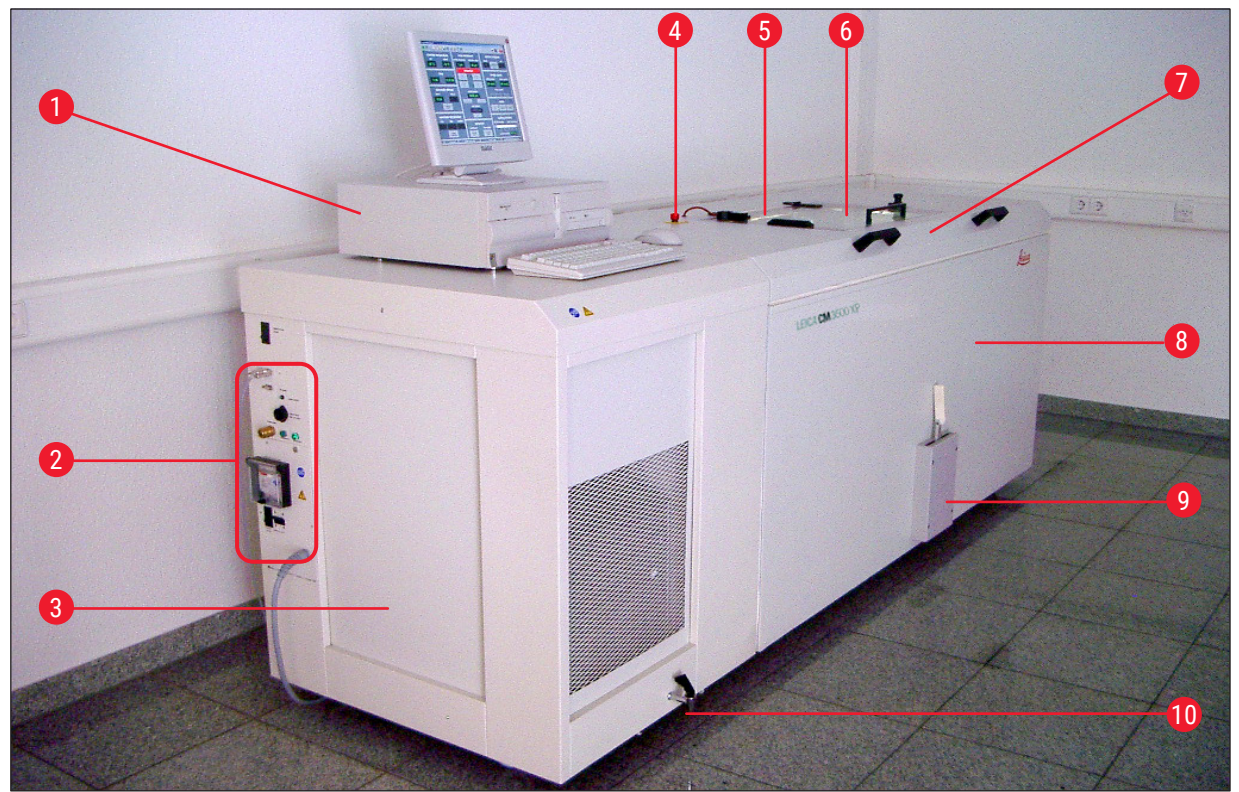

Abb. 1

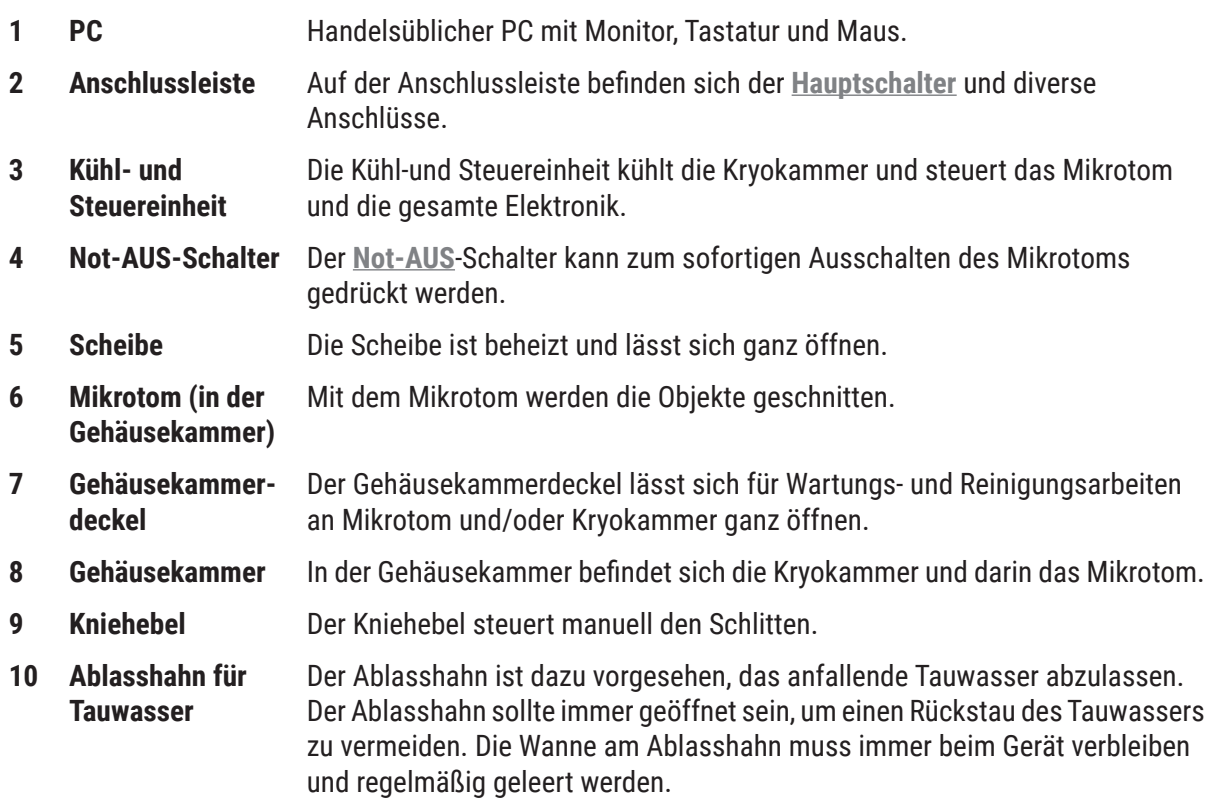

#### <span id="page-12-0"></span>**2.2 Technische Daten**

#### <span id="page-12-1"></span>**Mikrotomtyp**

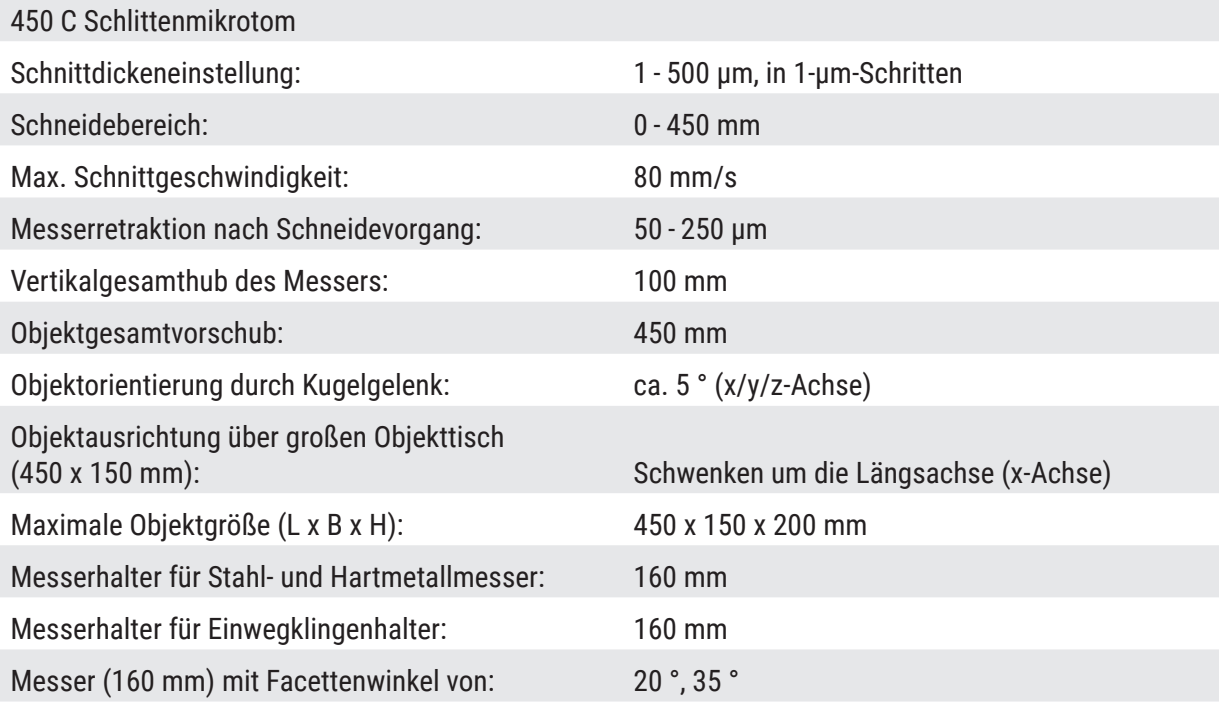

#### **Steuereinheit**

Der Leica CM3600 XP ist mit einem handelsüblichen PC mit Monitor, Tastatur und Maus ausgestattet. Weitere Informationen entnehmen Sie bitte den Begleitunterlagen des PCs.

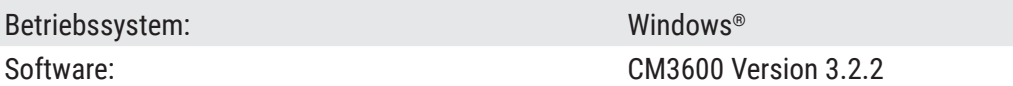

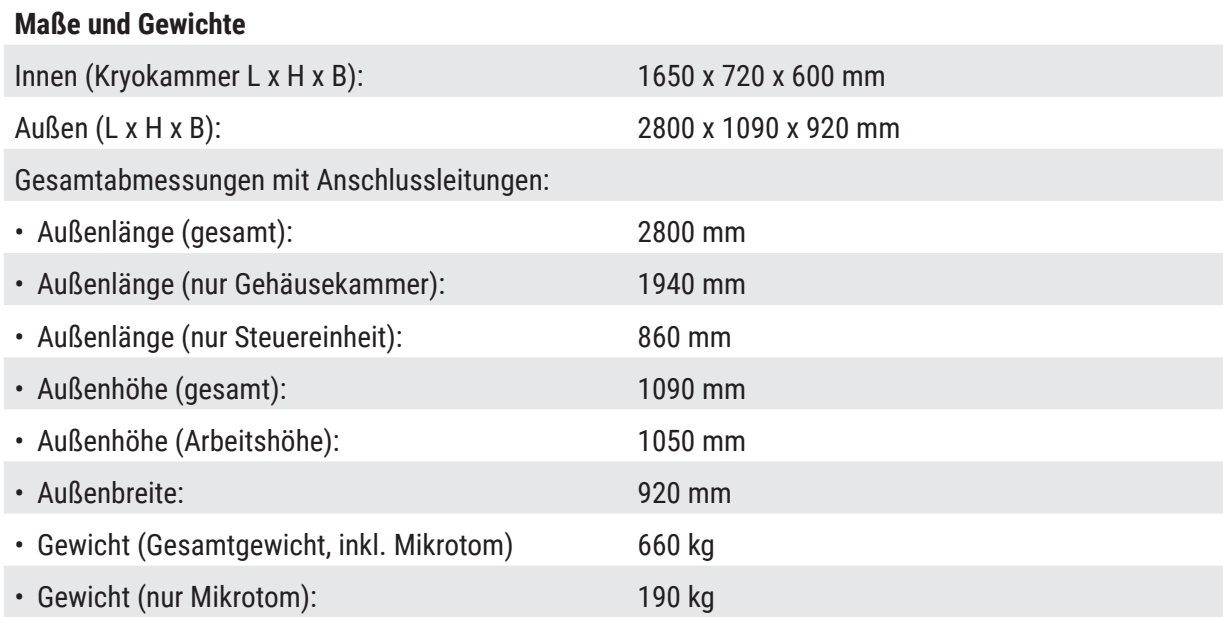

# 2 **Eigenschaften des Leica CM3600 XP**

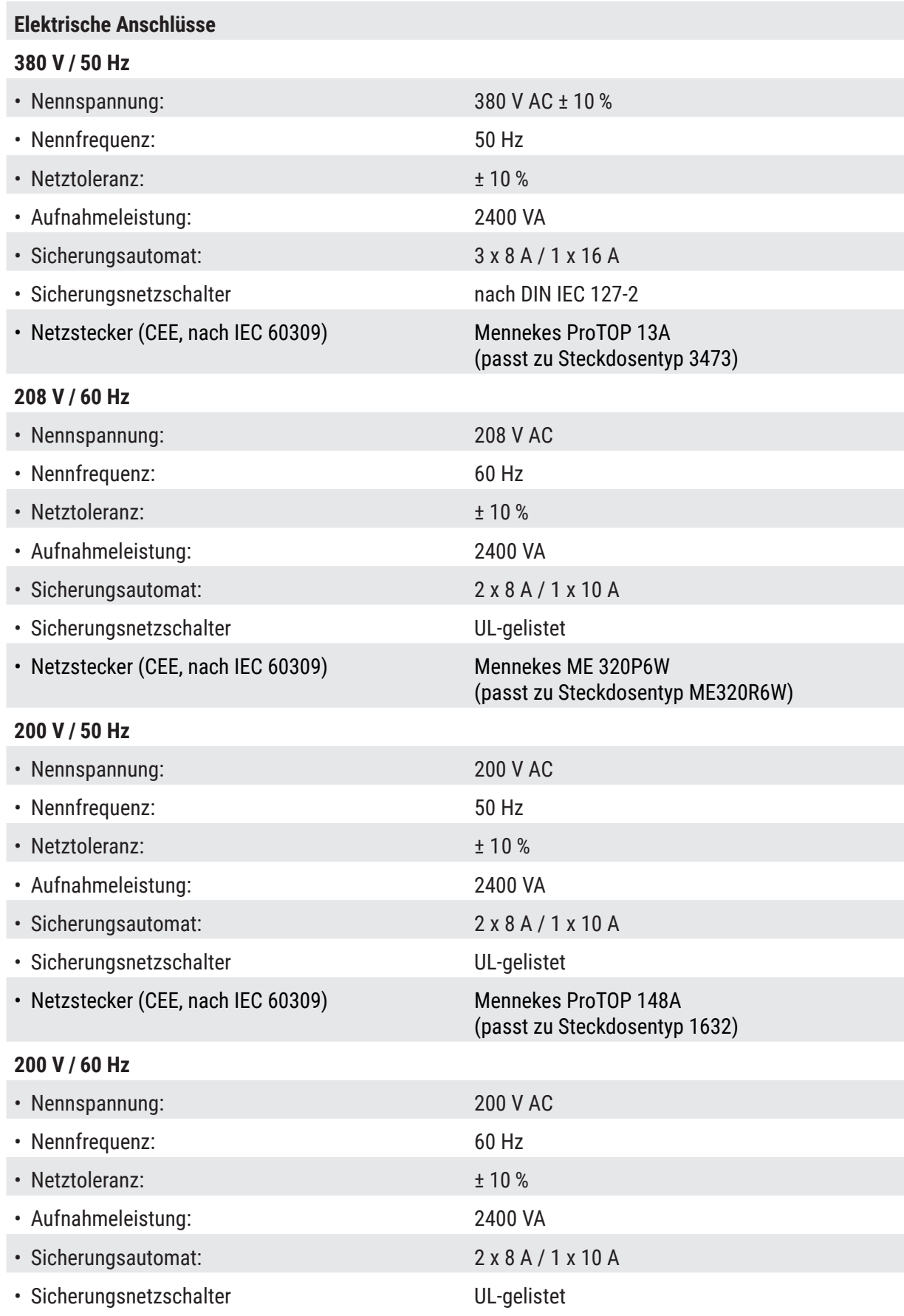

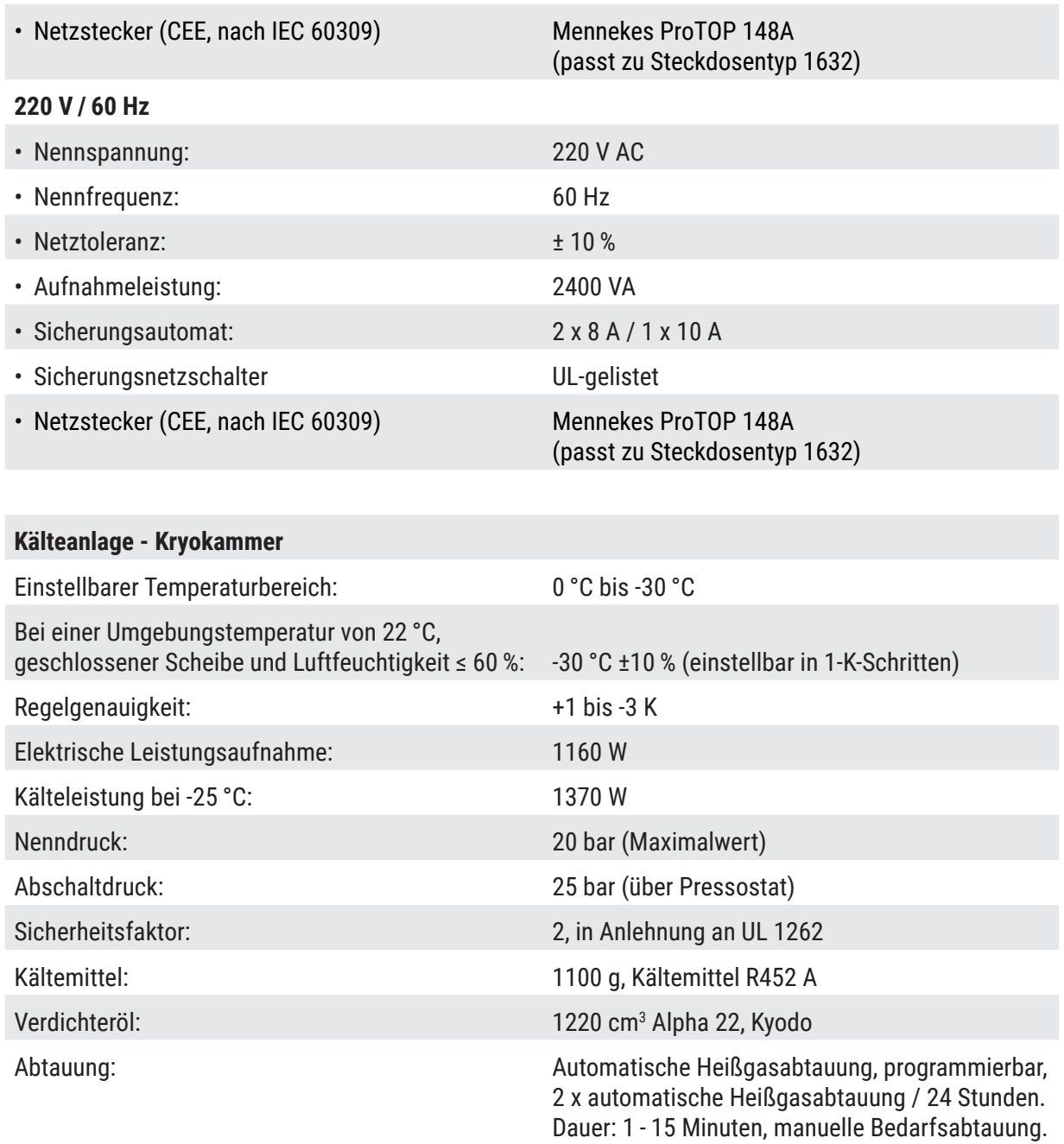

<span id="page-15-0"></span>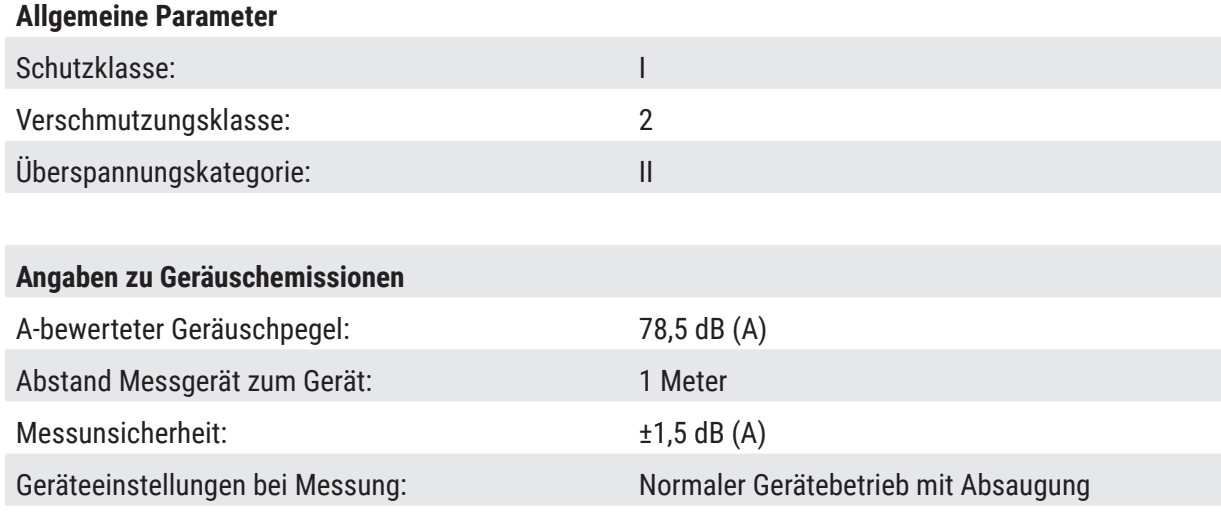

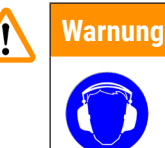

Der Anwender muss bei Benutzung der Absaugung einen Gehörschutz tragen.

#### **2.3 Geräteteile**

Der Leica CM3600 XP besteht aus einem Großschnittmikrotom in einer Großraumkryokammer. und dient zum Herstellen von Gefrierschnitten großer Objekte oder zum Bearbeiten der Objekte mit der sogenannten Cryo-Planing-Technik.

Das Groß- und Hartschnittmikrotom des Gerätes dient zur Herstellung von Schnitten großer biomedizinischer und industrieller Objekte, wie z. B. Ganztierschnitten oder Schnitten großer Gewebeteile, durch Anwendung der Schnitttechniken für Großschnitte. Die stabile Konstruktion des Gerätes ermöglicht es außerdem auch, sehr harte Objekte, wie z. B. unentkalkte Knochen, zu schneiden.

Das Mikrotom befindet sich in einer konvektionsgekühlten Großraum-Kryokammer. Die großräumige Kammer in Verbindung mit dem Spezialkühlsystem ermöglicht die Gefriertrocknung abgenommener Schnitte in kurzer Zeit.

Die Tieftemperaturen innerhalb der Kryokammer werden mittels zirkulierender Kaltluft erreicht und gehalten.

Die Geschwindigkeit der Luftzirkulation wird über einen Ventilator gesteuert.

Die großflächigen Objekte werden auf metallene Objektträgerplatten aufgebracht und danach in den Objektschlitten geklemmt.

Das Gerät kann optional mit einer Absaugevorrichtung betrieben werden, die das Verschmutzen der Kryokammer durch herunterfallendes Schnittmaterial weitgehend verhindert.

#### <span id="page-16-0"></span>**2.4 Funktion**

Der Objektschlitten wird motorisch in horizontaler Richtung unter dem Messer hindurchbewegt, wobei entweder ein Schnitt abgenommen (Cryo-Sectioning) oder eine qualitativ hochwertige Oberfläche hergestellt wird (Cryo-Planing).

Das Messer des Mikrotoms wird über einen Schrittmotor jeweils um den Betrag der gewählten Schnittdicke nach unten auf das Objekt zu bewegt.

Der Schrittmotor sorgt während der Rückwärtsbewegung des Objektschlittens in die Ausgangsposition automatisch für einen zwischen 50 und 250 µm programmierbaren Messerrückzug. Dadurch werden sowohl die Messerschneide als auch die Objektoberfläche vor Beschädigung geschützt.

Der Schrittmotor senkt das Messer vor jedem neuen Schnitt automatisch um den gewählten Schnittdickenbetrag plus eingestelltem Wert für Messerretraktion in Richtung Objektoberfläche.

Das Trimmen ist programmierbar; die gewünschte Schnittabnahmedicke kann vorgewählt werden. Über den Schnittzähler kann für das Trimmen eine Schnittanzahl vorprogrammiert werden. Nach Erreichen der vorgewählten Anzahl kommt das Mikrotom automatisch zum Stillstand.

Sobald die gewünschte Objektblockhöhe erreicht ist, werden die Schnitte, die zur weiteren Untersuchung verwendet werden, manuell mit Hilfe der Kniehebelsteuerung abgenommen.

Der Leica CM3600 XP wird über einen PC und/oder manuell über den Kniehebel bedient. Alle Dateneingaben erfolgen über den PC.

Beim Leica CM3600 XP stehen zwei automatische Abtauzyklen zur Verfügung.

Die Dauer der Abtauzyklen wird durch eine Software gesteuert. Ist die Verdampferoberfläche bereits vor Ablauf der programmierten Abtaudauer eisfrei, erfolgt die vorzeitige Abschaltung. Zusätzlich verfügt das Gerät über die Möglichkeit einer manuellen Abtauung.

#### <span id="page-17-0"></span>**3. Sicherheit**

∕∖

#### **Warnung**

Beachten Sie unbedingt die Sicherheits- und Gefahrenhinweise in diesem Kapitel. Lesen Sie diese Hinweise, auch wenn Sie bereits mit Bedienung und Einsatz anderer Produkte von Leica vertraut sind.

#### **3.1 Sicherheitshinweise**

Diese Gebrauchsanweisung enthält wichtige Anweisungen und Informationen zur Betriebssicherheit und Wartung des Geräts.

Die Gebrauchsanweisung ist ein wichtiger Bestandteil des Produkts und muss vor dem ersten Arbeiten mit dem Gerät sorgfältig gelesen und immer in der Nähe des Geräts aufbewahrt werden.

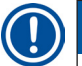

#### **Hinweis**

Diese Gebrauchsanweisung ist um entsprechende Anweisungen zu ergänzen, wenn dies wegen bestehender nationaler Unfallverhütungs- und Umweltschutzvorschriften im Land des Betreibers notwendig ist.

Dieses Gerät wurde gemäß den Sicherheitsbestimmungen für elektrische Mess-, Steuer-, Regel- und Laborgeräte gebaut und geprüft.

Um diesen Zustand zu erhalten und einen gefahrlosen Betrieb sicherzustellen, muss der Anwender alle Hinweise und Warnvermerke beachten, die in dieser Gebrauchsanweisung enthalten sind.

#### **Hinweis**

Die EU-Konformitätserklärung und UKCA-Konformitätserklärung zum Gerät finden Sie im Internet unter: http://www.LeicaBiosystems.com

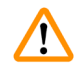

#### **Warnung**

Die Schutzeinrichtungen an Gerät und Zubehör dürfen weder entfernt noch verändert werden. Das Gerät darf nur durch von Leica autorisierte Servicetechniker geöffnet und repariert werden.

#### <span id="page-18-0"></span>**3.2 Warnungen**

Die Sicherheitseinrichtungen, die vom Hersteller an diesem Gerät angebracht wurden, sind nur die Grundlage des Unfallschutzes. Die Verantwortung für einen sicheren Betrieb des Geräts tragen vor allem der Eigentümer des Geräts sowie die von ihm benannten Personen, die das Gerät bedienen, warten oder reparieren.

Um eine einwandfreie Funktion des Gerätes zu gewährleisten, sind die folgenden Hinweise und Warnvermerke zu beachten.

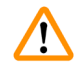

#### **Warnung**

- Die Schutzeinrichtungen des Gerätes dürfen weder entfernt noch verändert werden.
- Das Gerät ist an eine geeignete geerdete Netzsteckdose anzuschließen,  $(\rightarrow$  S. 13 2.2 Technische [Daten\).](#page-12-1)
- Die Schutzwirkung darf nicht durch eine Verlängerungsleitung ohne Schutzleiter aufgehoben werden.
- Mikrotommesser und Einwegklingen äußerst vorsichtig handhaben.
- Klingen und Messer sachgemäß nach Herstellerangaben benutzen.
- Der Betrieb des Gerätes in explosionsgefährdeten Räumen ist nicht gestattet.
- Bei der ersten Inbetriebnahme das Gerät erst einschalten, wenn Sie in der vorliegenden Gebrauchsanweisung dazu aufgefordert werden.
- Während des Durcharbeitens der Gebrauchsanweisung weder Messer noch Probenblock einsetzen.
- Der Deckel des Gerätes muss immer von zwei Personen geöffnet werden. Erst wenn gesichert ist, dass der Deckel eingerastet ist, darf mit dem Gerät gearbeitet werden.

Nachfolgend sind alle Gefahrenhinweise der gesamten Gebrauchsanweisung aufgeführt.

#### **Warnung**

- Alle Betriebsweisen, die nicht in dieser Gebrauchsanweisung beschrieben werden, sind für das Gerät nicht zulässig.
- Den Kniehebel beim Verlassen des Gerätes immer nach oben klappen.
- Der Gehäusekammerdeckel muss zum Öffnen von 2 Personen gehoben werden. Beim Öffnen des Gehäusekammerdeckels muss die Deckelstütze einrasten. Erst wenn der Deckel eingerastet ist kann der Anwender in dem Gerät arbeiten.
- Vor sämtlichen Arbeiten am Messer, am Mikrotom oder in der Kryokammer den **NOT-AUS**-Schalter aktivieren; siehe ( $\rightarrow$  S. 21 [– 3.3.1 Not-AUS-Schalter\).](#page-20-2)
- Das Gerät darf nur mit geschlossenem Gehäusekammerdeckel betrieben werden, weil sonst der Notausschalter nicht erreichbar ist.
- Der Anwender muss beim Arbeiten am Mikrotom die Probe gut erreichen können. Bei allen Arbeiten sollte eng anliegende Kleidung getragen und eine Schutzbrille benutzt werden.
- Vorsicht bei Verwendung der abklappbaren Absaugung! Sie muss vor dem Hantieren an der Probe oder dem Messer immer vollständig zur Seite geklappt sein. Andernfalls könnte sie zurückklappen und die Hand gegen das Messer drücken.
- Vor sämtlichen Arbeiten am Messer, am Mikrotom oder in der Kryokammer den Kniehebel nach oben klappen.
- Bei sämtlichen Arbeiten am Messer, am Mikrotom oder in der Gehäusekammer spezielle Schutzhandschuhe tragen.
- Aus Sicherheits- und Genauigkeitsgründen sollten beim Trimmen von Objekten nicht mehr als 100 µm pro Schnitt abgenommen werden.
- Wenn biologisches Material (besonders Knochen) getrimmt wird, sollte die Schnittdicke 50 µm nicht übersteigen.
- Nicht in das Messer greifen.
- Nicht zwischen Objekt und Messer greifen.
- Vorsicht beim manuellen Verstellen des Messerhalters von 100 auf 200 mm es besteht Quetschgefahr.
- Radioaktive Probenabfälle müssen nach den jeweils geltenden Strahlenschutzvorschriften entsorgt werden.
- Zum Ausbau des Mikrotoms (Gewicht ca. 190 kg) aus der Kryokammer sollte ein für dieses Gewicht ausgelegter Deckenkran vorhanden sein.
- Aus Sicherheitsgründen ist es nicht empfehlenswert, das Mikrotom (ca. 190 kg) ohne Einsatz einer Hebevorrichtung aus der Kryokammer zu heben. Dies gilt auch dann, wenn mehrere Personen zur Verfügung stehen.

#### <span id="page-20-1"></span><span id="page-20-0"></span>**Mikrotomschlitten**

#### **Warnung**

Unbeabsichtigte Berührung des Messers oder unbeabsichtigte Bewegung des Mikrotomschlittens **Schwere Schnittverletzungen und / oder schwere Quetschverletzungen**

- Bewegen Sie den Mikrotomschlitten in die Position, die für Ihren Zweck am besten geeignet ist und die die höchste Sicherheit gewährleistet.
- Vor sämtlichen Arbeiten am Messer, am Mikrotom oder in der Kryokammer den **Not-AUS**-Schalter aktivieren; siehe ( $\rightarrow$  S. 21 [– 3.3.1 Not-AUS-Schalter\).](#page-20-2)
- Bei allen Arbeiten am Messer oder Mikrotom oder innerhalb der Gefrierkammer sind die mitgelieferten Sicherheitshandschuhe zu tragen, siehe ( $\rightarrow$  S. 26 [– 5.2 Standardlieferumfang\)](#page-25-1).
- Vor sämtlichen Arbeiten am Messer, am Mikrotom oder in der Kryokammer den Kniehebel nach oben klappen, siehe ( $\rightarrow$  S. 22 [– 3.3.2 Kniehebel\)](#page-21-1).

#### **3.3 Sicherheitseinrichtungen**

#### **3.3.1 Not-AUS-Schalter**

<span id="page-20-2"></span>Der Leica CM3600 XP ist mit einem Not-AUS-Schalter (→ Abb. 2-1) ausgestattet, der sich an der Gerätekammer, links von der Scheibe, befindet.

Aktivieren des **Not-AUS**-Schalters:

Drücken Sie den Not-AUS-Schalter (→ Abb. 2-1), um das Mikrotom sofort auszuschalten.

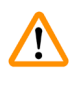

#### **Warnung**

Vor jeder Manipulation am Mikrotom, dem Messer oder dem Objekt muss der **Not-AUS**-Schalter gedrückt werden (siehe Warnhinweis unterhalb der Scheibe ( $\rightarrow$  Abb. 2-2)), um ein unbeabsichtigtes Ingangsetzen des Mikrotoms mit dem Kniehebel zu verhindern.

<span id="page-21-0"></span>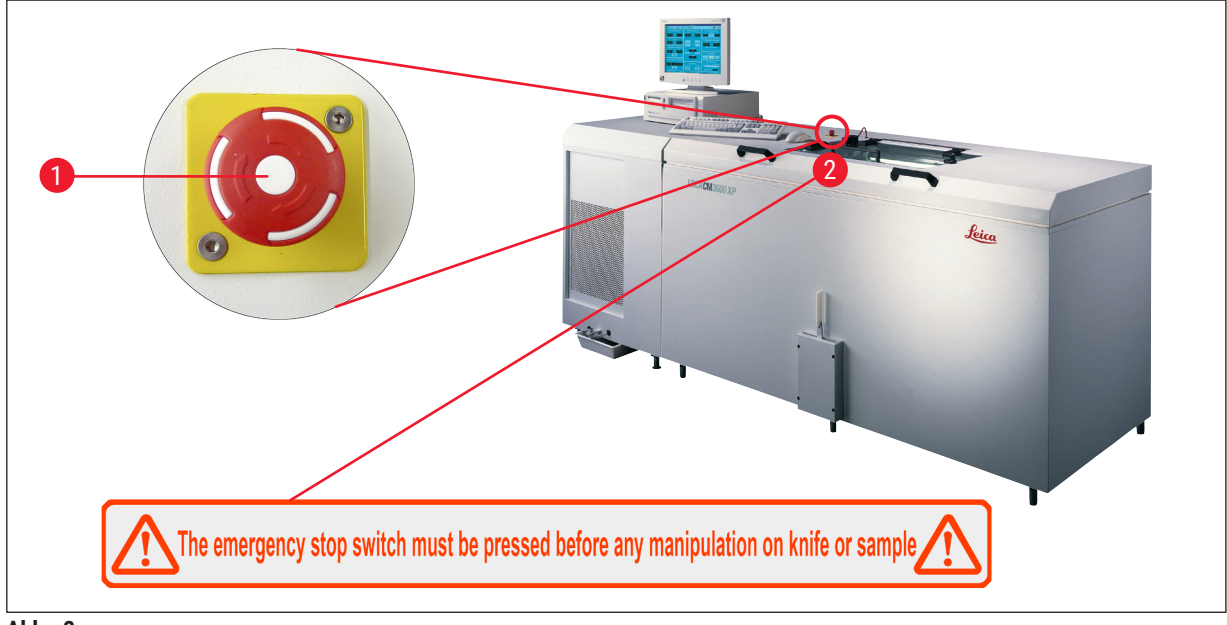

<span id="page-21-2"></span>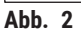

#### **Zurücksetzen des Not-AUS-Schalters**

- Zum Zurücksetzen den **Not-AUS**-Schalter (→ [Abb. 2‑](#page-21-2)1) in Pfeilrichtung drehen, bis er nach oben in die Ausgangsstellung zurückkehrt.
- Anschließend muss die Rücksetzung in der Alarmliste quittiert werden, siehe  $(\rightarrow$  S. 60 6.8 [Alarmliste\)](#page-59-1) und ( $\rightarrow$  S. 61 [– 6.8.1 Aktionsbereich\).](#page-60-1)
- Das Schneideprogramm muss danach neu gewählt werden, siehe ( $\rightarrow$  S. 40 6.4.7 [Schneideprogramm\)](#page-39-1).

#### **3.3.2 Kniehebel**

<span id="page-21-1"></span>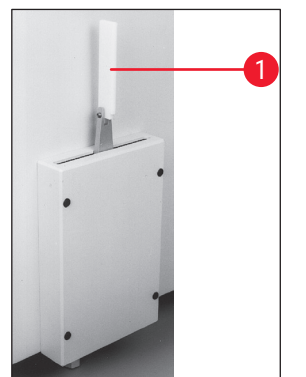

<span id="page-21-3"></span>**Abb. 3** 

Der Leica CM3600 XP darf niemals unbeaufsichtigt bleiben, wenn der Kniehebel (→ [Abb. 3‑](#page-21-3)1) ausgeklappt ist, da sonst die Gefahr besteht, dass das Mikrotom versehentlich in Bewegung gesetzt wird.

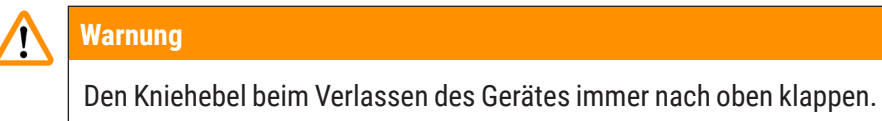

#### <span id="page-22-0"></span>**3.3.3 Scheibe**

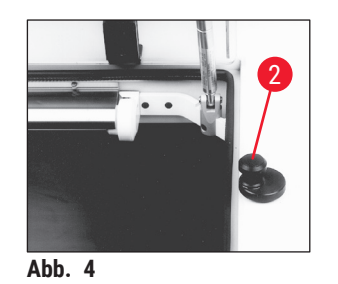

**3.3.4 Gehäusekammer**

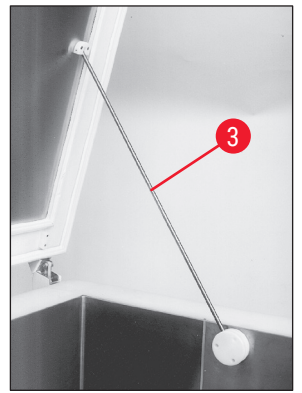

**Abb. 5** 

Die Scheibe ist beheizbar und mit einem Verriegelungsknopf ( $\rightarrow$  Abb. 4-2) versehen. Zum Öffnen der Scheibe den Verriegelungsknopf (→ Abb. 4-2) leicht hochziehen und anschließend um 180° drehen.

#### <span id="page-22-1"></span>**Warnung**   $\sqrt{N}$

Es ist unbedingt darauf zu achten, dass die Scheibe verriegelt wurde, bevor der Gehäusekammerdeckel geöffnet wird.

Vor dem Öffnen des Kammerdeckels ist zunächst die Scheibe zu schließen und mit dem Verriegelungsknopf ( $\rightarrow$  Abb. 4-2) zu verriegeln.

Beim Öffnen des Kammerdeckels muss die Deckelstütze ( $\rightarrow$  Abb. 5-3) einrasten, um ein unbeabsichtigtes Zufallen des Kammerdeckels zu verhindern.

#### <span id="page-22-2"></span>**Warnung**   $\sqrt{r}$

Beim Öffnen des Gehäusekammerdeckels muss die Deckelstütze einrasten.

# <span id="page-23-0"></span>4 **Umgebungsanforderungen**

#### **4. Umgebungsanforderungen**

#### **4.1 Anforderungen an den Installationsort**

#### **Warnung**

 $\sqrt{N}$ 

- Relative Luftfeuchtigkeit nicht über 60 % und nicht kondensierend.
- Die Raumtemperatur durchgängig zwischen +5 °C und +22 °C.
- Das Raumvolumen muss mindestens 30 m<sup>3</sup> betragen.
- Der Untergrund muss in Bezug auf das Gewicht des Gerätes von 660 kg eine ausreichende Tragfähigkeit und Steifigkeit aufweisen.
- Der Gefrierkammerbereich sollte nicht direkt unter dem Auslass einer Klimaanlage stehen, um Kondenswasserbildung an der beheizten Scheibe zu vermeiden.
- Der Betrieb in explosionsgefährdeten Räumen ist nicht gestattet.
- Das Gerät ist nur zum Betrieb in Innenräumen vorgesehen.
- Die Art des mitgelieferten Netzsteckers ist vom Gerätemodell abhängig  $(\rightarrow$  S. 13 2.2 Technische [Daten\).](#page-12-1) Das Gerät ist an eine geeignete geerdete Netzsteckdose anzuschließen.
- Nur das mitgelieferte Kabel verwenden; niemals ein Verlängerungskabel verwenden.
- Netzstecker und **Not-AUS**-Schalter müssen frei zugänglich sein.
- Erschütterungen, direkt einfallendes Sonnenlicht und extreme Temperaturschwankungen vermeiden.
- Aufstellhöhe bis 2.000 m über NN.

Der gewählte Raum sollte möglichst klimatisiert sein. Werden die Raumvorgaben nicht eingehalten, so kann es zu Leistungsverlusten kommen (maximale Tieftemperatur wird nicht erreicht, Vereisung).

Alle Transportwege für den Leica CM3600 XP müssen mindestens 1,50 m breit sein; dies gilt insbesondere für Türen. Bei dieser Angabe ist bereits der Schwenkbereich des Gerätes bei Türdurchfahrt berücksichtigt (für gerade Durchfahrtmöglichkeit des Gerätes ist eine Türbreite von 95 cm ausreichend). Das Leica CM3600 XP hat eine Gesamtlänge (Kühl- und Steuereinheit und Gerätekammer) von 2,70 m bzw. mit den Anschlussleitungen auf der linken Seite der Kühl- und Steuereinheit von ca. 2,80 m, d. h., eine Mindestbreite der Stellwand von 2,90 m ist erforderlich. Ideal ist jedoch eine Stellbreite von 3,50 m oder breiter, da auf diese Weise an der linken Seite des Gerätes ein ausreichender Zugang für technische Servicearbeiten gesichert ist. Der Mindestabstand der Rückseite des Gerätes zur Stellwand beträgt 30 cm, empfohlen werden 50 cm.

#### <span id="page-24-0"></span>**Raumbedingungen**

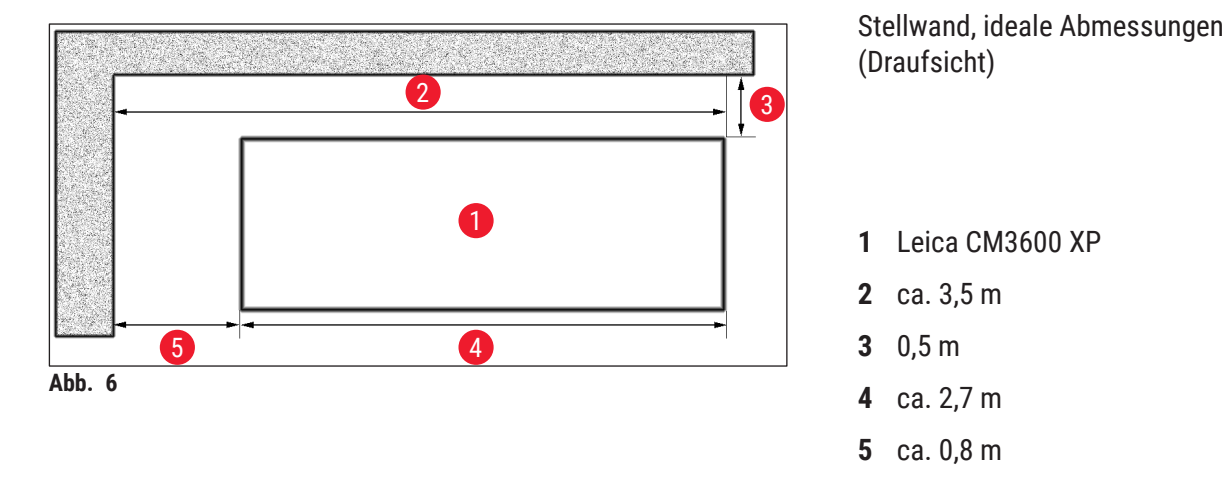

#### **Hinweis**

Durch die obigen Empfehlungen überschreitende Raumtemperaturen und Luftfeuchtigkeiten wird die Kühlfähigkeit des Kryostats beeinträchtigt, sodass die niedrigsten angegebenen Temperaturen nicht erreicht werden.

#### **4.2 Elektrische Anschlüsse**

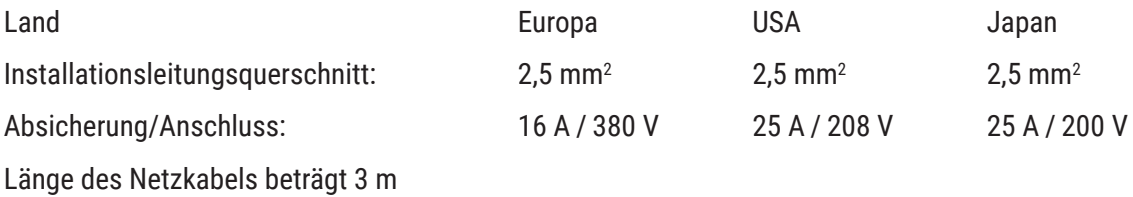

Am Gerät befindet sich ein zweiter Schutzleiter-Anschluss.

Beide Anschlüsse müssen verwendet werden.

Zwischen den beiden Schutzleiteranschlüssen dürfen keine Potentialunterschiede vorhanden sein.

#### **4.3 Weitere Anschlüsse**

#### **Anschluss für Druckluft**

Wenn die optionale Absaugvorrichtung verwendet werden soll:

Druckluftanschluss zur Versorgung der Absaugvorrichtung (p = 5 - 8 bar) muss verfügbar sein.

<span id="page-25-0"></span>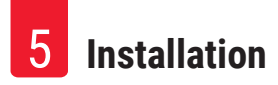

#### **5. Installation**

#### **5.1 Auspacken und Aufstellen**

Das Auspacken und Aufstellen des Leica CM3600 XP darf nur durch geschultes Personal erfolgen. Kontaktieren Sie hierzu Ihre zuständige Verkaufsgesellschaft.

#### **Vorsicht**   $\Delta$

Instrument unzureichend nivelliert

**Geräteschaden und unzureichende Funktion**

• Nehmen Sie keine Änderungen an den Maschinenfüßen an der Unterseite des Instruments vor, die zum Nivellieren verwendet werden. Nur Leica-Servicevertreter sind berechtigt, das Instrument zu installieren, was eine Nivellierung einschließt.

#### **5.2 Standardlieferumfang**

<span id="page-25-1"></span>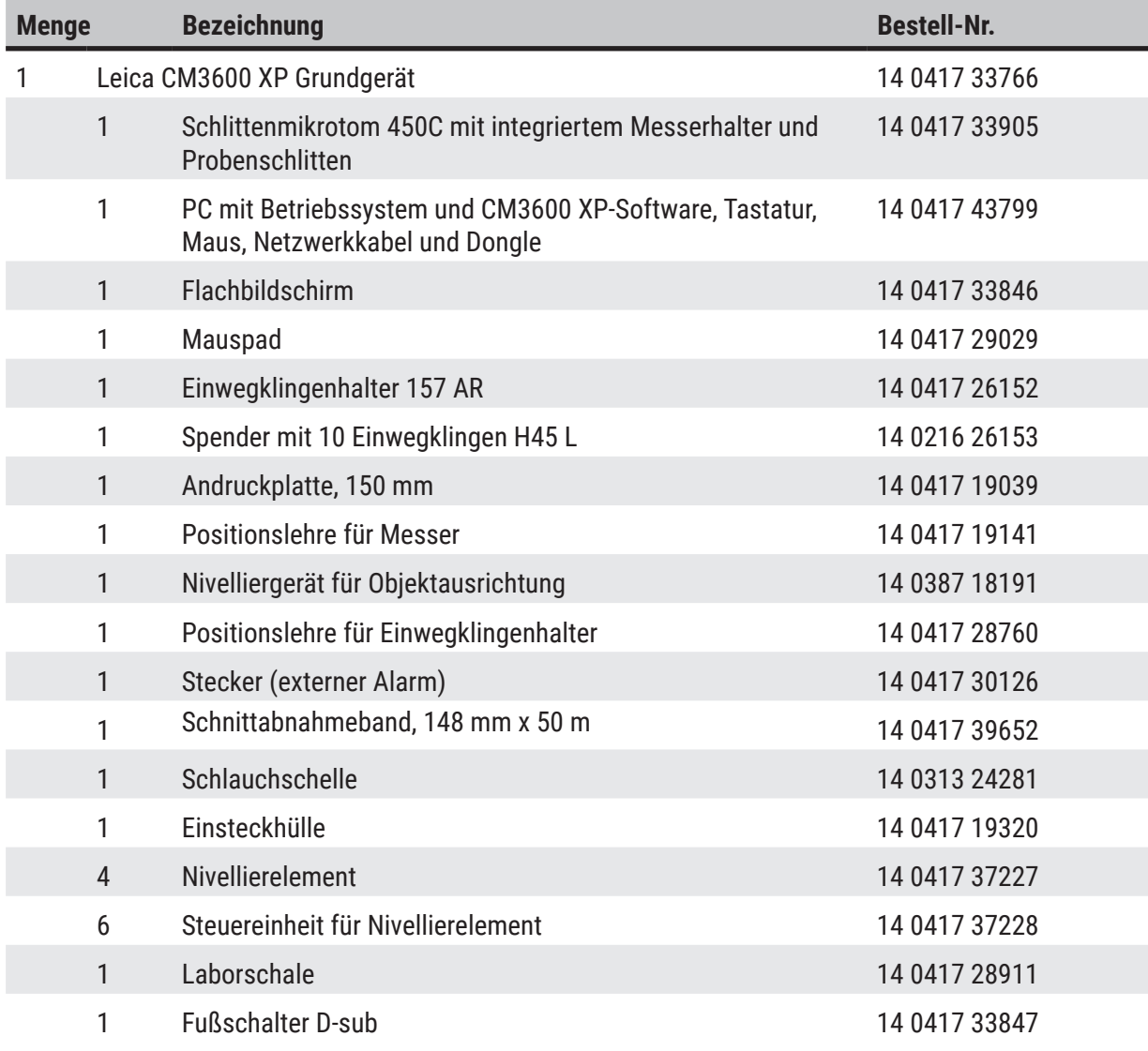

# **Installation** 5

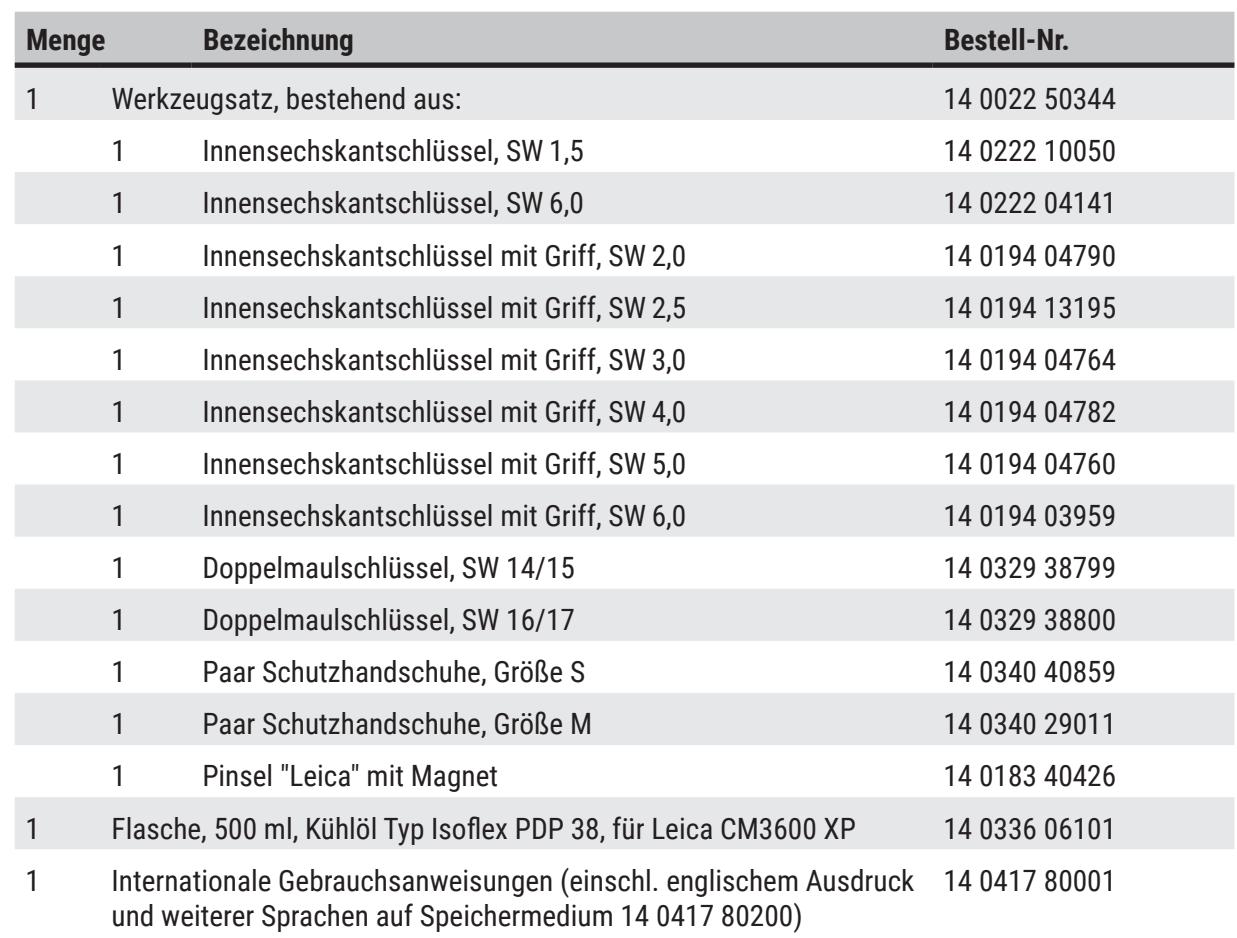

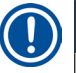

### **Hinweis**

Bitte vergleichen Sie die Lieferung sorgfältig mit Packzettel, Lieferschein und Ihrer Bestellung. Sollten Sie Abweichungen feststellen, wenden Sie sich bitte unverzüglich an Ihre zuständige Leica-Verkaufsgesellschaft oder Ihren Leica-Händler.

#### <span id="page-27-0"></span>**5.3 Anschlussleiste**

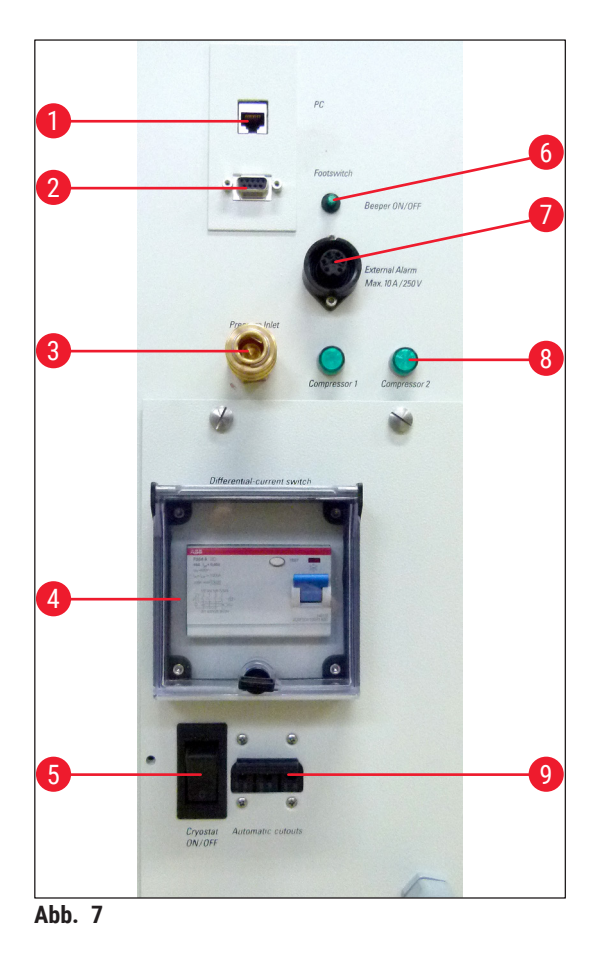

- **1** Anschluss für PC (Ethernet)
- **2** Anschluss für Fußschalter
- **3** Anschluss für Druckluft
- **4** FI-Schutzschalter
- **5 Hauptschalter**
- **6** Schalter für lokales Alarmsignal
- **7** Anschluss für externen Alarm
- **8** Kontrollleuchten
- **9** Sicherungsautomat

#### **Warnung**   $\mathbf{\Lambda}$

<span id="page-27-1"></span>Achtung! Nur über den Hauptschalter (→ Abb. 7-5) wird das Gerät von der Stromversorgung getrennt! **Den Schalter dazu in Position 0 bringen.**

#### **5.3.1 Anschluss- und Schalterfunktionen**

**Anschluss für PC**  $(\rightarrow$  Abb. 7-1)

Die Ethernetschnittstelle ist die Verbindung des PCs zur SPS (Elektronische Steuereinheit).

#### **Anschluss für Fußschalter** (→ [Abb. 7‑](#page-27-1)2)

Optional kann hier für die Speicherung der Schnittdickendokumentation (GLP) ein Fußschalter angeschlossen werden.

#### **Anschluss für Druckluft** (→ [Abb. 7‑](#page-27-1)3)

Anschluss des Druckluftschlauches zur Absaugvorrichtung.

#### **FI-Schutzschalter** (→ Abb. 7-4)

Sichert das ganze Gerät ab.

**Hauptschalter**  $(\rightarrow$  Abb. 7-5)

Schalter in Position **0** trennt das Gerät vom Netz.

#### **Schalter für lokales Alarmsignal** (→ Abb. 7-6)

- Zum Aktivieren der lokalen Alarmfunktion den Schalter Alarmsignal drücken.
- Die LED im Schalterknopf leuchtet grün.
- Zum Deaktivieren der lokalen Alarmfunktion den Schalter Alarmsignal erneut drücken.
- Die grüne LED im Schalterknopf leuchtet nicht mehr.

#### **Anschluss für externen Alarm (→ Abb. 7-7)**

Dient zur Weiterleitung eines externen Alarms.

#### **Hinweis**

- Der externe Alarm wird ausgelöst, wenn die Kammertemperatur unter den eingestellten Wert sinkt.
- Sinkt die Kammertemperatur unter den definierten Schwellenwert, wird der externe Alarm sofort zurückgesetzt.
- Bei Abschalten des Geräts oder Ausfall der Netzversorgung wird der externe Alarm ebenfalls ausgelöst.
- Nach Beendigung der Netzunterbrechung wird der Alarm automatisch zurückgesetzt.
- Das Gerät hat einen Anschluss, über den ein externer Alarm ausgegeben werden kann ( $(\rightarrow$  Abb. 7-7) und Schaltbild). Die maximal zulässige Spannung, die geschaltet werden kann, beträgt 250 V.
- Da zu dem Gerät ein passender Stecker mitgeliefert wird, muss ein entsprechender Anschluss beim Anwender vor Ort vorgenommen werden.

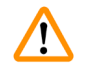

#### **Warnung**

**Wichtig! Der Anschluss eines Alarms an den mitgelieferten Stecker muss durch Fachpersonal vorgenommen werden, wenn die Spannungen höher als 33 V AC oder 70 V DC sind.**

#### <span id="page-29-0"></span>**Schaltung des Anschlusses für externen Alarm im Gerät**

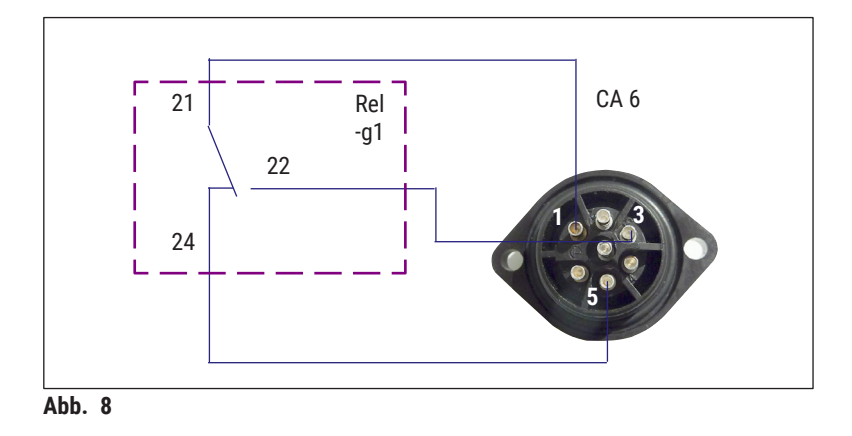

Der nebenstehende Schaltplan zeigt, wie die Buchse für den externen Alarm im Gerät verdrahtet ist.

Die angegebenen Ziffern entsprechen denen auf dem mitgelieferten Stecker.

**Kontrollleuchten** (→ [Abb. 7‑](#page-27-1)8)

Zeigen die Funktion der Kühlaggregate an.

**Sicherungsautomat**  $(\rightarrow$  Abb. 7-9)

Sichert die Kühlaggregate sowie sämtliche Elektronikbauteile ab.

#### **5.3.2 Sicherungen**

Der Leica CM3600 XP ist mit folgenden Sicherungen ausgestattet:

- FI-Schutzschalter
- Sicherungsautomat
- Sicherung für **Hauptschalter**

#### **FI-Schutzschalter**  $(\rightarrow$  Abb. 7-4) und  $(\rightarrow$  Abb. 9-4)

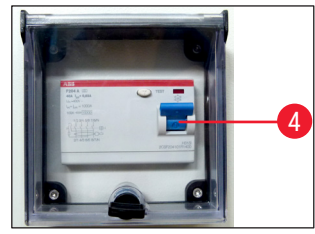

**Abb. 9** 

Sollte der FI-Schutzschalter ( $\rightarrow$  Abb. 9-4) ausgelöst sein, befindet er sich in der unteren Stellung.

• Zum Einschalten den FI-Schutzschalter nach oben drücken.

<span id="page-29-1"></span>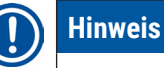

Zur Funktionskontrolle den FI -Schutzschalter 1x im Monat auslösen.

#### <span id="page-30-0"></span>**Sicherungsautomat**  $(\rightarrow$  Abb. 7-9) und  $(\rightarrow$  Abb. 10-9)

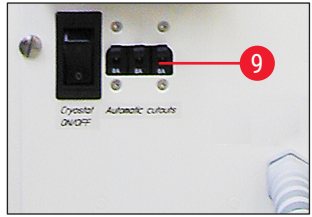

<span id="page-30-1"></span>**Abb. 10** 

### Sollte der Sicherungsautomat ( $→$  Abb. 10-9) ausgelöst sein, befindet sich der Schalter in der unteren Stellung.

• Zum Einschalten den Schalter nach oben drücken.

#### Sicherung für Hauptschalter (→ Abb. 11-10)

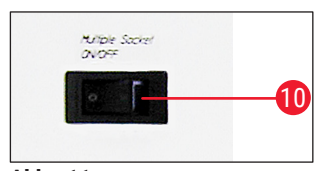

Abb. 11

Sollte der Sicherungsautomat ausgelöst sein, befindet sich der Schalter in der unteren Stellung.

<span id="page-30-2"></span>• Zum Einschalten den Schalter nach oben drücken.

#### **5.4 PC**

Der Leica CM3600 XP ist mit einem handelsüblichen PC mit Monitor, Tastatur und Maus ausgestattet. Weitere Informationen entnehmen Sie bitte den Begleitunterlagen des PCs.

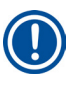

#### **Hinweis**

Soll ein PC vom Anwender bereitgestellt werden, erfragen Sie bitte vorab die erforderliche PC-Konfiguration bei Ihrer zuständigen Leica-Vertriebsgesellschaft.

<span id="page-31-0"></span>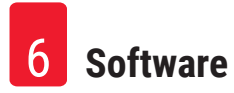

#### **6. Software**

#### **6.1 Start- und Anmeldevorgang**

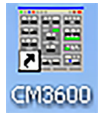

#### **Voraussetzung:**

- Der PC muss eingeschaltet und das Microsoft Windows® Betriebssystem bereit sein.
- Durch einen Doppelklick auf das Symbol **CM3600** wird die Anwendung gestartet.

#### **Anmeldebildschirm:**

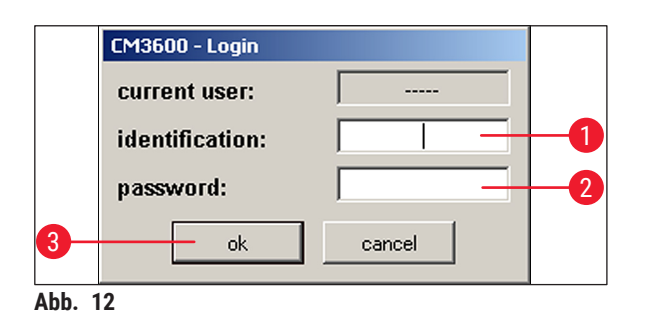

- Den Benutzernamen ( $\rightarrow$  Abb. 12-1) im Kennungsfeld eingeben.
- Das richtige Kennwort ( $\rightarrow$  Abb. 12-2) im Kennwortfeld eingeben.
- Durch Klicken auf  $0k$  ( $\rightarrow$  Abb. 12-3) den Anmeldevorgang abschließen.

<span id="page-31-1"></span>Nach erfolgreicher Anmeldung öffnet sich das **Haupt**fenster (weitere Informationen siehe (→ S. 36 [– 6.4](#page-35-1)  [Hauptfenster\)\)](#page-35-1).

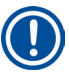

#### **Hinweis**

Nach fünf fehlgeschlagenen Anmeldeversuchen wird der Zugang gesperrt. Die Sperre kann nur von einem Administrator aufgehoben werden, siehe ( $\rightarrow$  S. 47 [– 6.5.2 Passwortverwaltung\).](#page-46-1)

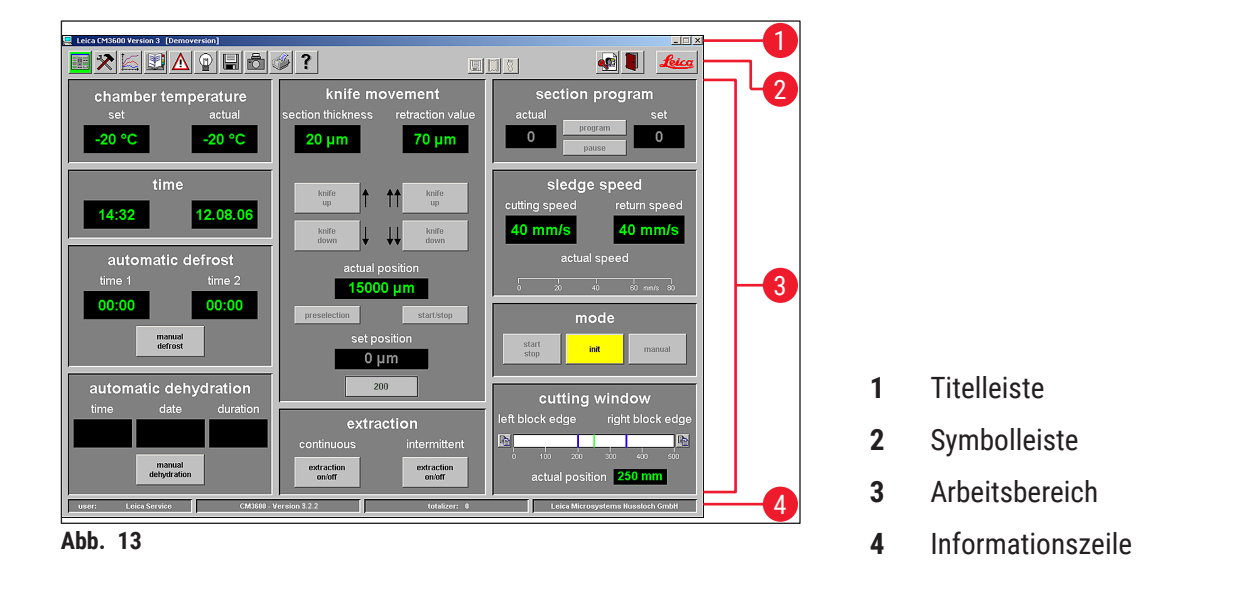

<span id="page-32-0"></span>**6.2 Beschreibung der Fensterelemente**

<span id="page-32-1"></span>Die Fensteroberfläche teilt sich in verschiedene Bereiche auf:

#### **Titelleiste**

In der **Titelleiste** (→ [Abb. 13‑](#page-32-1)1) werden Informationen zum Gerätenamen und zur Softwareversionsnummer angezeigt.

#### **Symbolleiste**

Die Symbolleiste (→ Abb. 13-2) ermöglicht über einen Klick auf ein Symbol den schnellen Zugriff auf die einzelnen Funktionen der Software.

Nach der Auswahl öffnet sich das entsprechende Fenster. Das gewählte Symbol leuchtet im aktiven Zustand grün.

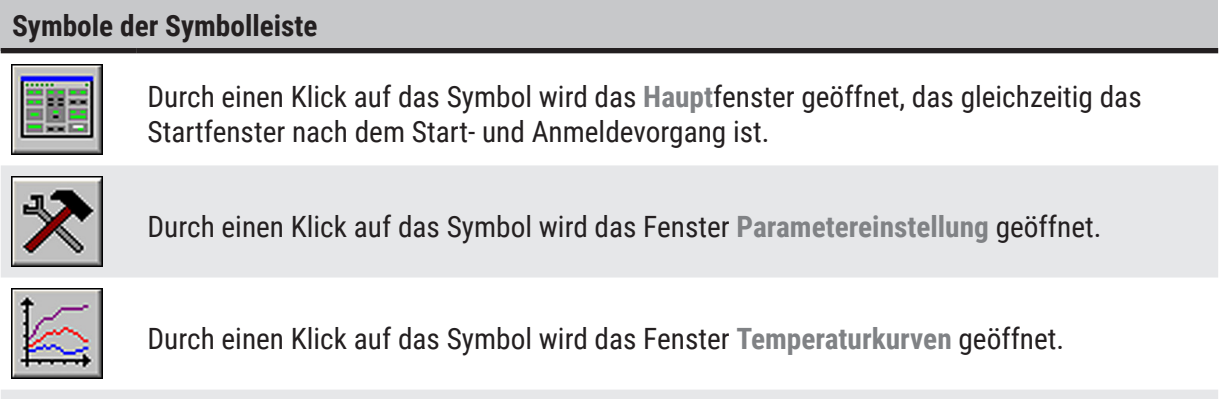

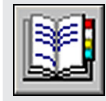

Durch einen Klick auf das Symbol wird das Fenster **Ereignisliste** geöffnet.

#### **Symbole der Symbolleiste**

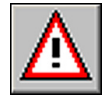

Durch einen Klick auf das Symbol wird das Fenster **Alarmmeldeliste** geöffnet.

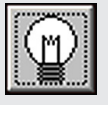

Durch einen Klick auf das Symbol wird die Kammerbeleuchtung ein bzw. ausgeschaltet. Dieses Symbol leuchtet gelb, wenn es aktiv ist.

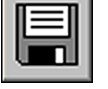

Durch einen Klick auf das Symbol wird das Fenster **Schnittdokumentation** geöffnet.

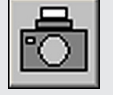

Durch einen Klick auf das Symbol wird der **Foto-Modus** aktiviert.

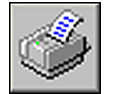

Durch einen Klick auf das Symbol wird ein Bildschirmausdruck der aktuellen Bildschirmanzeige erzeugt.

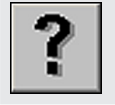

Durch einen Klick auf das Symbol wird das Fenster **Hilfe** geöffnet.

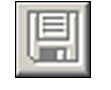

Durch einen Klick auf das Symbol wird das Fenster **Speichern** geöffnet (→ S. 67 [– 6.14](#page-66-1)  [Speichern\).](#page-66-1) Im aktivierten Zustand leuchtet das Symbol grün.

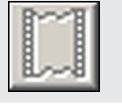

Durch einen Klick auf das Symbol wird das Fenster **Etikettendruck** geöffnet. Im aktivierten Zustand leuchtet das Symbol grün.

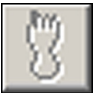

Durch einen Klick auf das Symbol wird das Fenster **Fußschalter** geöffnet ([→](#page-67-1) S. 68 – [6.16 Fußschalter\).](#page-67-1) Im aktivierten Zustand leuchtet das Symbol grün, und die aktuellen Schnittdaten werden gespeichert.

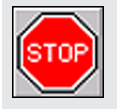

Das Symbol **Stop** erscheint, sobald der **Not-AUS**-Schalter gedrückt wurde. Das Symbol blinkt rot. Es sind keine Aktionen am Gerät mehr möglich, solange im Fenster **Alarmmeldeliste** die Fehlermeldung vom Benutzer nicht quittiert wurde, siehe ( $\rightarrow$  S. 60 [– 6.8 Alarmliste\).](#page-59-1)

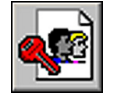

Durch einen Klick auf das Symbol **Abmelden** wird der aktuell angemeldete Benutzer abgemeldet. Durch erneuten Klick öffnet sich das Anmeldefenster.

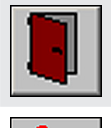

<u>leica</u>

Durch einen Klick auf das Symbol **Beenden** wird die Anwendung geschlossen.

Durch einen Klick auf das Symbol wird ein Fenster mit Informationen zu Software-Versionsnummer, Versionsdatum, Copyright und Seriennummer der Anwendung geöffnet.

#### **Arbeitsbereich**

Im **Arbeitsbereich** (→ [Abb. 13‑](#page-32-1)3) werden alle Informationen und Einstellungen für den Betrieb des Geräts eingegeben. Die Anzeige kann je nach Wahl des entsprechenden Symbols aus der Symbolleiste variieren.

#### <span id="page-34-0"></span>**Informationszeile**

In der Informationszeile (→ Abb. 13-4) werden folgende Informationen angezeigt:

- Der aktuell angemeldete Benutzer
- Gerätebezeichnung und Software-Versionsnummer
- Anzahl der bisher durchgeführten Schnitte
- Laborname

#### **6.3 Initialisierung**

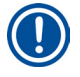

#### **Hinweis**

Um nach dem Einschalten mit dem Gerät arbeiten zu können, muss nach dem Start- und Anmeldevorgang zunächst eine Initialisierung des Mikrotoms durchgeführt werden.

Eine Initialisierung wird wie folgt durchgeführt:

• Im **Haupt**fenster (→ [Abb. 16‑](#page-35-2)9) auf die gelb blinkende Schaltfläche **Init** unter (→ [Abb. 14‑](#page-34-1)1) **Betriebsart** klicken.

Es öffnet sich das Fenster **Sicherheitsabfragen - Initialisierung**.

- Wenn eine Bestätigungsaufforderung mit Ja beantwortet werden konnte  $(\rightarrow$  Abb. 15-2) und die erforderlichen Aktionen ausgeführt wurden, das betreffende Kontrollkästchen aktivieren.
- Nach erfolgreicher Beantwortung aller Fragen auf die Schaltfläche **Ok** (→ [Abb. 15‑](#page-34-2)3) klicken.

<span id="page-34-1"></span>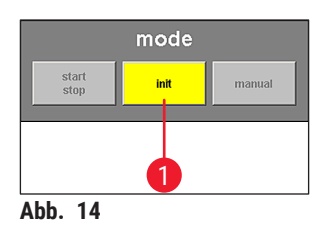

<span id="page-34-2"></span>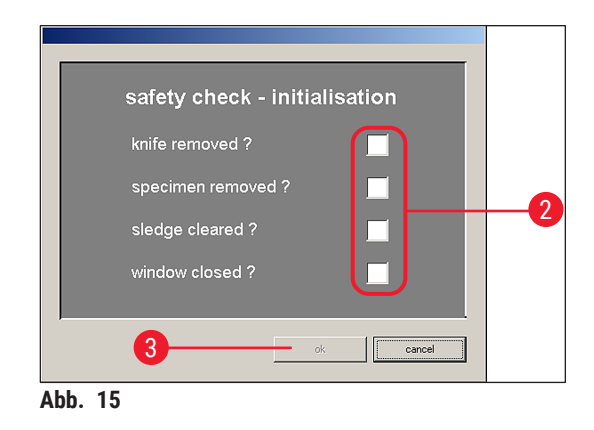

Es startet der Initialisierungsvorgang des Gerätes:

- Der Messerhalter fährt zur oberen Position.
- Der Mikrotomschlitten fährt an die Endpositionen auf der linken und rechten Seite.

Nach Abschluss des Initialisierungsvorgangs ändert sich zuerst die Farbe der Schaltfläche **Init** von gelb in grün und nach einigen Sekunden ändert sich die Beschriftung von **Init** in **Automatik**.

Das Mikrotom ist nun betriebsbereit, siehe ( $\rightarrow$  S. 41 [– 6.4.9 Betriebsart\).](#page-40-1)

#### <span id="page-35-0"></span>**Hinweis**

Ist der Initialisierungsvorgang gestartet, kann er nur noch durch Betätigen des **Not-AUS**-Schalters gestoppt werden, siehe ( $\rightarrow$  S. 21 [– 3.3.1 Not-AUS-Schalter\).](#page-20-2)

#### **6.4 Hauptfenster**

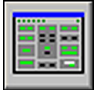

<span id="page-35-1"></span>Das Hauptfenster öffnet sich automatisch nach dem Start- und Anmeldevorgang oder durch Anklicken des **Haupt**fenster-Symbols.

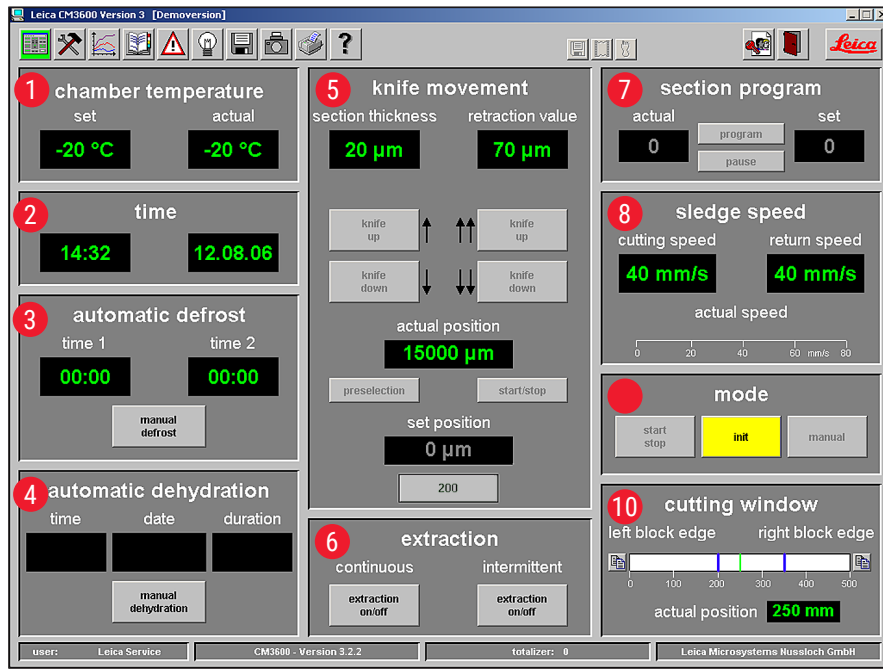

<span id="page-35-2"></span>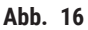

- Kammertemperatur **6** Absaugung
- 
- automatische Abtauung **8** Schlittengeschwindigkeit
- automatische Dehydration **9** Betriebsart
- Messerbewegung **10** Schneidefenster
- 
- Uhrzeit **7** Schneideprogramm
	-
	-
	-
#### **6.4.1 Kammertemperatur**

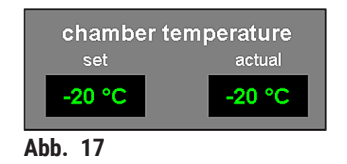

#### **6.4.2 Uhrzeit**

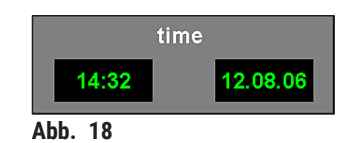

#### **6.4.3 automatische Abtauung**

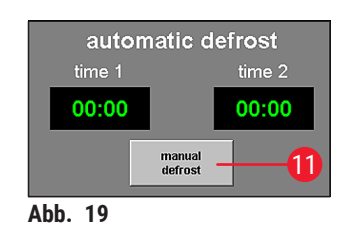

Anzeige der tatsächlichen oder eingestellten Kammertemperatur.

• Siehe ( $\rightarrow$  S. 44 [– 6.5.1 Parametereinstellung\)](#page-43-0) bezüglich der Konfiguration dieser Einstellungen.

Anzeige der aktuellen Uhrzeit und des Datums.

• Siehe ( $\rightarrow$  S. 44 [– 6.5.1 Parametereinstellung\)](#page-43-0) bezüglich der Konfiguration dieser Einstellungen.

Anzeige der Startzeit der 1. bzw. 2. automatischen Abtauung.

• Siehe ( $\rightarrow$  S. 44 [– 6.5.1 Parametereinstellung\)](#page-43-0) bezüglich der Konfiguration dieser Einstellungen.

**Schaltfläche manuelle Abtauung**

- <span id="page-36-0"></span>• Durch Anklicken dieser Schaltfläche ( $\rightarrow$  Abb. 19-11) wird sofort ein Abtauzyklus gestartet.
- Während des Abtauens blinkt die Schaltfläche gelb.
- Ein erneuter Klick stoppt den Abtauungsvorgang.

#### **6.4.4 automatische Dehydration**

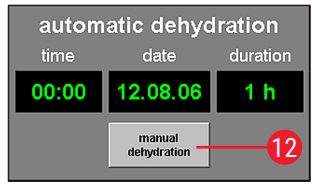

**Abb. 20** 

Anzeige der Startzeit, des Startdatums und der Dauer der automatischen Dehydration.

• Siehe ( $\rightarrow$  S. 44 [– 6.5.1 Parametereinstellung\)](#page-43-0) bezüglich der Konfiguration dieser Einstellungen.

<span id="page-36-1"></span>Schaltfläche **manuelle Dehydration**

- Durch Anklicken dieser Schaltfläche (→ Abb. 20-12) wird der Dehydrationsvorgang gestartet.
- Ein erneuter Klick auf diese Schaltfläche stoppt den Dehydrationsvorgang.
- Im aktivierten Zustand blinkt die Schaltfläche gelb.
- Soll während der automatischen Dehydration eine Temperaturabsenkung durchgeführt werden, muss die erforderliche Einstellung im Fenster Parametereinstellung erfolgen, siehe (→ S. 44 – 6.5.1 [Parametereinstellung\).](#page-43-0)

#### **6.4.5 Messerbewegung**

<span id="page-37-1"></span>Anzeige der Schnittdicke und des Retraktionswerts. Unter **Ist-Position** (→ [Abb. 21‑](#page-37-0)13) wird die aktuelle Position des Messerhalters angezeigt. Unter **Soll-Position** (→ Abb. 21-14) wird die eingestellte Position des Messerhalters angezeigt.

- Die rote **Rückzugs**anzeige (→ [Abb. 21‑](#page-37-0)15) ist nur sichtbar, während der Schlitten die Rückzugbewegung ausführt.
- Durch einen Klick auf ein Symbol kann die zugehörige Einstellung geändert werden. Die Eingabe wird mit der **Eingabe**-Taste abgeschlossen.

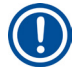

## **Hinweis**

- Die Schaltflächen der Messerbewegung können nur verwendet werden, wenn die Betriebsart **Manuell** eingestellt wurde, siehe ( $\rightarrow$  S. 41 [– 6.4.9 Betriebsart\)](#page-40-0).
- Die Eingabegrenze bei der Ist- und Soll- Position kann je nach Messerhalterposition entweder maximal 100.000 oder 200.000 µm betragen.

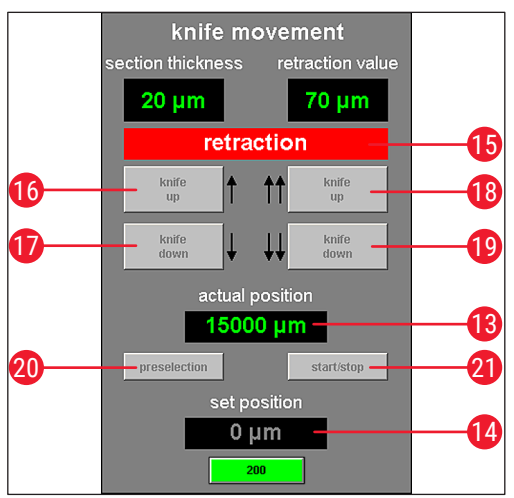

<span id="page-37-0"></span>**Abb. 21** 

- **16 Messer aufwärts** • Durch einen Klick auf diese Schaltfläche bewegt sich der Messerhalter kurz nach oben.
	- Ein Halten dieser Schaltfläche bewegt den Messerhalter so lange nach oben, bis die linke Maustaste losgelassen wird.
	- Im aktiven Zustand blinkt das Symbol gelb.
- **17 Messer abwärts** • Durch einen Klick auf diese Schaltfläche bewegt sich der Messerhalter kurz nach unten.
	- Ein Halten dieser Schaltfläche bewegt den Messerhalter so lange nach unten, bis die linke Maustaste losgelassen wird.
	- Im aktiven Zustand leuchtet die Schaltfläche gelb.

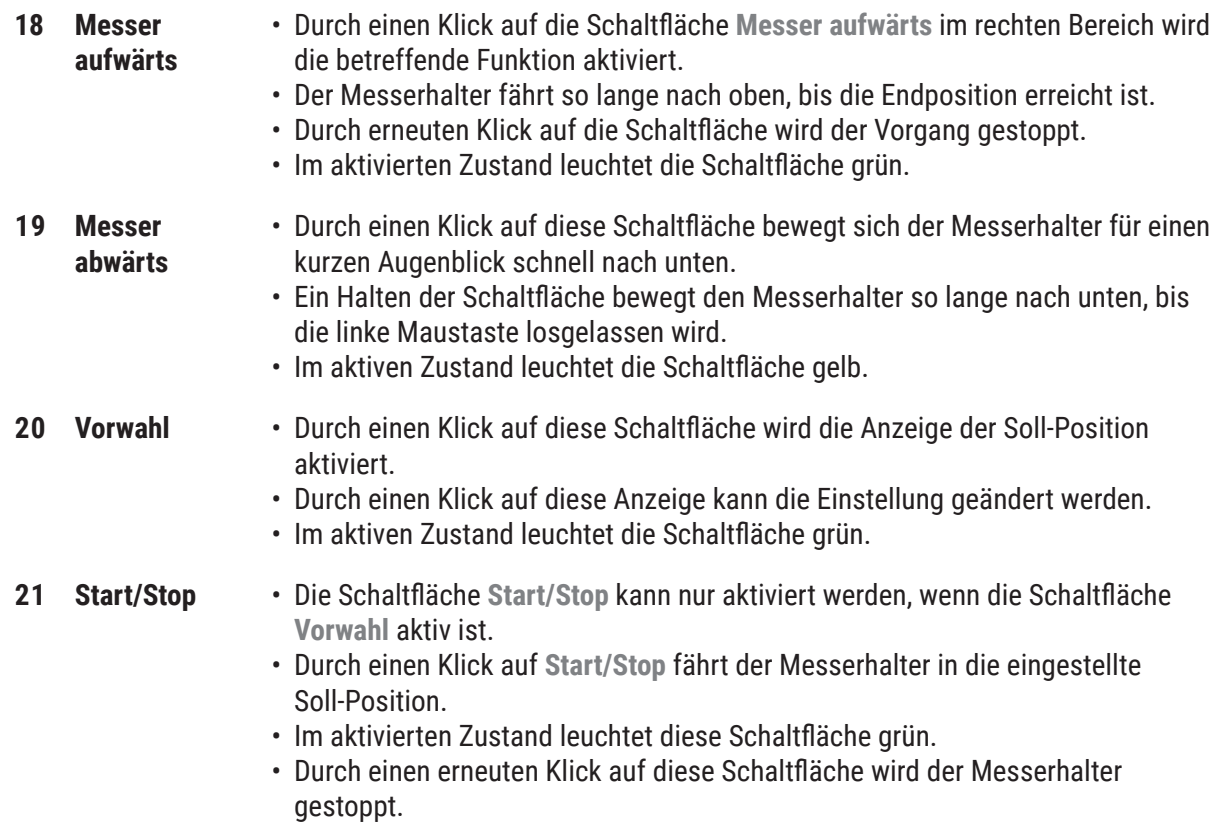

## **Hinweis**

- Hat der Messerhalter die obere Endposition erreicht, blinken die beiden Schaltflächen **Messer aufwärts** grün.
- Hat der Messerhalter die obere Endposition erreicht, blinken die beiden Schaltflächen **Messer abwärts** gelb.
- Ist die Soll-Position erreicht, kann diese nur durch Betätigen des Kniehebels verlassen werden, siehe (→ S. 22 [– 3.3.2 Kniehebel\).](#page-21-0) Es erscheint ein entsprechendes Hinweisfenster.

## **6.4.6 Absaugung**

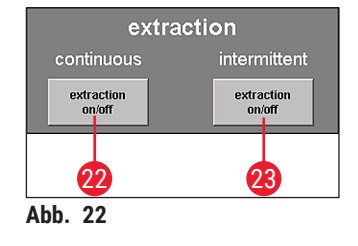

## **Schaltfläche Absaugung ein/aus im Dauerbetrieb**

• Durch einen Klick auf diese Schaltfläche ( $\rightarrow$  Abb. 22-22) wird die Absaugung im Dauerbetrieb aktiviert oder deaktiviert. Im aktivierten Zustand leuchtet die Schaltfläche grün.

## <span id="page-38-0"></span>**Schaltfläche Absaugung ein/aus im Intervallbetrieb**

• Durch einen Klick auf diese Schaltfläche ( $\rightarrow$  Abb. 22-23) wird die Absaugung im Intervallbetrieb aktiviert oder deaktiviert. Im aktivierten Zustand leuchtet die Schaltfläche grün.

## **Hinweis**

Die Absaugung kann nur aktiviert werden, wenn eine Absaugvorrichtung am Gerät angeschlossen ist.

#### **6.4.7 Schneideprogramm**

<span id="page-39-1"></span>Anzeige der eingestellten oder aktuellen Schnittzahl.

- Durch einen Klick auf eine Anzeige kann die Einstellung geändert werden.
- Die Eingabe wird mit der **Eingabe**-Taste abgeschlossen.

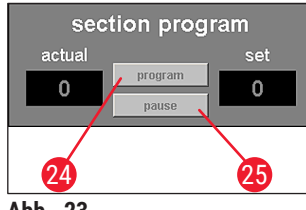

**Abb. 23** 

#### **Schaltfläche Programm**

- Durch einen Klick auf diese Schaltfläche (→ Abb. 23-24) wird die Soll-Anzeige aktiviert.
- Durch einen Klick auf das aktivierte Sollwert-Anzeigefeld kann der Wert geändert werden.

#### <span id="page-39-0"></span>**Schaltfläche Pause**

- Durch einen Klick auf diese Schaltfläche ( $\rightarrow$  Abb. 23-25) wird das Schneideprogramm gestoppt.
- Ein erneuter Klick startet das Schneideprogramm wieder und führt den aktuellen Schnitt an der unterbrochenen Stelle fort.

#### **Hinweis**

Die Schaltflächen können nur verwendet werden, wenn die Betriebsart **Automatik** eingestellt wurde. Durch einen Klick auf die Schaltfläche **Start/Stop** bei **Betriebsart** wird das Schneideprogramm gestartet bzw. gestoppt, siehe  $(\rightarrow$  S. 41 [– 6.4.9 Betriebsart\)](#page-40-0).

#### **6.4.8 Schlittengeschwindigkeit**

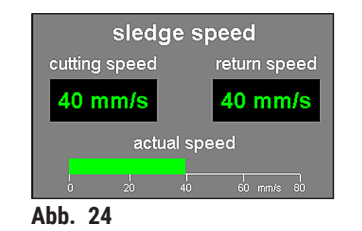

Anzeige der aktuellen Schnitt- bzw. Rücklaufgeschwindigkeit in mm/s (Millimetern pro Sekunde).

• Durch einen Klick auf einen Wert kann die Einstellung geändert werden.

## **Hinweis**

Die grafische Anzeige ist nur während des Schneidevorgangs aktiv. Angezeigt wird die aktuell eingestellte Geschwindigkeit des Schnittvor- und Schnittrücklaufs auf einer Skala von 0 - 80 mm/s durch einen grünen Balken.

#### **6.4.9 Betriebsart**

<span id="page-40-0"></span>Anzeige der aktuellen Schnitt- bzw. Rücklaufgeschwindigkeit in mm/s (Millimetern pro Sekunde).

• Durch einen Klick auf einen Wert kann die Einstellung geändert werden.

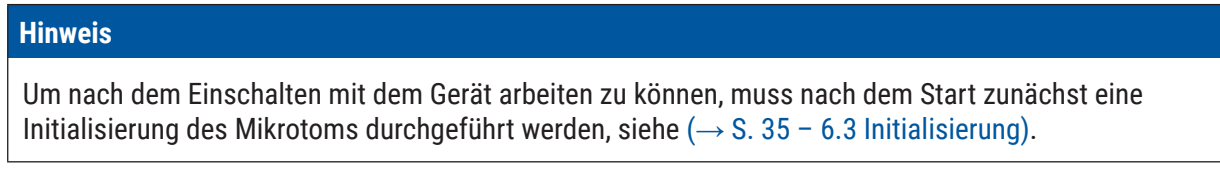

Anzeige der aktuellen Schnitt- bzw. Rücklaufgeschwindigkeit in mm/s (Millimetern pro Sekunde).

• Durch einen Klick auf einen Wert kann die Einstellung geändert werden.

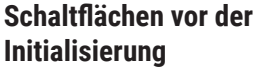

**Schaltflächen nach der Initialisierung**

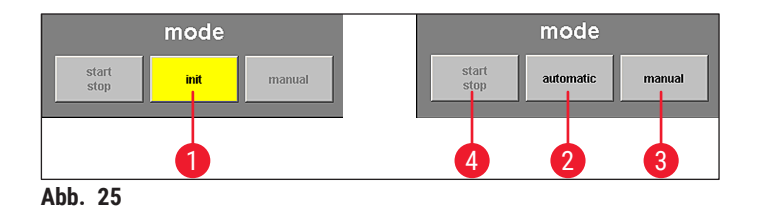

- **1 Init** Durch Anklicken dieser Schaltfläche wird das Fenster **Sicherheitsabfragen Initialisierung** geöffnet, siehe (→ S. 35 [– 6.3 Initialisierung\)](#page-34-0).
	- Vor der Initialisierung blinkt die Schaltfläche gelb.
	- Ist die Initialisierung abgeschlossen, wechselt die Farbe der Schaltfläche **Init** von gelb zu grün.
	- Nach einigen Sekunden wechselt die Beschriftung der Schaltfläche von **Init** auf **Automatik**.
- **2 Automatik** Durch einen Klick auf diese Schaltfläche schaltet das Gerät in den automatischen Modus.
	- Im aktivierten Zustand leuchtet die Schaltfläche grün.
- **3 Manuell** Durch einen Klick auf diese Schaltfläche schaltet das Gerät in den manuellen Modus.
	- Im aktivierten Zustand leuchtet die Schaltfläche grün.
- **4 Start/Stop** Diese Schaltfläche kann nur im Automatikmodus genutzt werden und startet bzw. stoppt das Schneideprogramm.
	- Im aktivierten Zustand leuchten die Schaltflächen **Start/Stop** und **Automatik** grün.

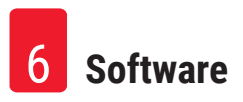

#### **6.4.10 Schneidefenster**

<span id="page-41-1"></span>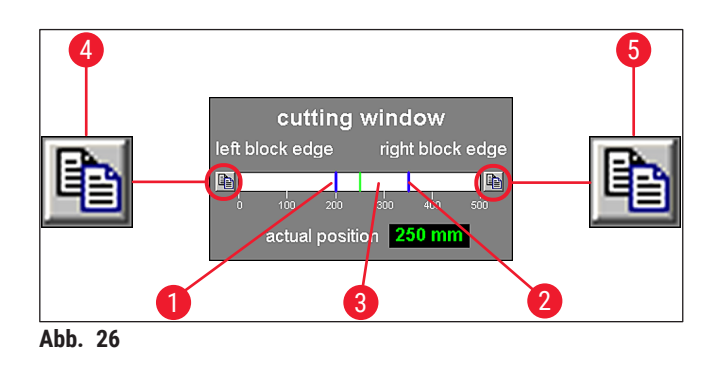

<span id="page-41-0"></span>Grafische Darstellung der linken ( $\rightarrow$  Abb. 26-1) und rechten ( $\rightarrow$  Abb. 26-2) Blockecke durch blaue Linien. Sie kennzeichnen die maximale Horizontalbewegung des Mikrotomschlittens auf einer Skala von 0 - 500 mm.

Zeigt die aktuelle Position des Mikrotomschlittens ( $\rightarrow$  Abb. 26-3). Diese wird in der grafischen Anzeige durch die grüne Linie dargestellt. Durch einen Klick auf die Anzeige **Aktuelle Position** kann die Einstellung geändert werden.

Die Symbole links und rechts von der Skala (→ Abb. 26-4) und (→ Abb. 26-5) dienen zur Justierung der linken bzw. der rechten Blockhälfte auf den Wert der aktuellen Position des Mikrotomschlittens laut Anzeige.

#### **Schaltfläche Linke Blockecke** (→ [Abb. 26‑](#page-41-0)4)

Durch Klicken auf diese Schaltfläche wird ein Eingabefenster geöffnet. Hier kann der Wert der linken Endposition, zu der sich der Mikrotomschlitten maximal bewegen kann, auf einer Skala von 0 - 500 mm manuell eingestellt werden.

#### **Schaltfläche Rechte Blockecke** (→ [Abb. 26‑](#page-41-0)5)

Durch Klicken auf diese Schaltfläche wird ein Eingabefenster geöffnet. Hier kann der Wert der rechten Endposition, zu der sich der Mikrotomschlitten maximal bewegen kann, auf einer Skala von 0 - 450 mm manuell eingestellt werden.

#### **6.5 Parametereinstellung**

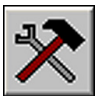

Das Fenster öffnet sich durch Anklicken des Symbols **Parametereinstellung**.

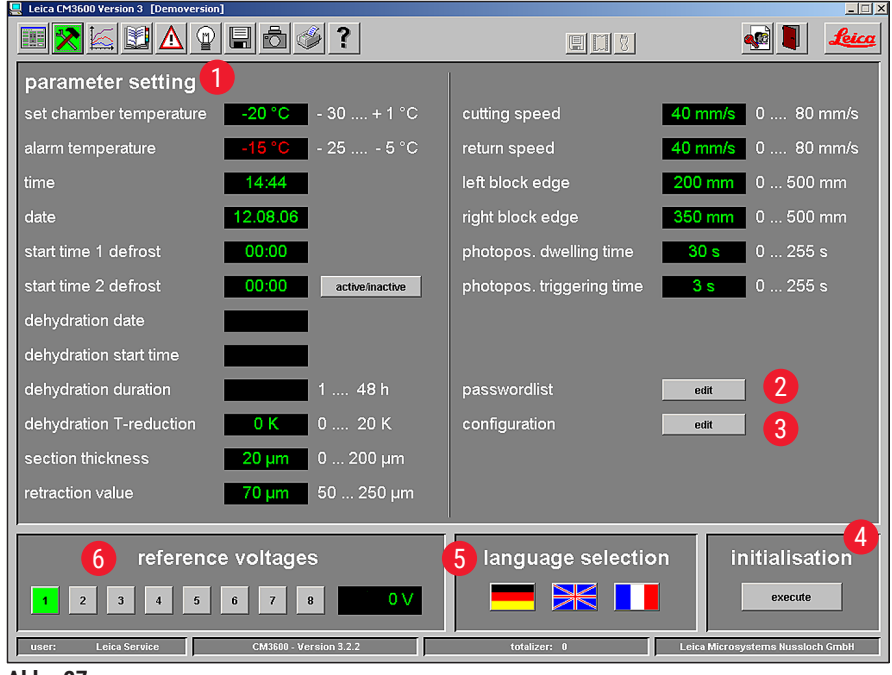

**Abb. 27** 

Der Arbeitsbereich der Parametereinstellungen ist wie folgt unterteilt:

- **1** Parametereinstellung **4** Initialisierung
- **2** Paßwortverwaltung **5** Sprachauswahl
- 
- 
- 
- **3** Konfiguration **6** Referenzspannungen

#### **6.5.1 Parametereinstellung**

<span id="page-43-0"></span>Über das Menü **Parametereinstellung** können verschiedene Einstellungen vorgenommen werden.

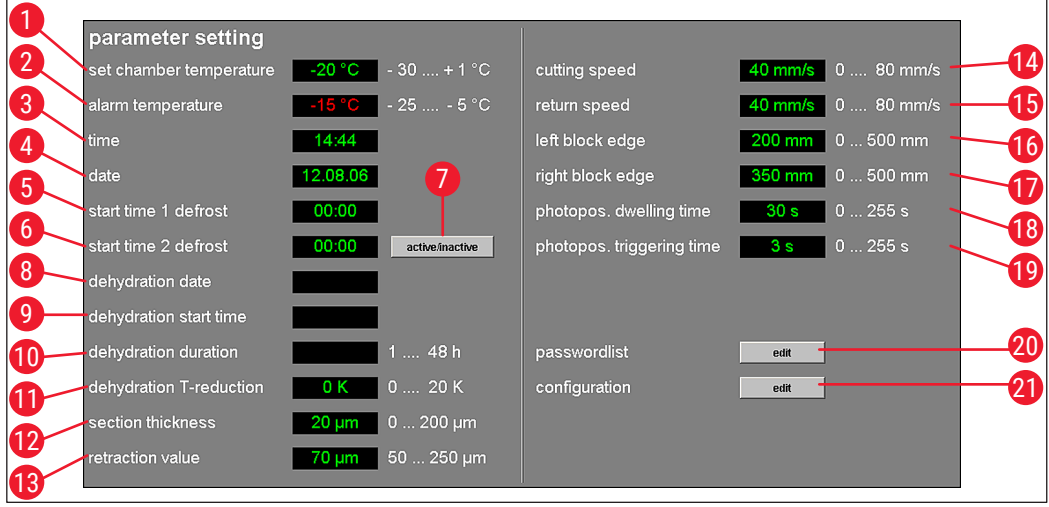

<span id="page-43-1"></span>**Abb. 28** 

## Kammertemp. Sollwert (→ Abb. 28-1)

Durch einen Klick auf diese Anzeige kann der aktuell eingestellte Wert geändert werden. Es sind Werte von -30 bis +1 °C zulässig.

#### **Alarmtemperatur** (→ [Abb. 28‑](#page-43-1)2)

Durch einen Klick auf diese Anzeige kann der aktuell eingestellte Wert geändert werden. Es sind Werte von -25 bis -5 °C zulässig.

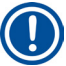

## **Hinweis**

Die Alarmtemperatur sollte nicht zu nahe am Sollwert der Kammertemperatur liegen. Bei längerem Arbeiten am Gerät oder bei der täglichen Abtauung kann sonst ein Alarm ausgelöst werden. Empfohlen wird ein Temperaturunterschied von ca. 5 K (Kelvin).

## Uhrzeit  $(\rightarrow$  Abb. 28-3) und Datum  $(\rightarrow$  Abb. 28-4)

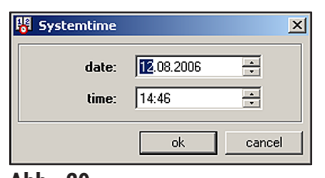

**Abb. 29** 

Anzeige von Uhrzeit und Datum. Durch Klicken auf diese Anzeige wird das Dialogfenster Systemzeit geöffnet (→ Abb. 29).

- Durch einen Klick auf einen Teilbereich der Anzeige (Tag, Monat, Jahr, Stunde oder Minuten) kann die betreffende Einstellung geändert werden.
- <span id="page-43-2"></span>• Die Eingabe muss mit der Schaltfläche **Ok** bestätigt werden.

#### Startzeit 1 der Abtauung (→ Abb. 28-5)

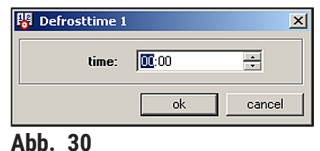

Anzeige der Startzeit der 1. automatischen Abtauung. Durch Klicken auf diese Anzeige wird das Dialogfenster **Abtauzeit 1** geöffnet (→ [Abb. 30\)](#page-44-0).

- <span id="page-44-0"></span>• Durch einen Klick auf einen Teilbereich der Anzeige (Stunde oder Minuten) kann die betreffende Einstellung geändert werden.
- Die Eingabe muss mit der Schaltfläche **Ok** bestätigt werden.

#### **Startzeit 2 der Abtauung** (→ Abb. 28-6)

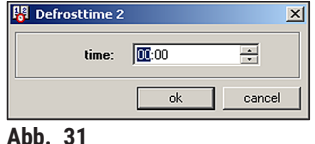

Anzeige der Startzeit der 2. automatischen Abtauung. Durch Klicken auf diese Anzeige wird das Dialogfenster **Abtauzeit 2** geöffnet (→ [Abb. 31\)](#page-44-1).

- Durch einen Klick auf einen Teilbereich der Anzeige (Stunde oder Minuten) kann die betreffende Einstellung geändert werden.
- <span id="page-44-1"></span>• Die Eingabe muss mit der Schaltfläche **Ok** bestätigt werden.

#### **Schaltfläche Aktiv/Inaktiv** (→ [Abb. 28‑](#page-43-1)7)

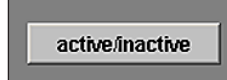

Durch einen Klick auf diese Schaltfläche wird die 2. automatische Abtauung aktiviert bzw. deaktiviert.

#### **Datum der Dehydration**  $(\rightarrow$  Abb. 28-8) **Startzeit der Dehydration** (→ Abb. 28-9) **Dauer der Dehydration (→ Abb. 28-10)**

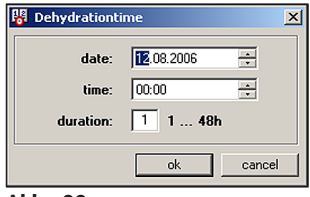

**Abb. 32** 

Anzeige des Startdatums, der Startzeit und der Dauer der automatischen Dehydration. Durch einen Klick auf eine der Anzeigen öffnet sich das Dialogfeld Dehydrationszeit (→ Abb. 32).

- Durch einen Klick auf einen Teilbereich der Anzeige (Tag, Monat, Jahr, Stunde oder Minuten) können die betreffenden Einstellungen geändert werden.
- <span id="page-44-2"></span>• Die gewünschte Dauer der Dehydration wird im Anzeigefeld Dauer eingegeben. Es sind Werte von 1 - 48 h (Stunden) zulässig.
- Die Eingabe muss mit der Schaltfläche **Ok** bestätigt werden.

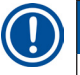

#### **Hinweis**

- Um die Dehydration zu beschleunigen, kann die Temperatur in der Kryokammer weiter abgesenkt werden. Dies kann über die Anzeige **T-Absenkung Dehydration** erfolgen.
- Die Dauer einer Dehydration hängt von der Anzahl der Schnitte, der Schnittdicke und der Gewebeart ab. Um diese Funktion effizient zu nutzen, empfiehlt es sich, die Schnittabfälle vor dem Start der Dehydration aus der Kammer zu entfernen.

### **T-Absenkung Dehydration (→ Abb. 28-11)**

Anzeige der Temperaturabsenkung für die Dehydration. Durch einen Klick auf diese Anzeige kann der aktuell eingestellte Wert geändert werden. Es sind Werte von 0 - 20 K zulässig.

**Schnittdicke**  $(\rightarrow$  Abb. 28-12)

Anzeige der Schnittdicke. Durch einen Klick auf diese Anzeige kann der aktuell eingestellte Wert geändert werden. Es sind Werte von 0 - 200 µm zulässig.

**Rückzugwert** (→ Abb. 28-13)

Anzeige des ausgewählten Rückzugswerts. Durch einen Klick auf diese Anzeige kann der aktuell eingestellte Wert geändert werden. Es sind Werte von 50 - 250 µm zulässig.

Schneidegeschwindigkeit (→ Abb. 28-14) **Rücklaufgeschwindigkeit** (→ [Abb. 28‑](#page-43-1)15)

Anzeige der Schneide- und Rücklaufgeschwindigkeit. Durch einen Klick auf eine der Anzeigen kann der aktuell eingestellte Wert geändert werden. Es sind Werte von 0 - 80 mm/s zulässig.

**Linke Blockecke**  $(\rightarrow$  Abb. 28-16) **Rechte Blockecke** (→ Abb. 28-17)

Anzeige der linken und rechten Blockecke. Durch einen Klick auf die jeweilige Anzeige kann der aktuell eingestellte Wert geändert werden. Es sind Werte von 0 - 500 mm/s zulässig, siehe $\rightarrow$  S. 42 – 6.4.10 [Schneidefenster\)](#page-41-1).

**Photoposition Verweilzeit** (→ Abb. 28-18) **Photoposition Auslösezeit**  $(\rightarrow$  Abb. 28-19)

Anzeige der Verweildauer an der Photoposition und der Auslösezeit. Durch einen Klick auf die jeweilige Anzeige kann der aktuell eingestellte Wert geändert werden. Es sind Werte von 0 - 255 Sekunden zulässig, siehe ( $\rightarrow$  S. 66 [– 6.11 Foto-Modus\)](#page-65-0).

#### **Schaltfläche Editieren neben Passwortverwaltung** (→ [Abb. 28‑](#page-43-1)20)

Nach Klicken auf diese Schaltfläche öffnet sich das Fenster **Benutzerkonfiguration**, siehe ([→](#page-46-0) S. 47 – [6.5.2 Passwortverwaltung\).](#page-46-0)

#### **Schaltfläche Editieren neben Konfiguration** (→ [Abb. 28‑](#page-43-1)21)

Nach Klicken auf diese Schaltfläche öffnet sich das Fenster Konfiguration, siehe (→ S. 49 – 6.5.3 [Konfiguration\)](#page-48-0).

#### **6.5.2 Passwortverwaltung**

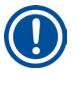

#### <span id="page-46-0"></span>**Hinweis**

Der angemeldete Benutzer muss Administrator sein, um in die **Benutzerkonfiguration** zu gelangen.

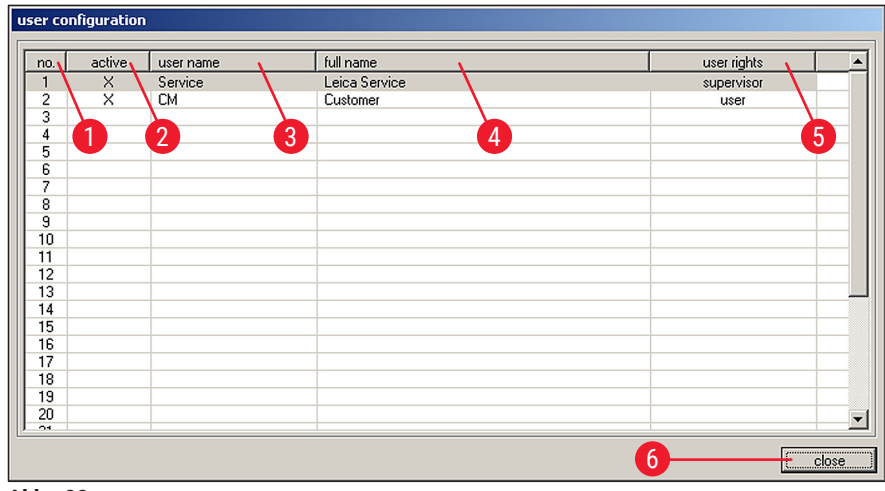

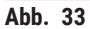

Die Anzeige **Benutzerkonfiguration** ist in folgende Spalten unterteilt:

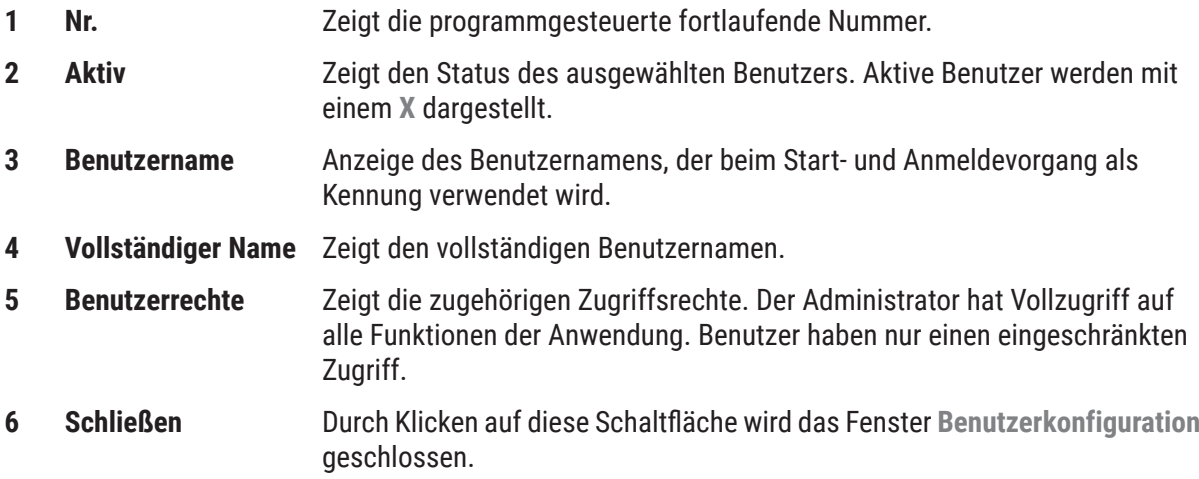

## **Hinweis**

- Durch Doppelklicken auf eine Zeile in der Konfigurationsanzeige wird das Dialogfeld Benutzerkonfiguration geöffnet (→ Abb. 34).
- Der Administrator hat vollen Zugang zu allen Funktionen der Anwendung. Benutzer haben keinen Zugang zur Passwortverwaltung und zu den Konfigurationsparametern im Fenster **Parametereinstellung**.

| user configuration |        |    | $\vert x \vert$ |
|--------------------|--------|----|-----------------|
| no.                | 3      |    |                 |
| active             |        | 3  | 4               |
| user name          |        |    |                 |
| full name          |        |    |                 |
| user rights        | user   |    |                 |
| password           |        | 6  | 5               |
| confirm password   |        |    | J.              |
| delete             | 8<br>q | ok | cancel          |

<span id="page-47-0"></span>**Abb. 34** 

Im Dialogfeld **Benutzerkonfiguration** können folgende Einstellungen vorgenommen werden:

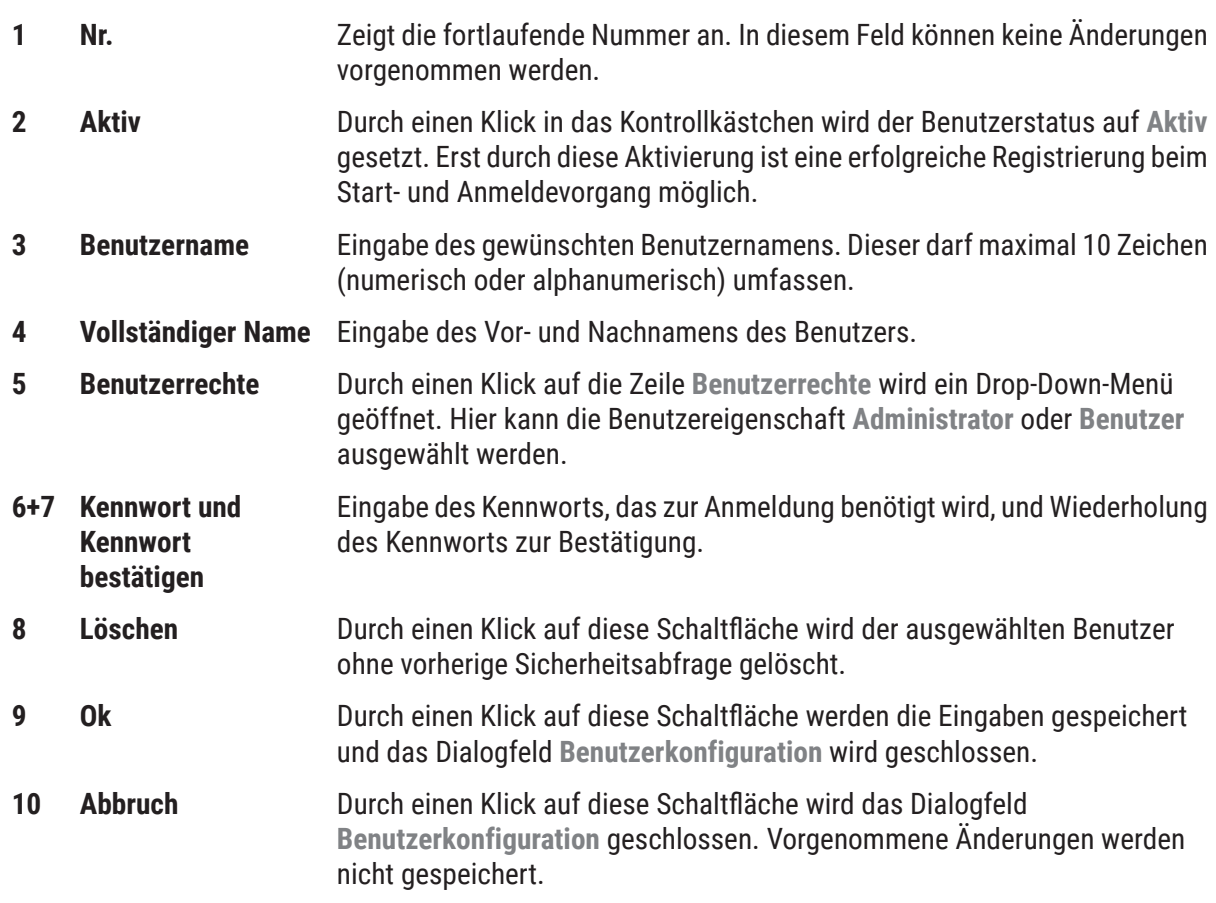

#### **6.5.3 Konfiguration**

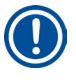

#### <span id="page-48-0"></span>**Hinweis**

Der angemeldete Benutzer muss Administrator sein, um zur **Konfiguration** zu gelangen.

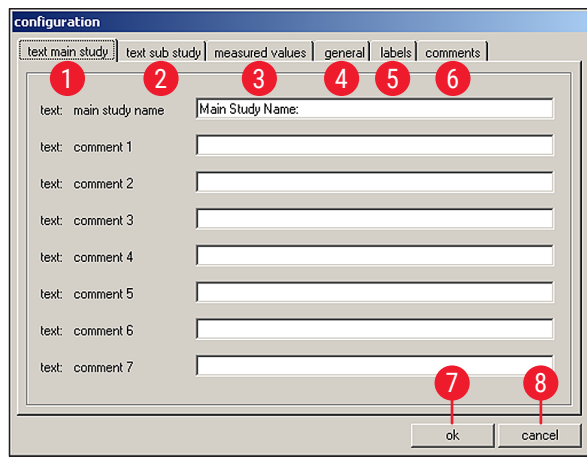

<span id="page-48-1"></span>**Abb. 35** 

- **1 Texte Hauptstudie** siehe Erläuterung zu (→ [Abb. 36\)](#page-49-0) **2 Texte Teilstudie** siehe Erläuterung zu (→ [Abb. 36\)](#page-49-0)
- **3 Messwerte** siehe Erläuterung zu (→ [Abb. 37\)](#page-49-1)
- **4 Allgemein** siehe Erläuterung zu  $(\rightarrow$  Abb. 38)
- **5 Etiketten** siehe Erläuterung zu (→ [Abb. 39\)](#page-51-0)
- **6 Kommentare** siehe Erläuterung zu  $(\rightarrow$  Abb. 40)
- **7 Ok** Durch einen Klick auf diese Schaltfläche werden die Eingaben gespeichert und das Fenster **Konfiguration** wird geschlossen.
- **8 Abbruch** Durch einen Klick auf diese Schaltfläche wird das Fenster **Konfiguration** geschlossen, ohne die darin vorgenommenen Änderungen zu speichern.

### **Register Texte Hauptstudie (→ Abb. 35-1) und Texte Teilstudie (→ Abb. 35-2)**

Die beiden Registerkarten sind gleich aufgebaut. Hier ist die Definition einer Überschrift sowie die Erstellung von sieben frei wählbaren Kommentaren für jede Haupt- bzw. Teilstudie möglich.

Der in den 8 Eingabefeldern hinterlegte Text wird in das Dialogfeld zur Erstellung von Haupt- und Teilstudien übernommen. Jeder Text darf bis zu 30 Zeichen umfassen. Die Konfiguration einer Haupt- oder Teilstudie wird in Kapitel ( $\rightarrow$  S. 63 [– 6.10 Schnittdokumentation\)](#page-62-0) erläutert.

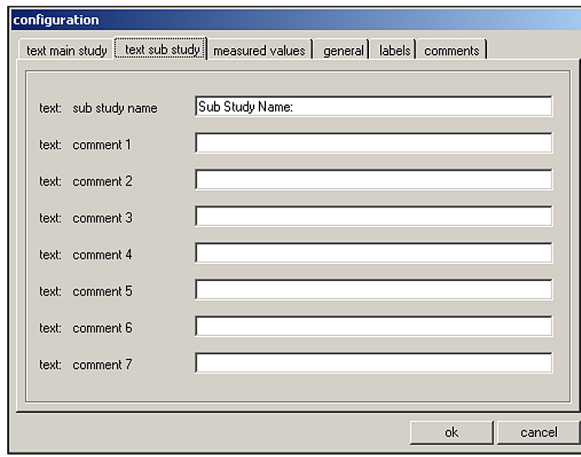

<span id="page-49-0"></span>**Abb. 36** 

#### **Register Messwerte** (→ Abb. 35-3)

Auswahl der Messwerte, die im Fenster **Schnittdokumentation** nach Auswahl einer Haupt- bzw. Teilstudie angezeigt werden sollen.

Die Konfiguration einer Haupt- oder Teilstudie wird in Kapitel ( $\rightarrow$  S. 63 [– 6.10 Schnittdokumentation\)](#page-62-0) erläutert.

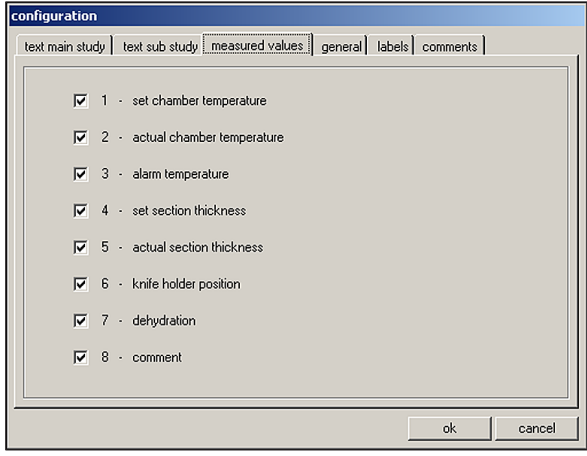

**Abb. 37** 

<span id="page-49-1"></span>Folgende Messwerte können ausgewählt werden:

- Sollwert Kammer-Temperatur
- Istwert Kammer-Temperatur
- Alarmtemperatur
- Sollwert Schnittdicke
- Istwert Schnittdicke
- Messerhalterposition
- Dehydration
- Kommentar

**Register Allgemein** (→ Abb. 35-4)

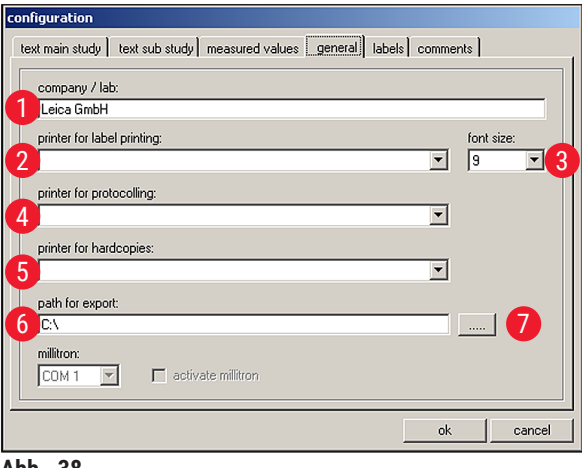

<span id="page-50-0"></span>**Abb. 38** 

Die Registerkarte **Allgemein** gliedert sich in folgende Bereiche:

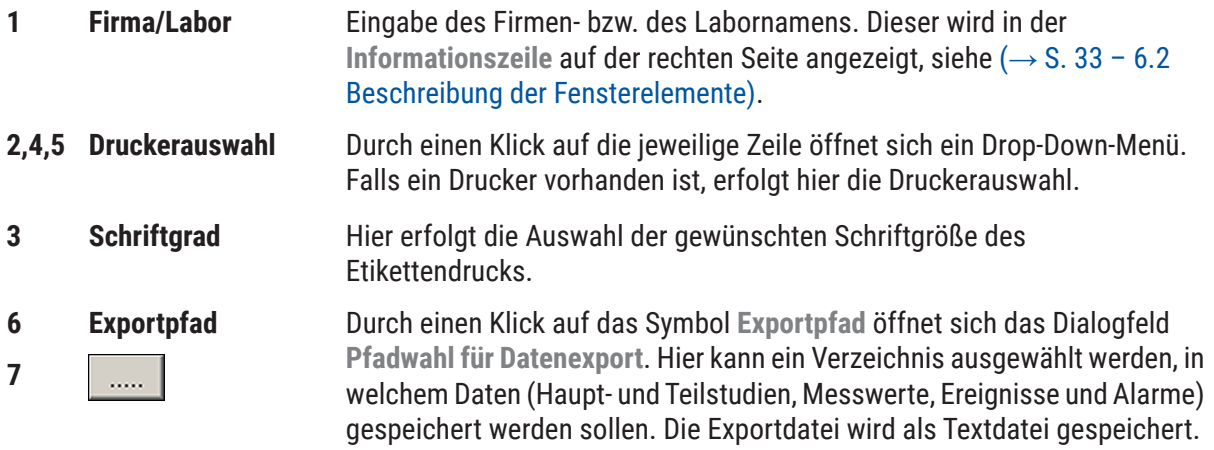

## **Hinweis**

Sollte eine Druckerauswahl nicht möglich sein, muss ein Drucker auf dem vorhandenen Betriebssystem nachträglich installiert werden.

#### **Register Etiketten** (→ Abb. 35-5)

Auf dieser Registerkarte werden die Beschriftungen für den Etikettendruck vorgenommen, siehe  $(\rightarrow$  S. 67 - 6.15 Etikettendruck).

- Es können 9 Zeilen mit jeweils 50 Zeichen eingegeben werden. Zeilen ohne Inhalt werden als Leerzeilen ausgegeben.
- Durch einen Klick auf das Kontrollkästchen **Fett** in der gewünschten Zeile wird die Fettschrift aktiviert.
- Für die Ausgabe vordefinierter Variablen, die mit dem Sonderzeichen "@" beginnen, können bestimmte Informationen im Etikettendruck eingegeben werden.

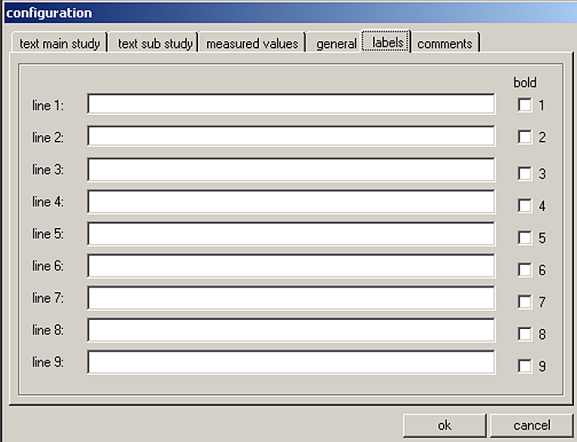

<span id="page-51-0"></span>**Abb. 39** 

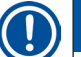

## **Hinweis**

- Durch Wiederholung des Variablenplatzhalters wird die Länge der Variablen definiert. So gibt z. B. @333 die "Soll-Gefrierkammertemperatur" mit einer Länge von 4 Zeichen aus.
- Das Zeichen "@" steht bereits für eine Stelle.
- Textvariablen werden generell linksbündig, Zahlenwerte rechtsbündig ausgegeben.
- Die möglichen Variablen sind in der nachfolgenden Liste aufgeführt.

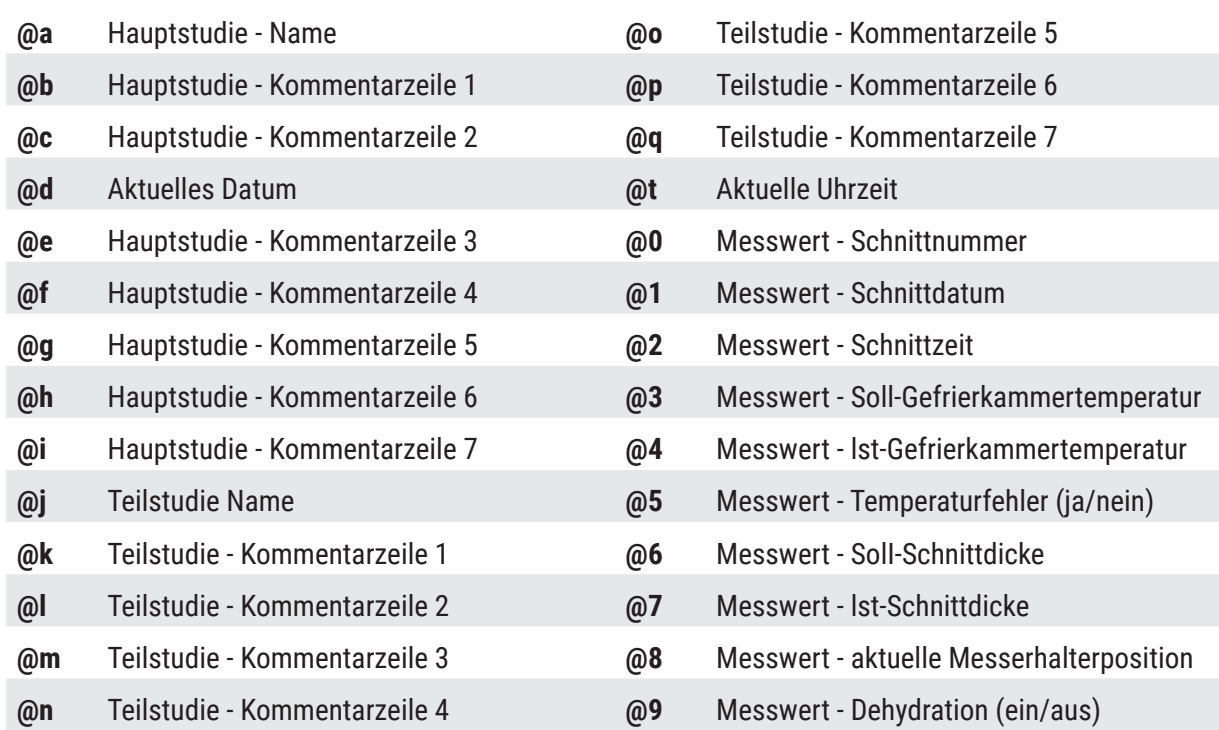

**Register Kommentare** (→ Abb. 35-6)

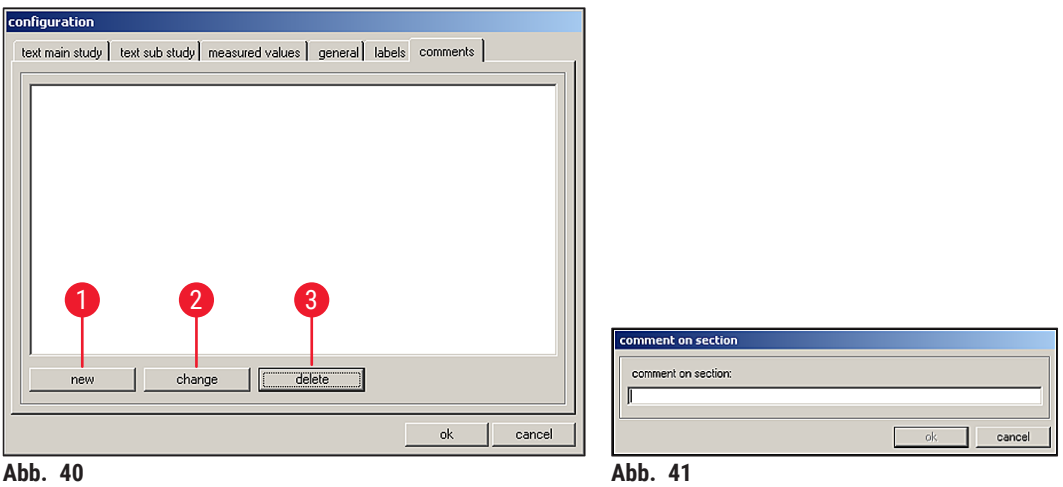

<span id="page-52-0"></span>Auf dieser Registerkarte können häufig verwendete Kommentare hinterlegt werden.

- **1 Neu** Durch einen Klick auf diese Schaltfläche öffnet sich das Dialogfeld **Schnittkommentar**  $(\rightarrow$  Abb. 41).
	- Im Dialogfeld **Schnittkommentar** kann ein Schnittkommentar eingegeben werden.
	- Durch einen Klick auf die Schaltfläche **Ok** im Dialogfeld wird die Eingabe gespeichert und das Fenster geschlossen.
	- Durch einen Klick auf die Schaltfläche **Abbruch** schließt sich das Dialogfeld **Schnittkommentar**.
		- Die Eingabe wird nicht gespeichert.
- **2 Ändern** Durch einen Klick auf diese Schaltfläche öffnet sich das Dialogfeld **Schnittkommentar**. Der Eintrag kann geändert werden.
- **3 Löschen** Durch einen Klick auf diese Schaltfläche öffnet sich ein Sicherheitsabfragedialog. Wird dieser mit der Schaltfläche **Ok** bestätigt, wird der Kommentar endgültig gelöscht.

#### **6.5.4 Referenzspannungen**

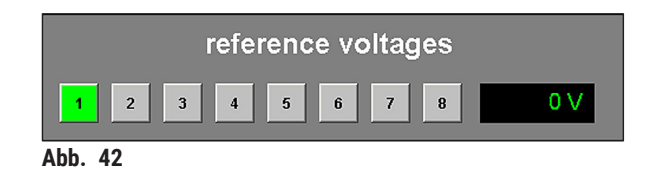

<span id="page-52-1"></span>Anzeige der aktuellen Referenzspannung in Volt ist inaktiv.

## **Schaltflächen 1 bis 8**

Die Schaltflächen 1 bis 8 sind inaktiv.

#### **6.5.5 Sprachauswahl**

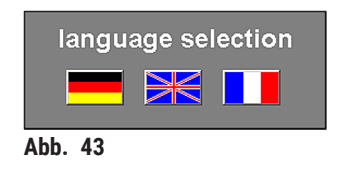

Die Schaltflächen symbolisieren die mögliche Sprachauswahl. Durch einen Klick auf ein Flaggensymbol wird die Benutzeroberfläche auf die gewählte Sprache umgestellt.

#### **6.5.6 Initialisierung**

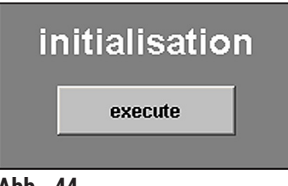

Abb. 44

Durch einen Klick auf die Schaltfläche **Ausführen** unter Initialisierung öffnet sich das **Haupt**fenster und die Schaltfläche **Init** unter **Betriebsart** wird auf den Startzustand zurückgesetzt.

Durch Klicken auf **Init** wird das Dialogfeld **Sicherheitsabfragen – Initialisierung** geöffnet, siehe (→ S. 35 [– 6.3 Initialisierung\)](#page-34-0).

### **6.6 Temperaturkurven**

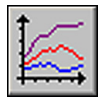

Durch einen Klick auf das Symbol **Temperaturkurven** wird das zugehörige Fenster geöffnet.

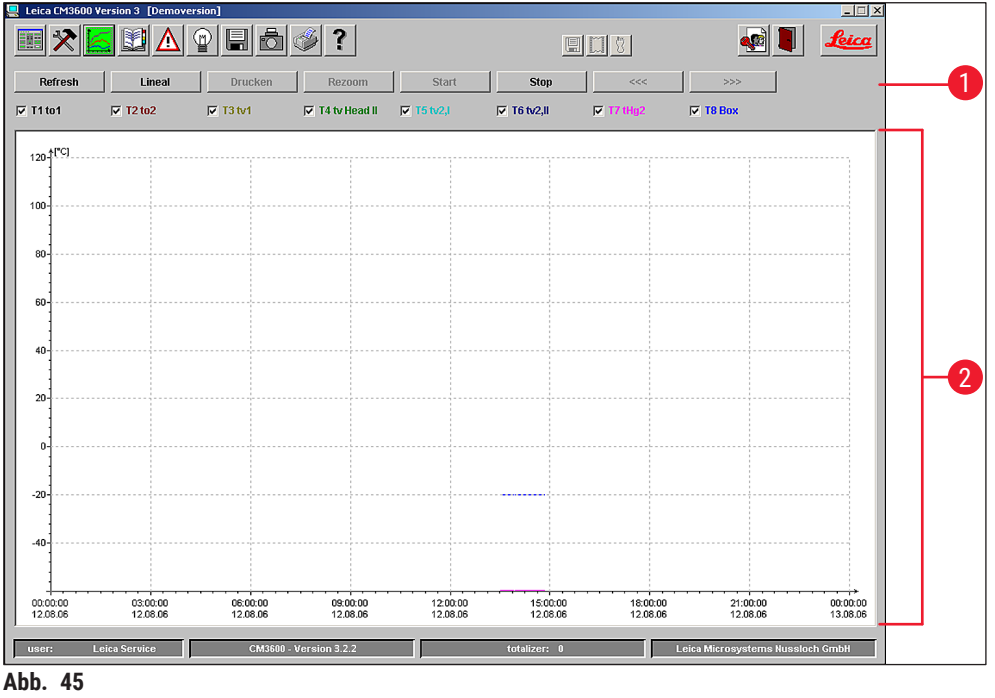

Das Fenster enthält folgende Bereiche:

- **1** Aktionsbereich
- **2** Diagramm

## **Hinweis**

Die Anzeige **Temperaturkurven** ist ausschließlich zur Fehleranalyse durch den Leica-Servicetechniker bestimmt.

#### **6.6.1 Aktionsbereich**

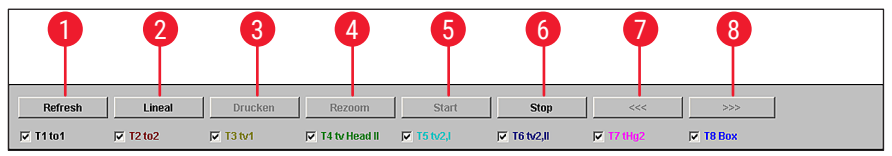

**Abb. 46** 

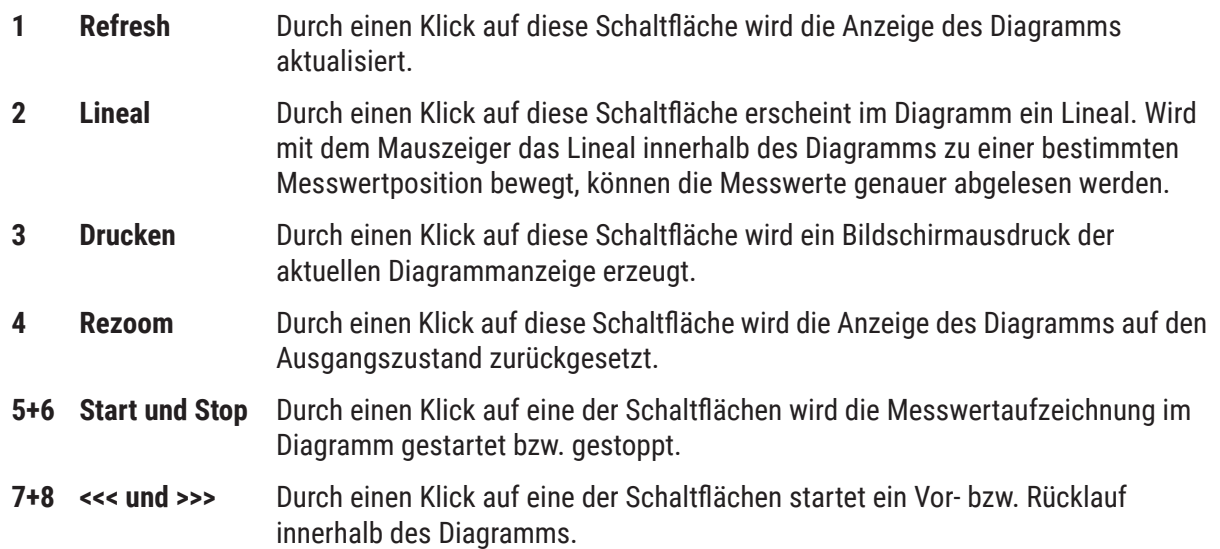

Durch einen Klick auf ein Kontrollkästchen im Aktionsbereich können die 8 Temperaturfühler am Gerät individuell im Diagramm angezeigt werden. An der Schriftfarbe der Kontrollkästchen können die in der gleichen Farbe dargestellten Messwerte im Diagramm identifiziert werden.

Folgende Kontrollkästchen können durch einen Klick aktiviert bzw. deaktiviert werden:

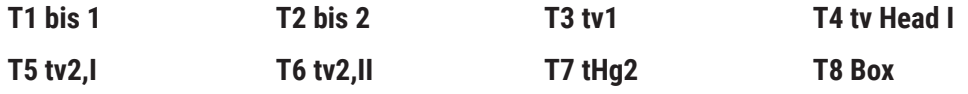

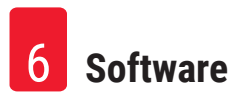

#### **6.6.2 Diagramm**

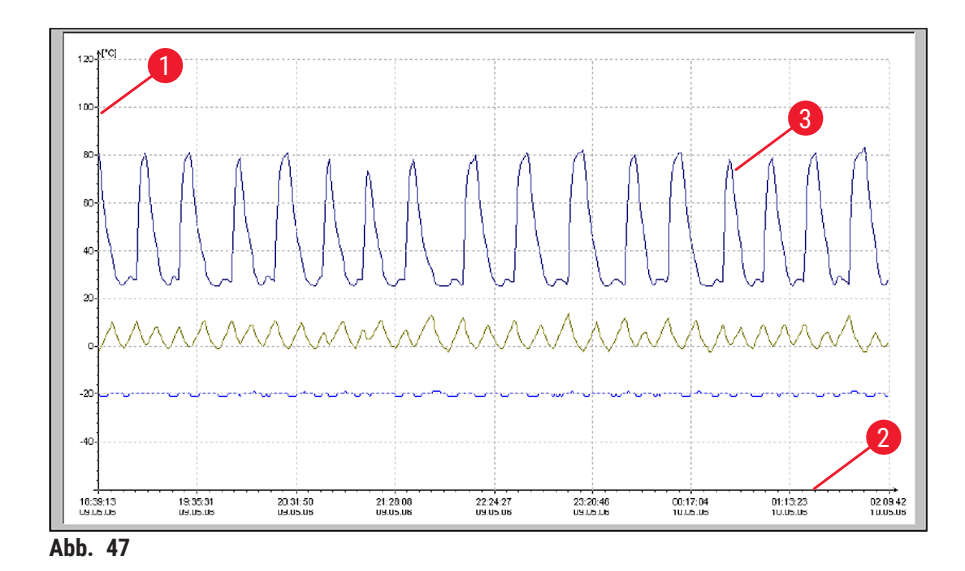

Das Fenster enthält folgende Bereiche:

- **1** Anzeige der Temperatur in Grad Celsius auf der y- Achse
- Datums auf der x- Achse
- **3** Grafische Darstellung der am Gerät angebrachten 8 Temperatur- Messpunkte durch farblich gekennzeichnete Linien **<sup>2</sup>** Anzeige der Uhrzeit und des

Die Diagrammdarstellung kann wie folgt vergrößert werden:

- Halten Sie innerhalb des Diagramms die linke Maustaste gedrückt.
- Ziehen Sie einen Rahmen über die Stelle der Anzeige, die vergrößert werden soll.
- Bewegen Sie dazu den Mauszeiger nach rechts und gleichzeitig nach unten.
- Lassen Sie die linke Maustaste los.

Der ausgewählte Diagrammausschnitt wird vergrößert. Alle Messwerte, die über die Kontrollkästchen im Aktionsbereich aktiviert sind, werden angezeigt.

## **6.7 Ereignisliste**

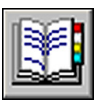

Das Fenster öffnet sich durch Anklicken des Symbols **Ereignisliste**.

| o<br>Leica CM3600 Version 3 [Demoversion] |                                                  |                                |                          |         | $\Box$                           |   |  |  |
|-------------------------------------------|--------------------------------------------------|--------------------------------|--------------------------|---------|----------------------------------|---|--|--|
|                                           |                                                  | ?                              | $\boxplus$ $\boxtimes$ 3 |         | <u>feica</u>                     |   |  |  |
| filter                                    | [12.08.2006 00:00:00]  [12.08.2006 23:59:59] [*] |                                |                          |         |                                  |   |  |  |
| comment                                   |                                                  |                                |                          |         |                                  |   |  |  |
| number                                    | 32<br>export file<br>print                       |                                |                          |         |                                  |   |  |  |
|                                           |                                                  |                                |                          |         |                                  |   |  |  |
| dateAtime                                 | user                                             | message                        |                          | comment |                                  |   |  |  |
| 12.08.2006 13:30:17                       |                                                  | system stopped                 |                          |         |                                  |   |  |  |
| 12.08.2006 13:30:38                       | Service                                          | <b>User logged in</b>          |                          |         |                                  |   |  |  |
| 12.08.2006 13:30:38                       |                                                  | system started                 |                          |         |                                  |   |  |  |
| 12.08.2006 13:50:19                       | Service                                          | <b>User longed out</b>         |                          |         |                                  |   |  |  |
| 12.08.2006 13:50:32                       | Service                                          | <b>User logged in</b>          |                          |         |                                  |   |  |  |
| 12.08.2006 13:55:30                       |                                                  | system stopped                 |                          |         |                                  |   |  |  |
| 12.08.2006 13:55:40                       |                                                  | system stopped                 |                          |         |                                  |   |  |  |
| 12.08.2006 13:57:46                       | <b>Service</b>                                   | <b>User logged in</b>          |                          |         |                                  |   |  |  |
| 12.08.2006 13:57:46                       |                                                  | system started                 |                          |         |                                  |   |  |  |
| 12.08.2006 13:59:30                       | <b>Service</b>                                   | knife removed                  |                          |         |                                  |   |  |  |
| 12.08.2006 13:59:30                       | Service                                          | specimen removed               |                          |         |                                  |   |  |  |
| 12.08.2006 13:59:30                       | <b>Service</b>                                   | sledge cleared                 |                          |         |                                  |   |  |  |
| 12.08.2006 13:59:30                       | Service                                          | window closed                  |                          |         |                                  |   |  |  |
| 12.08.2006 13:59:30                       | <b>Service</b>                                   | set value 'Set Init Start' [1] |                          |         |                                  |   |  |  |
| 12.08.2006 13:59:35                       |                                                  |                                |                          |         |                                  |   |  |  |
| 12.08.2006 14:25:29                       | <b>Service</b>                                   | set value 'Set Init Force' [1] |                          |         |                                  |   |  |  |
| 12.08.2006 14:31:23                       | <b>Service</b>                                   | <b>User logged out</b>         |                          |         |                                  | 2 |  |  |
| 12.08.2006 14:31:37                       | <b>Service</b>                                   | <b>User logged in</b>          |                          |         |                                  |   |  |  |
| 12.08.2006 14:36:40                       | <b>Service</b>                                   | knife removed                  |                          |         |                                  |   |  |  |
| 12.08.2006 14:36:40                       | <b>Service</b>                                   | specimen removed               |                          |         |                                  |   |  |  |
| 12.08.2006 14:36:40                       | <b>Service</b>                                   | sledge cleared                 |                          |         |                                  |   |  |  |
| 12.08.2006 14:36:40                       | Service                                          | window closed                  |                          |         |                                  |   |  |  |
| 12.08.2006 14:36:40                       | Service                                          | set value 'Set Init Start' [1] |                          |         |                                  |   |  |  |
| 12.08.2006 14:36:45                       |                                                  |                                |                          |         |                                  |   |  |  |
| 12.08.2006 14:41:12                       |                                                  | system stopped                 |                          |         |                                  |   |  |  |
| 12.08.2006 14:41:27                       | Service                                          | <b>User logged in</b>          |                          |         |                                  |   |  |  |
| 12.08.2006 14:41:27                       |                                                  | system started                 |                          |         |                                  |   |  |  |
| 12.08.2006 14:42:17                       | <b>Service</b>                                   | knife removed                  |                          |         |                                  |   |  |  |
| 12.08.2006 14:42:17                       | <b>Service</b>                                   | specimen removed               |                          |         |                                  |   |  |  |
| 12.08.2006 14:42:17                       | <b>Service</b>                                   | sledge cleared                 |                          |         |                                  |   |  |  |
| 12.08.2006 14:42:17                       | <b>Service</b>                                   | window closed                  |                          |         |                                  |   |  |  |
| 12.08.2006 14:42:17                       | <b>Service</b>                                   | set value 'Set Init Start' [1] |                          |         |                                  |   |  |  |
|                                           |                                                  |                                |                          |         |                                  |   |  |  |
|                                           |                                                  |                                |                          |         |                                  |   |  |  |
|                                           |                                                  |                                |                          |         |                                  |   |  |  |
|                                           |                                                  |                                |                          |         |                                  |   |  |  |
| usen                                      | <b>Leica Service</b>                             | <b>CM3600 - Version 3.2.2</b>  | totalizer: 0             |         | Leica Microsystems Nussloch GmbH |   |  |  |
|                                           |                                                  |                                |                          |         |                                  |   |  |  |

**Abb. 48** 

Der Arbeitsbereich ist wie folgt unterteilt:

- **1** Aktionsbereich
- **2** Ereignisliste

Chronologische Anzeige der **Ereignisliste** als Tabelle, geordnet nach Datum und Uhrzeit. Hier werden alle Vorkommnisse gespeichert, die das Programm betreffen.

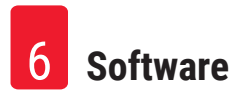

#### **6.7.1 Aktionsbereich**

<span id="page-57-1"></span>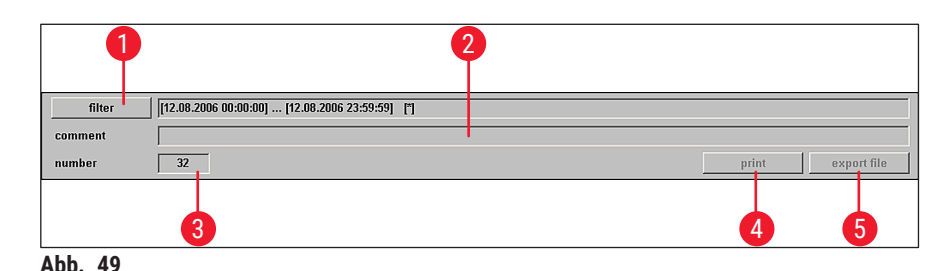

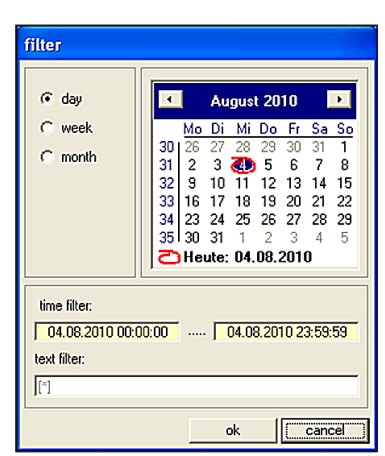

<span id="page-57-0"></span>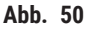

**1 Filter** Durch einen Klick auf diese Schaltfläche öffnet sich das Dialogfeld **Filter**  $(\rightarrow$  Abb. 50).

> Hier kann ein Zeitfilter festgelegt werden, der die Anzeige der Ereignistabelle auf einen Tag, eine Woche oder einen Monat einschränkt.

Um einen Filter zu setzen, wie folgt vorgehen:

- Durch einen Klick auf die Optionsschaltflächen **Tag**, **Woche** oder **Monat** das gewünschte Zeitintervall wählen.
- In der Kalenderanzeige den gewünschten Starttag auswählen. Dazu können auch die beiden Navigationsschaltflächen links bzw. rechts von der Überschrift **Monat** verwendet werden.

In der Anzeige **Zeitfilter** sehen Sie nun die Startzeit (linker Bereich) bzw. die Endzeit (rechter Bereich) des ausgewählten Zeitintervalls.

Ein zusätzlicher Filter kann im Feld **Textfilter** gesetzt werden.

Durch einen Klick auf die Schaltfläche **Ok** wird das Dialogfeld geschlossen und die gewünschten Alarmmeldungen werden in der Ereignistabelle angezeigt.

Durch einen Klick auf die Schaltfläche **Abbruch** wird das Fenster geschlossen, ohne die darin vorgenommenen Einstellungen zu speichern.

**2 Kommentar** Durch einen Klick auf ein Ereignis in der Ereignistabelle wird das Feld **Bemerkung** aktiviert. Zum ausgewählten Ereignis kann eine Bemerkung hinterlegt werden. Nach Bestätigen mit der **Eingabe**-Taste wird diese in der Ereignistabelle angezeigt.

- **3 Anzahl** Anzahl der in der Ereignistabelle angezeigten Ereignismeldungen.
- **4 Drucken** Durch einen Klick auf diese Schaltfläche wird ein Bildschirmausdruck der aktuellen Anzeige erzeugt.
- **5 Exportdatei** Durch einen Klick auf diese Schaltfläche wird die Ereignistabelle in eine Text-Datei exportiert, siehe ( $\rightarrow$  Abb. 38-6) und ( $\rightarrow$  Abb. 38-7).

#### **6.7.2 Ereignisliste**

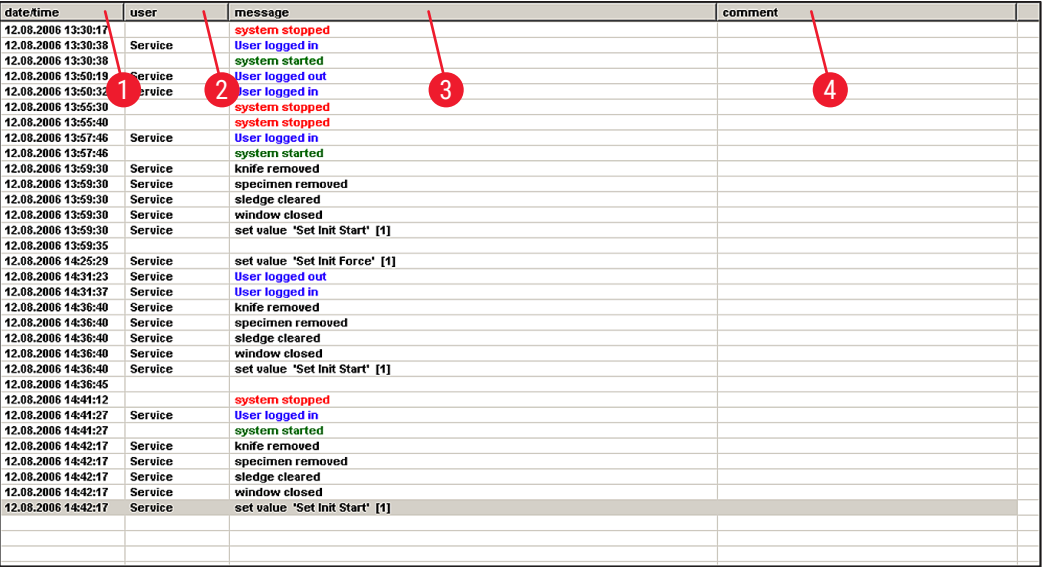

**Abb. 51** 

Die Tabelle ist in folgende Spalten unterteilt:

- **1 Datum/Zeit** Anzeige des Datums und der Uhrzeit der Ereignisse.
- **2 User** Anzeige des Benutzers, der zum Zeitpunkt des Eintritts des Ereignisses an der Anwendung angemeldet war.
- **3 Meldung** Anzeige der Ereignismeldungen.
- **4 Kommentar** Anzeige der Bemerkungen zu den Ereignissen, siehe (→ S. 58  [6.7.1](#page-57-1)  [Aktionsbereich\).](#page-57-1)

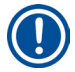

#### **Hinweis**

Die einzelnen Ereignismeldungen werden maximal 90 Tage ab dem Datum des Eintritts des Ereignisses in der Ereignisliste angezeigt. Danach erfolgt eine Speicherung der Daten in eine Textdatei, siehe  $(\rightarrow$  Abb. 38-6) und  $(\rightarrow$  Abb. 38-7).

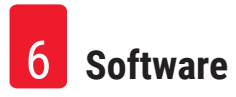

### **6.8 Alarmliste**

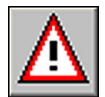

Das Fenster öffnet sich durch Anklicken des Symbols **Alarmliste**.

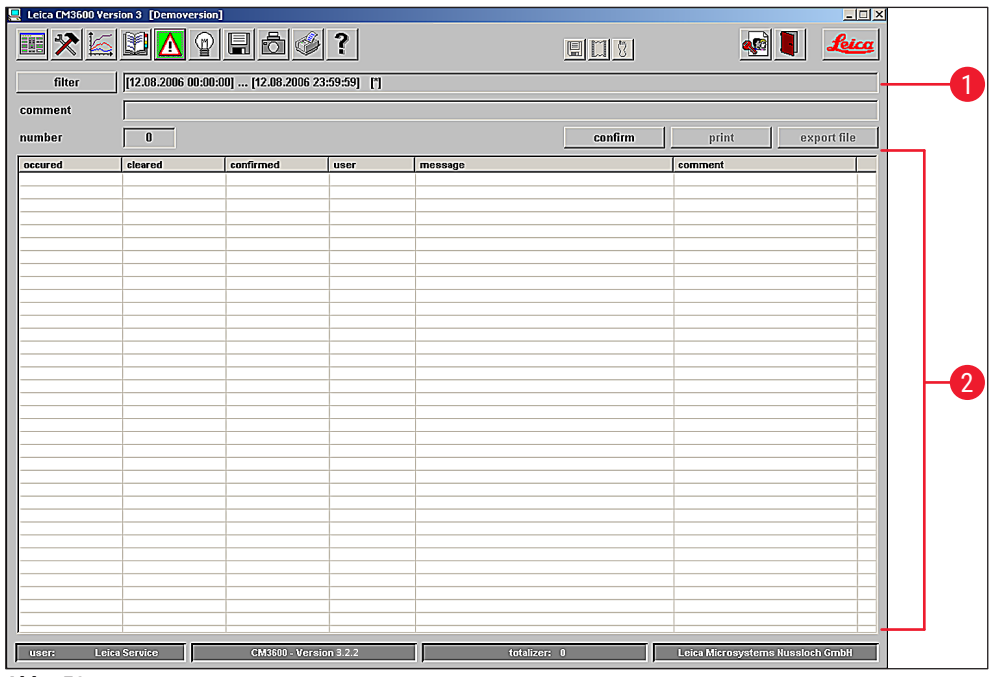

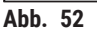

Der Arbeitsbereich ist wie folgt unterteilt:

- **1** Aktionsbereich
- **2** Alarmliste

Chronologische Anzeige der **Alarmmeldeliste** als Tabelle, sortiert nach Datum und Uhrzeit. Hier werden alle Vorkommnisse gespeichert, die das Programm betreffen.

- Wurde der **Not-AUS**-Schalter betätigt, muss das Deaktivieren in der Alarmliste quittiert werden  $(\rightarrow$  Abb. 53-3).
- Das Schneideprogramm muss danach neu gewählt werden, siehe ( $\rightarrow$  S. 40 6.4.7 [Schneideprogramm\)](#page-39-1).

#### **6.8.1 Aktionsbereich**

<span id="page-60-1"></span>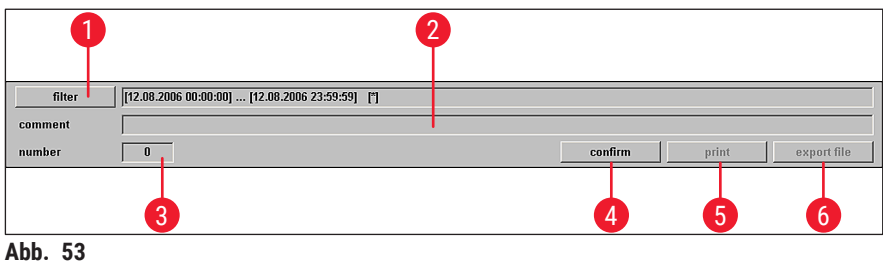

<span id="page-60-0"></span>Im Aktionsbereich können folgende Einstellungen vorgenommen werden:

- **1 Filter** Durch einen Klick auf diese Schaltfläche öffnet sich das Dialogfeld **Filter**, siehe  $(\rightarrow$  S. 58 [– 6.7.1 Aktionsbereich\)](#page-57-1).
- **2 Kommentar** Durch einen Klick auf ein Alarmereignis in der Alarmmeldeliste wird das Feld **Bemerkungen** aktiviert. Zum ausgewählten Ereignis kann eine Bemerkung hinterlegt werden. Nach Bestätigen mit der **Eingabe**-Taste wird diese in der Alarmliste angezeigt.
- **3 Anzahl** Anzahl der in der Alarmliste angezeigten Alarmmeldungen.
- **4 Bestätigen** Durch einen Klick auf diese Schaltfläche quittiert der aktuell angemeldete Benutzer die zuvor in der Alarmmeldeliste gewählte Alarmmeldung.
- **5 Drucken** Durch einen Klick auf diese Schaltfläche wird ein Bildschirmausdruck der aktuellen Anzeige erzeugt.
- **6 Exportdatei** Durch einen Klick auf diese Schaltfläche wird die Ereignistabelle in eine Text-Datei exportiert, siehe ( $\rightarrow$  Abb. 38-6) und ( $\rightarrow$  Abb. 38-7).

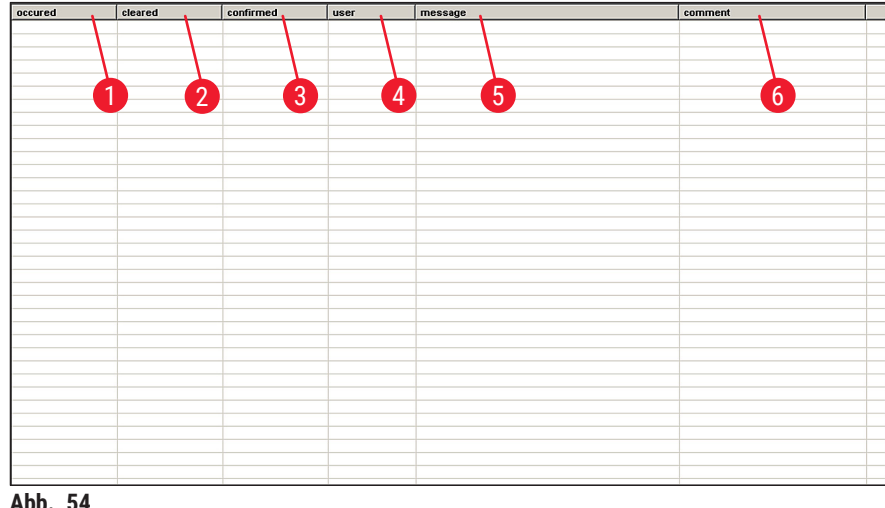

#### **6.8.2 Alarmliste**

Die Tabelle ist in folgende Spalten unterteilt:

- **1 kommt** Anzeige des Datums und der Uhrzeit des Alarmbeginns
- **2 geht** Anzeige des Datums und der Uhrzeit des Alarmendes
- **3 quittiert** Anzeige des Datums und der Uhrzeit der Bestätigung der Alarmmeldung durch den angemeldeten Benutzer, siehe ( $→$  S. 61 [– 6.8.1 Aktionsbereich\)](#page-60-1)
- **4 User** Anzeige des Benutzers, der den Alarm quittiert hat
- **5 Meldung** Anzeige der Alarmmeldungen
- **6 Kommentar** Anzeige der Bemerkung zu der jeweiligen Alarmmeldung

#### **6.8.3 Fehlermeldungen: Bedeutung und Fehlerbehebung**

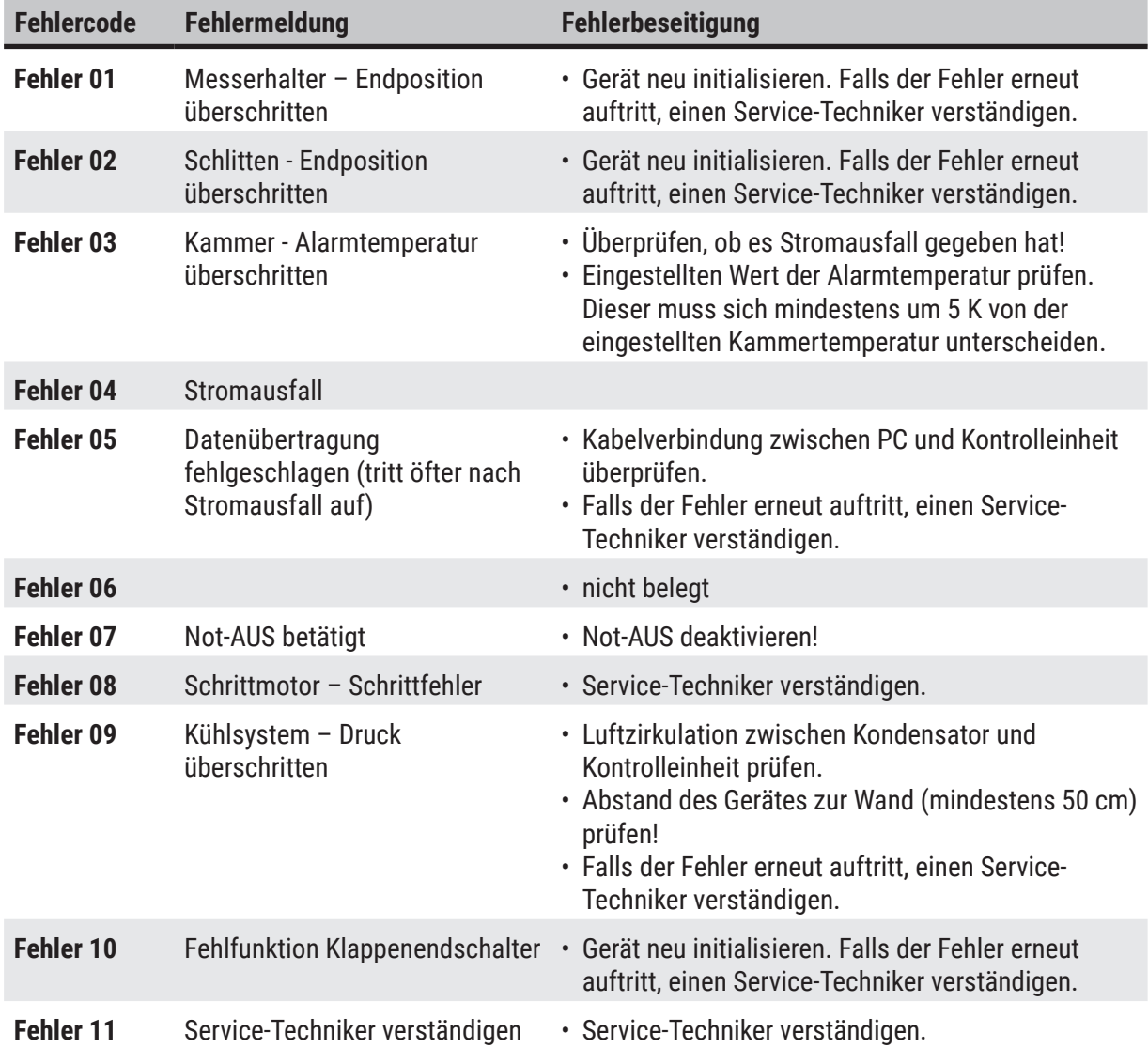

#### **6.9 Kammerbeleuchtung**

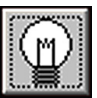

Durch einen Klick auf das Symbol wird die Beleuchtung der Kryokammer eingeschaltet. Ein erneuter Klick schaltet die Kammerbeleuchtung aus. Im aktivierten Zustand leuchten die Symbole gelb.

#### **6.10 Schnittdokumentation**

<span id="page-62-0"></span>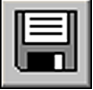

Das Fenster öffnet sich durch Anklicken des Symbols **Schnittdokumentation**.

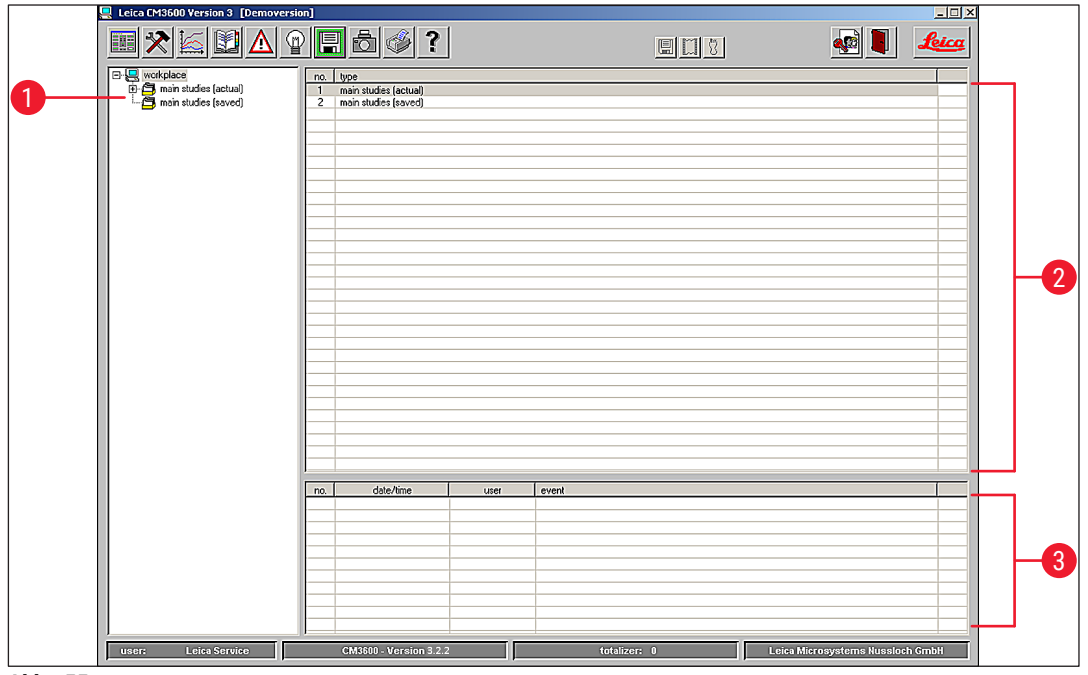

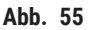

Das Fenster enthält folgende Bereiche:

- **1** Strukturbaum **3** Ereignistabelle
- **2** Studienprotokoll

## **Strukturbaum**

Anzeige der bisher angelegten Haupt- oder Teilstudien als Strukturbaum. Durch einen Klick auf das vorangestellte Plus- bzw. Minuszeichen erfolgt die Navigation.

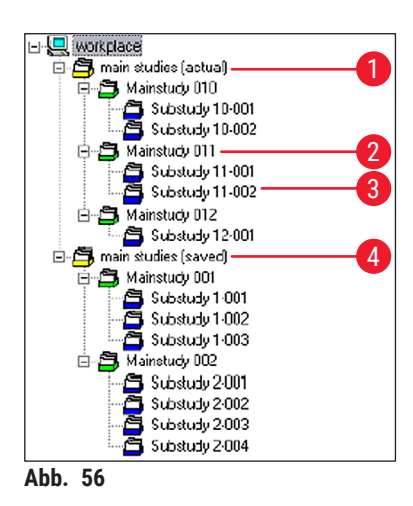

Die Studienarten sind durch farblich vorangestellte Ordnersymbole wie folgt zu identifizieren:

- **1 Gelbes Ordnersymbol** Sammelordner für Hauptstudien
- **2 Grünes Ordnersymbol** Hauptstudien
- **3 Blaues Ordnersymbol** Teilstudie
- **4 Gelbes Ordnersymbol**  Sammelordner für gesicherte **"gesichert"** Hauptstudien.

- <span id="page-63-1"></span>• Durch einen Klick auf eine Studie werden im rechten Bereich das Studienprotokoll und die Ereignistabelle angezeigt, siehe ( $\rightarrow$  S. 64 [– Studienprotokoll\)](#page-63-0).
- Um eine Hauptstudie zu sichern, diese mit der linken Maustaste auswählen und in den Ordner **saved** verschieben.

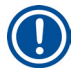

## **Hinweis**

Gesicherte Hauptstudien können nicht mehr bearbeitet werden.

#### <span id="page-63-0"></span>**Studienprotokoll**

Durch Anklicken einer Hauptstudie im Strukturbaum ( $\rightarrow$  Abb. 56) erscheint die folgende Anzeige im Bereich **Studienprotokoll**:

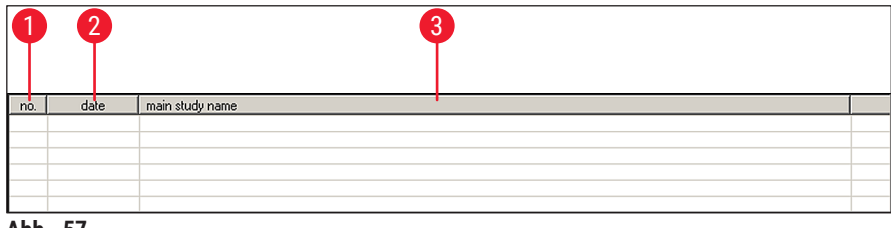

Die Tabelle ist in folgende Spalten unterteilt:

- **1 Nr.** Von der Anwendung automatisch vergebene laufende Nummer
- **2 Datum** Erstellungsdatum der Hauptstudie
- **3 Hauptstudienname** Name der Hauptstudie

Um eine neue Haupt- oder Teilstudie anzulegen, gehen Sie wie folgt vor:

- Mit der rechten Maustaste innerhalb der oberen Tabelle klicken. Es öffnet sich ein Kontextmenü.
- Menüpunkt **Neu** auswählen. Es öffnet sich eine Dialogbox zur Neuaufnahme einer Haupt- oder Teilstudie.

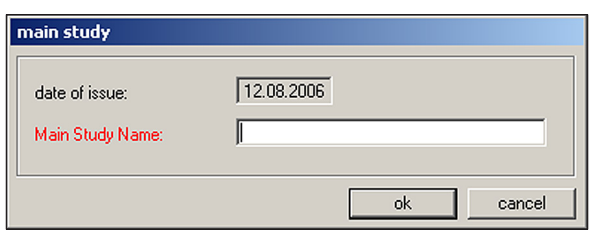

**Abb. 58** 

- Einen Haupt- oder Teilstudiennamen eingeben.
- **Ok** drücken, um die Eingabe zu bestätigen und das Dialogfeld zu schließen.

Durch Anklicken einer angelegten Teilstudie im Strukturbaum erscheint die folgende Anzeige im Bereich **Studienprotokoll**:

|    | $\overline{2}$      | 3               | 4                  | 5       | 6          |                 | 8                          | 9           |         |
|----|---------------------|-----------------|--------------------|---------|------------|-----------------|----------------------------|-------------|---------|
| n  | date/time           | t-set           | T-actual           | Т       | 2et i      | act             | krife holder position      | dehudration | comment |
|    | 09.05.2006 12:42:10 | -25 °C          | -25 C              | no      | 35 µ m     | 35 µm           | 18475 um                   | αť          |         |
| 2  | 09.05.2006 12:43:15 | $-25^{\circ}$ C | $-25$ TC           | no.     | 35 լւա     | 35 µm           | 18440 um                   | m           |         |
| з. | 09.05.2006 12:44:21 | $-25^{\circ}$ C | $-25$ °C           | $100 -$ | $35 \mu m$ | $35 \text{ nm}$ | $18405 \,\mathrm{\upmu m}$ | m           |         |
| 4  | 09.05.2006 12:45:17 | -25 °C          | -25 °C             | no      | 35 µ m     | 35 µա           | 19370 um                   | m           |         |
| 5  | 09.05.2006 13:22:10 | -25 °C          | -25 °C             |         | no   35 µm | 35 ստ           | 18335 um                   | m           |         |
| Б  | 09.05.2006 13:23:43 | -25 °C          | -25 ℃              |         | no 35 um   | 35 µm           | 18300 µա                   | cŕf         |         |
|    | 09.05.2006 13:24:41 | $-25$ ^C        | $-25$ $^{\circ}$ C | no      | 35 um      | 35 um           | 18265 um                   | αť          |         |
| 8  | 09.05.2006 13:46:10 | $-25^{\circ}$ C | $-25$ °C           | no      | 35 µm      | 35 um           | 18230 um                   | αſ          |         |
| 9  | 09.05.2006 13:47:02 | -25 °C          | -25 °C             | no      | 35 µ m     | 35 um           | 19195 um                   | cíf         |         |
| 10 | 09.05.2006 13:49:16 | $-25^{\circ}$ C | $-25$ °C           | no      | 30 µ m     | 30 um           | 18165 µm                   | cíf         |         |
| 11 | 09.05.2006 13:51:34 | -25 °C          | $-25$ TC           | no      | 30 µm      | 30 µm           | 18135 µm                   | cíf         |         |

**Abb. 59** 

Die Tabelle ist in folgende Spalten unterteilt:

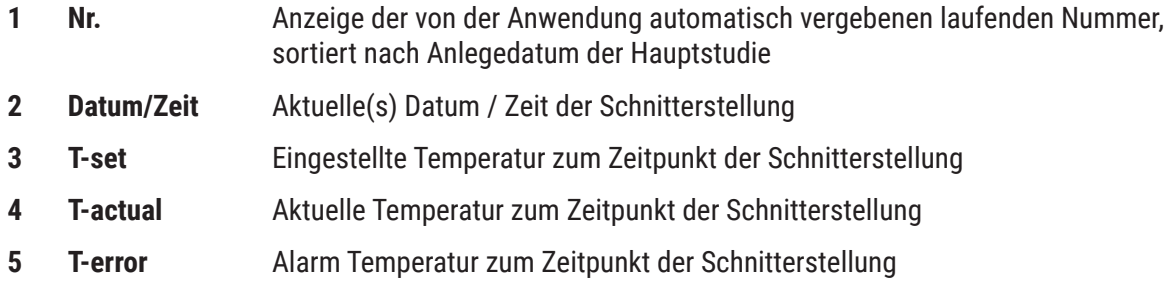

- **6 Eingestellte Schnittdicke** Eingestellte Schnittdicke zum Zeitpunkt der Schnitterstellung
- **7 Aktuelle Schnittdicke** Aktuelle Schnittdicke zum Zeitpunkt der Schnitterstellung
- **8 Messerhalterposition** Aktuelle Messerhalterposition zum Zeitpunkt der Schnitterstellung
- **9 Dehydration** Start-/Endzeitpunkt der Dehydration
- **10 Kommentar** Hier kann der Benutzer Informationen hinterlegen

Durch Anklicken einer angelegten Teilstudie im Strukturbaum erscheint die folgende Anzeige im Bereich **Studienprotokoll**:

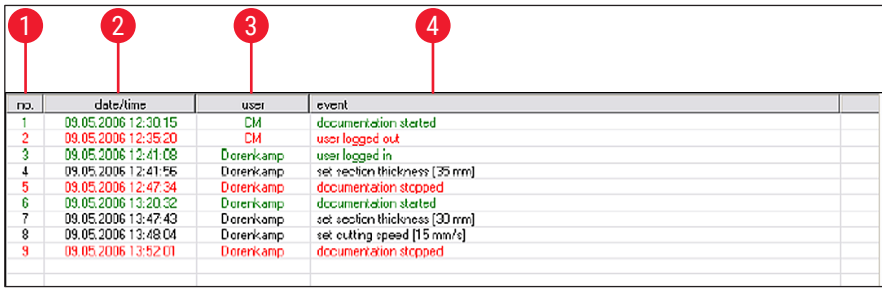

**Abb. 60** 

Die Tabelle ist in folgende Spalten unterteilt:

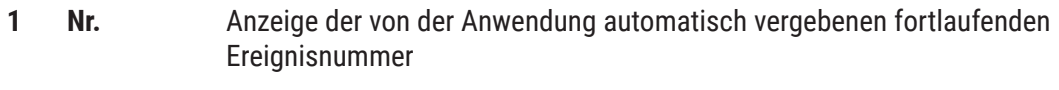

- **2 Datum/Zeit** Anzeige des Datums bzw. der Uhrzeit, an/zu der das Ereignis stattfand
- **3 User** Anzeige des Benutzers, der zum Zeitpunkt des Eintritts des Ereignisses an der Anwendung angemeldet war
- **4 Ereignis** Anzeige der Ereignismeldung Rot: Stoppen einer Aktion Grün: Starten einer Aktion Schwarz: Ändern eines Wertes, z. B. Schnittdicke, Schlittengeschwindigkeit

#### **6.11 Foto-Modus**

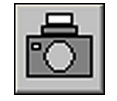

<span id="page-65-0"></span>Durch einen Klick auf das Symbol wird der **Foto-Modus** aktiviert bzw. deaktiviert und der Mikrotomschlitten zum mechanischen Endblock gefahren. Im aktiven Zustand leuchtet das Symbol grün.

Der **Foto-Modus** wird genutzt, um die Probe bzw. den Mikrotomschlitten zwischen den Schnitten für ein oder mehrere Fotos, die angefertigt werden sollen, genau zu positionieren.

Unter **Parametereinstellung** erfolgt die Einstellung der **Photoposition Verweilzeit** und der **Photoposition Auslösezeit**.

#### **Photoposition Verweilzeit**

Hier erfolgt die Einstellung, wie lange der Mikrotomschlitten an der Kameraposition anhält.

#### **Photoposition Auslösezeit**

Dauer bis zur Auslösung eines Bildes durch die angeschlossene Kamera, siehe ( $\rightarrow$  S. 44 – 6.5.1 [Parametereinstellung\).](#page-43-0)

#### **6.12 Bildschirmausdruck**

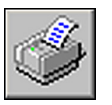

Durch einen Klick auf das Symbol **Bildschirmausdruck** wird ein Ausdruck der aktuellen Bildschirmanzeige auf dem angegebenen Drucker erzeugt, siehe ( $\rightarrow$  S. 49 – 6.5.3 [Konfiguration\)](#page-48-0).

#### **6.13 Hilfe**

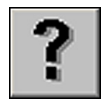

Durch einen Klick auf das Symbol **Hilfe** wird die Anwendung Adobe Acrobat Reader ® gestartet und das Handbuch im PDF-Format geöffnet.

### **6.14 Speichern**

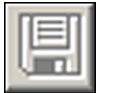

Durch einen Klick auf das Symbol **Speichern** wird die Speicherung der Schnittdaten aktiviert. Es werden alle Schnitte dokumentiert.

Es werden alle Schnitte dokumentiert, die durch Drücken des Fußschalters hinzugefügt werden, siehe  $(\rightarrow$  S. 68 [– 6.16 Fußschalter\).](#page-67-0)

#### **6.15 Etikettendruck**

<span id="page-66-0"></span>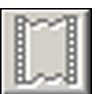

Durch einen Klick auf das Symbol **Etikettendruck** wird das Fenster Etikettendruck geöffnet. Im aktivierten Zustand leuchtet das Symbol grün.

Wenn Etikettendruck aktiviert ist, wird nach jedem vollständig durchgeführten Schnitt automatisch der Ausdruck eines Etiketts gestartet.

Die Auswahl der Druckparameter und des Druckers für den Etikettendruck wird auf ( $\rightarrow$  S. 49 – 6.5.3 [Konfiguration\)](#page-48-0) beschrieben.

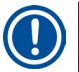

#### **Hinweis**

Ohne die Aktivierung des Symbols **Speichern** kann der Etikettendruck nicht durchgeführt werden.

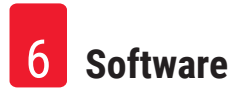

#### **6.16 Fußschalter**

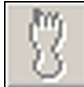

<span id="page-67-0"></span>Durch einen Klick auf das Symbol **Fußschalter** wird der optional am Gerät angeschlossene Fußschalter aktiviert; das heißt, wenn der Fußschalter vom Benutzer gedrückt wird, wird die Dokumentation des letzten durchgeführten Schnitts gespeichert.

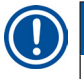

#### **Hinweis**

Ohne die Aktivierung des Symbols **Speichern** kann der Fußschalter nicht verwendet werden.

### **6.17 Benutzer-Login/-Logout**

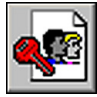

Durch einen Klick auf das Symbol wird der aktuell angemeldete Benutzer abgemeldet. Durch erneuten Klick erscheint das Start- und Anmeldefenster, siehe ( $\rightarrow$  S. 33 – 6.2 Beschreibung [der Fensterelemente\).](#page-32-0)

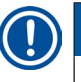

## **Hinweis**

Durch den Abmeldevorgang werden die in der Anwendung angestoßenen Aktionen und Einstellungen nicht automatisch gestoppt oder gelöscht.

### **6.18 Beenden der Anwendung**

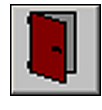

Durch einen Klick auf das Symbol wird die Anwendung geschlossen.

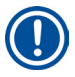

## **Hinweis**

Wird die Anwendung verlassen, werden alle Einstellungen zurückgesetzt. Alle laufenden Vorgänge der Anwendung werden beendet.

## **7. Bedienung des Leica CM3600 XP**

## **Hinweis**

Um den richtigen und einwandfreien Umgang mit dem Leica CM3600 XP sowie den Objekthaltern und den Objekten zu gewährleisten, empfehlen wir unbedingt die Teilnahme an einer Leica Anwendungsschulung.

## **7.1 Checkliste**

## **Hinweis**

- Die unten stehende Checkliste bietet eine Übersicht dazu, wie der Leica CM3600 XP am besten zu bedienen ist.
- Die genaue Vorgehensweise wird in den folgenden Kapiteln beschrieben.
- Leica empfiehlt, eine Kopie der Checkliste anzufertigen und diese sichtbar am Gerät anzubringen, um zu gewährleisten, dass alle Punkte berücksichtigt werden.

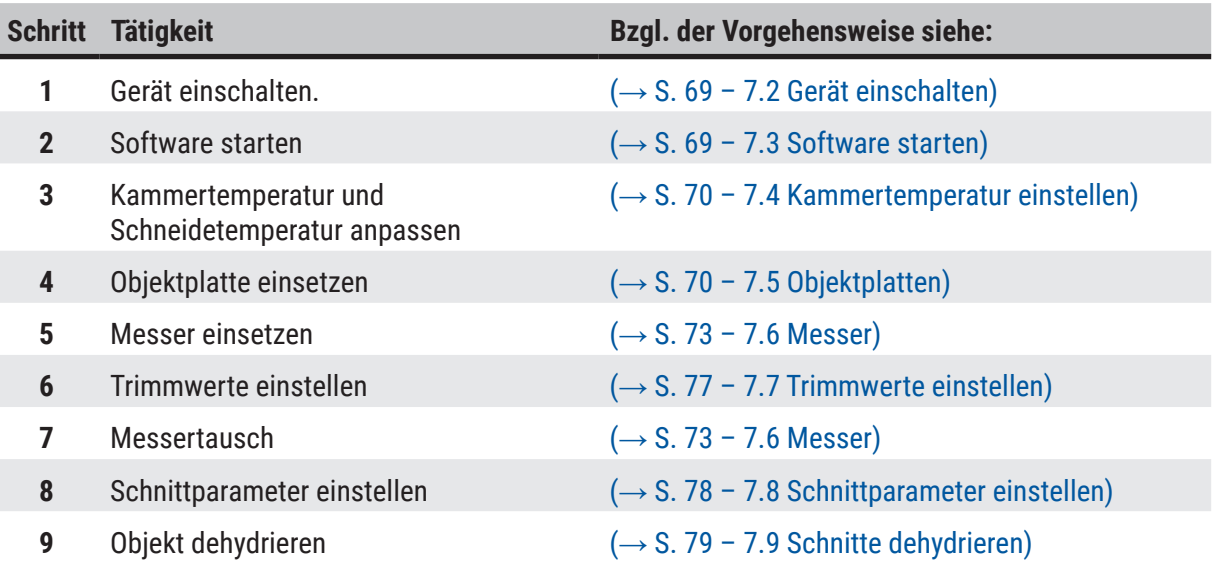

## **7.2 Gerät einschalten**

#### <span id="page-68-0"></span>**Vorgehensweise:**

- **Hauptschalter** einschalten, siehe (→ S. 28  [5.3 Anschlussleiste\).](#page-27-0)
- Die Kühl- und Steuereinheit ist nun aktiv.
- PC und Peripheriegeräte einschalten. Weitere Informationen entnehmen Sie bitte den Begleitunterlagen des PCs.

## **7.3 Software starten**

## <span id="page-68-1"></span>**Vorgehensweise:**

• **Start- und Anmeldevorgang** der Software durchführen, siehe (→ S. 32 [– 6.1 Start- und](#page-31-0)  [Anmeldevorgang\).](#page-31-0)

# 7 **Bedienung des Leica CM3600 XP**

## **Hinweis**

War der Leica CM3600 XP ganz ausgeschaltet, muss eine Initialisierung durchgeführt werden, siehe  $(\rightarrow$  S. 35 [– 6.3 Initialisierung\).](#page-34-0)

## **7.4 Kammertemperatur einstellen**

#### <span id="page-69-0"></span>**Vorgehensweise:**

• In der Software das Fenster **Parametereinstellung** öffnen und die Kammertemperatur dem Sollwert anpassen, siehe ( $\rightarrow$  S. 44 [– 6.5.1 Parametereinstellung\).](#page-43-0)

### **7.5 Objektplatten**

<span id="page-69-1"></span>In diesem Kapitel wird beschrieben, wie die Objektplatten einzusetzen sind.

Es gibt drei verschiedene Ausführungen der Objektplatten:

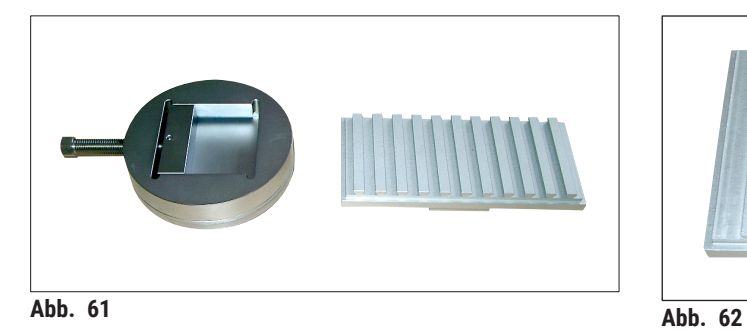

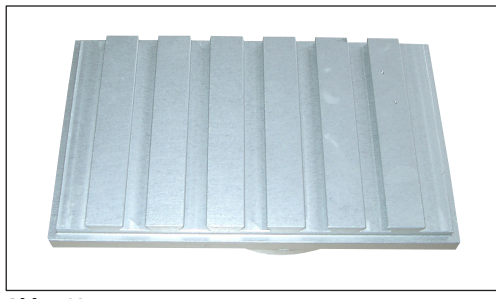

<span id="page-69-3"></span>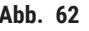

<span id="page-69-2"></span>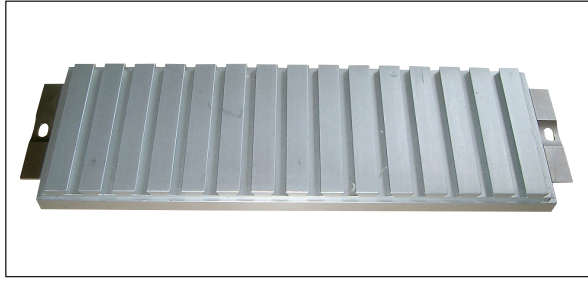

• Objekthalter, orientierbar, mit separatem Kugelgelenk ( $\rightarrow$  Abb. 61)

- Objektplatte, orientierbar, mit integriertem Kugelgelenk ( $\rightarrow$  Abb. 62)
- Objektplatte, starr  $(\rightarrow$  Abb. 63)

<span id="page-69-4"></span>**Abb. 63** 

Folgende Punkte sind beim Einsetzen der Objektplatten zu beachten:

- Vor Schneidebeginn ist darauf zu achten, dass sich die Probentemperatur an die eingestellte Schneidetemperatur (ca. -20 °C) angepasst hat.
- Um das gefrorene Objekt samt Objektplatte auf den Schlitten aufzubringen, muss der Messerhalter zunächst in seine obere Endposition gefahren werden, siehe ( $\rightarrow$  S. 38 [– 6.4.5 Messerbewegung\).](#page-37-1)

Da beim Einsetzen der Objektplatte bzw. des Objektes eine erhöhte Verletzungsgefahr besteht, sind folgende Sicherheitshinweise unbedingt zu beachten:

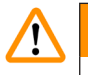

## **Warnung**

- Vor sämtlichen Arbeiten am Messer, am Mikrotom oder in der Kryokammer den **Not-AUS**-Schalter aktivieren; siehe ( $\rightarrow$  S. 21 [– 3.3.1 Not-AUS-Schalter\).](#page-20-0)
- Vor sämtlichen Arbeiten am Messer, am Mikrotom oder in der Kryokammer den Kniehebel nach oben klappen, siehe ( $\rightarrow$  S. 22 [– 3.3.2 Kniehebel\)](#page-21-0).
- Bei allen Arbeiten am Messer oder Mikrotom oder innerhalb der Gefrierkammer sind die mitgelieferten Sicherheitshandschuhe zu tragen, siehe ( $\rightarrow$  S. 26 [– 5.2 Standardlieferumfang\)](#page-25-0).

#### **7.5.1 Einsetzen der Objektplatte, orientierbar, mit Kugelgelenk**

Nachfolgend wird das Einsetzen der Objektplatte, orientierbar, mit Kugelgelenk, beschrieben. Das Einsetzen des Objekthalters, orientierbar, mit Kugelgelenk, ist analog dazu durchzuführen.

#### **Benötigte Werkzeuge:**

• Gabelschlüssel, SW 17.

#### **Vorgehensweise:**

- Schlitten durch Betätigen des Kniehebels in rechte Umkehrposition fahren, siehe ( $\rightarrow$  S. 41 6.4.9 [Betriebsart\)](#page-40-0) und  $(\rightarrow$  S. 22 - 3.3.2 Kniehebel).
- Die Sicherheitshinweise in Kapitel ( $\rightarrow$  S. 70  [7.5 Objektplatten\)](#page-69-1) beachten.
- Scheibe öffnen, siehe ( $\rightarrow$  S. 23  [3.3.3 Scheibe\).](#page-22-0)
- Objektplatte ( $\rightarrow$  Abb. 64-1) am T-Stück ( $\rightarrow$  Abb. 64-2) befestigen.
- Objektplatte ( $\rightarrow$  Abb. 65-1) um 90° im Uhrzeigersinn drehen.
- Objektplatte ( $\rightarrow$  Abb. 65-1) nach Augenmaß ausrichten.

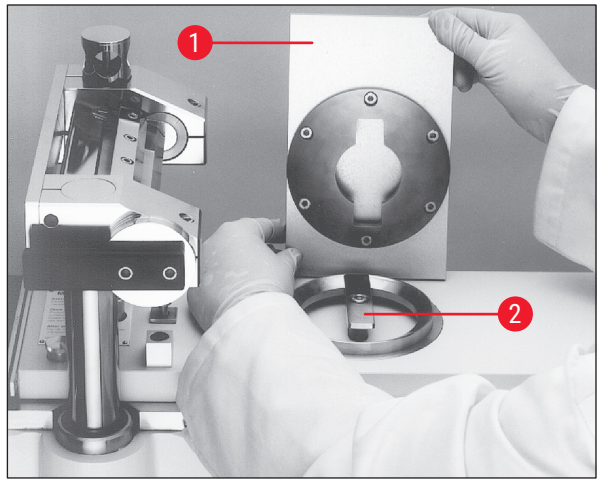

<span id="page-70-0"></span>Abb. 64

<span id="page-70-1"></span>**Abb. 65** 

• Schraube  $(\rightarrow$  Abb. 66-3) festziehen.

• Korrekte Ausrichtung und festen Sitz der Objektplatte ( $\rightarrow$  Abb. 67-1) prüfen.

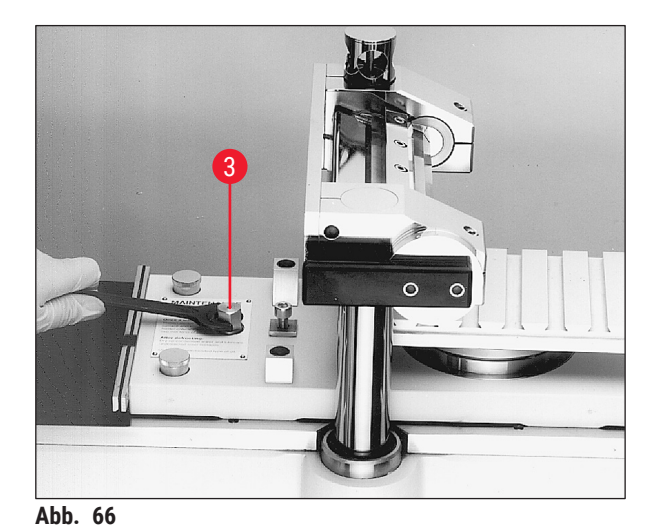

<span id="page-71-1"></span>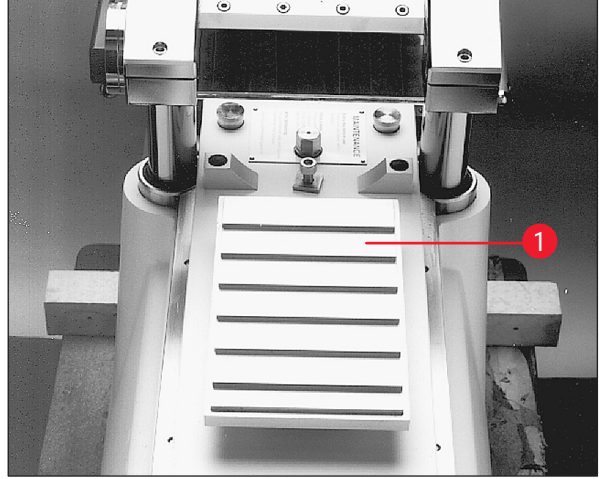

Abb. 67

#### **7.5.2 Einsetzen der Objektplatte, starr**

#### <span id="page-71-0"></span>**Benötigte Werkzeuge:**

• Innensechskantschlüssel, SW 6

#### **Vorgehensweise:**

- Schlitten durch Betätigen des Kniehebels in rechte Umkehrposition fahren, siehe ( $\rightarrow$  S. 41 6.4.9 [Betriebsart\)](#page-40-0) und  $(\rightarrow$  S. 22 [– 3.3.2 Kniehebel\)](#page-21-0).
- Die Sicherheitshinweise in Kapitel ( $\rightarrow$  S. 70  [7.5 Objektplatten\)](#page-69-1) beachten.
- Scheibe öffnen, siehe ( $\rightarrow$  S. 23  [3.3.3 Scheibe\).](#page-22-0)
- Schraube ( $\rightarrow$  Abb. 68-1) entfernen.
- T-Stück ( $\rightarrow$  Abb. 68-2) und Auflagering ( $\rightarrow$  Abb. 68-3) abnehmen.
- Schrauben ( $\rightarrow$  Abb. 69-4) und Unterlagen ( $\rightarrow$  Abb. 69-5) links und rechts vom Schlitten entfernen.

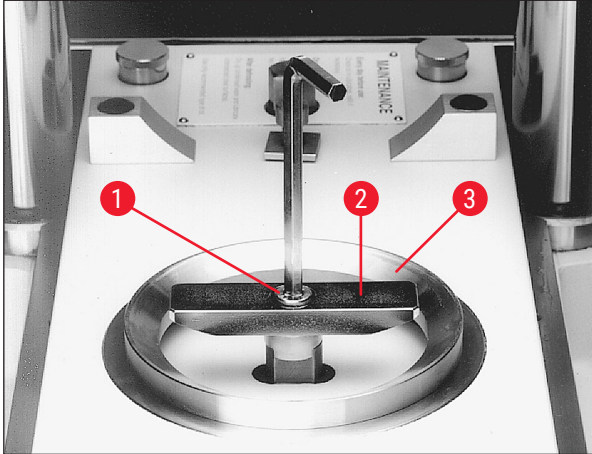

<span id="page-71-2"></span>**Abb. 68** 

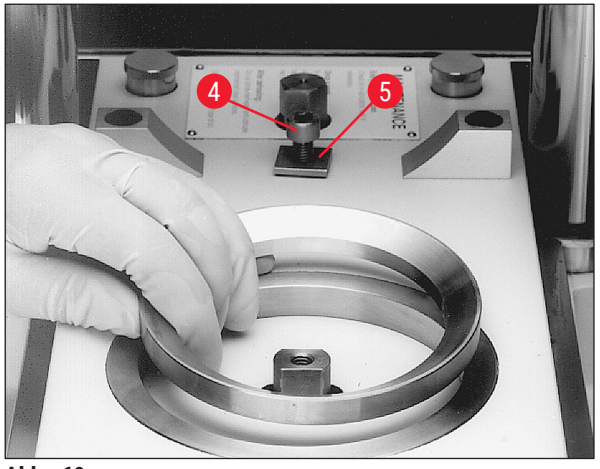

<span id="page-71-3"></span>Abb. 69
- Starre Objektplatte ( $\rightarrow$  Abb. 70-6) einsetzen und nach Augenmaß ausrichten.
- Unterlagen ( $\rightarrow$  Abb. 71-5) befestigen und Schrauben ( $\rightarrow$  Abb. 71-4) links und rechts vom Schlitten festziehen.
- Korrekte Ausrichtung und festen Sitz der starren Objektplatte ( $\rightarrow$  Abb. 70-6) prüfen.

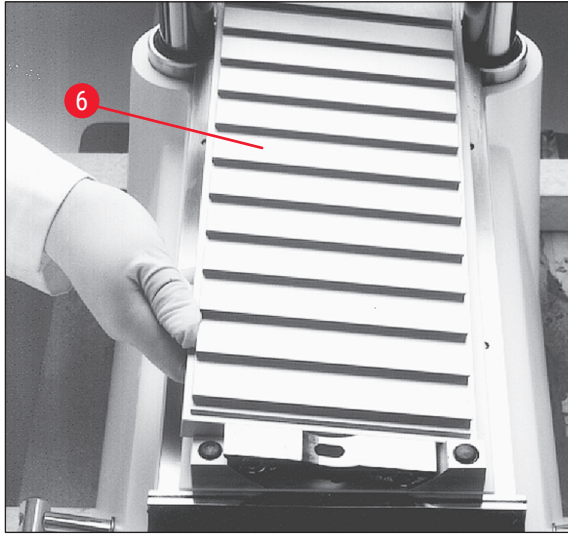

**Abb. 70** 

<span id="page-72-1"></span>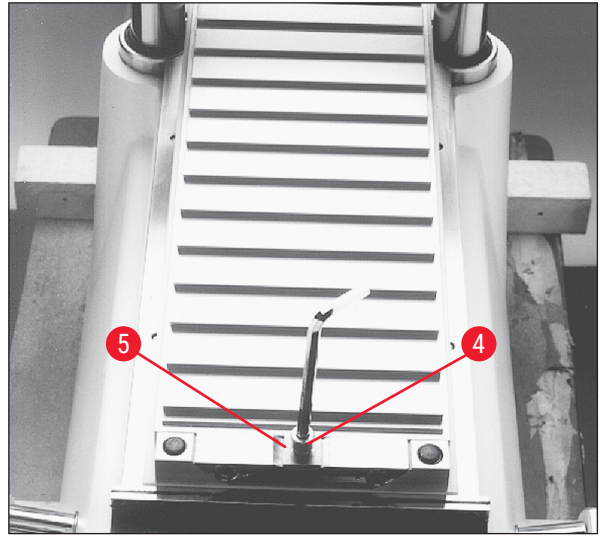

**Abb. 71** 

#### **7.6 Messer**

**/I\** 

#### <span id="page-72-2"></span><span id="page-72-0"></span>**Warnung**

Unbeabsichtigte Berührung des Messers oder unbeabsichtigte Bewegung des Mikrotomschlittens

#### **Schwere Schnittverletzungen und / oder schwere Quetschverletzungen**

- Bewegen Sie den Mikrotomschlitten in die Position, die für Ihren Zweck am besten geeignet ist und die die höchste Sicherheit gewährleistet.
- Vor sämtlichen Arbeiten am Messer, am Mikrotom oder in der Kryokammer den **Not-AUS**-Schalter aktivieren; siehe ( $\rightarrow$  S. 21 [– 3.3.1 Not-AUS-Schalter\).](#page-20-0)
- Bei allen Arbeiten am Messer oder Mikrotom oder innerhalb der Gefrierkammer sind die mitgelieferten Sicherheitshandschuhe zu tragen, siehe ( $\rightarrow$  S, 26 [– 5.2 Standardlieferumfang\)](#page-25-0).
- Vor sämtlichen Arbeiten am Messer, am Mikrotom oder in der Kryokammer den Kniehebel nach oben klappen, siehe ( $\rightarrow$  S. 22 [– 3.3.2 Kniehebel\)](#page-21-0).

# 7 **Bedienung des Leica CM3600 XP**

In diesem Kapitel wird beschrieben, wie die Messer einzusetzen sind.

- Da hier eine erhöhte Verletzungsgefahr besteht, sind vorstehende Sicherheitshinweise unbedingt zu beachten.
- Beim Leica CM3600 XP können zwei Arten von Messern verwendet werden:

Standardmesser Einwegklingenhalter und -klinge

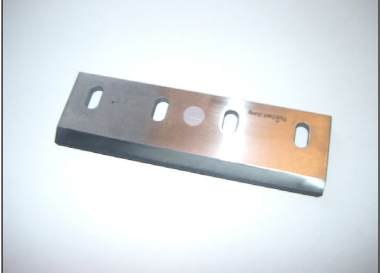

Abb. 72 **Abb.** 73

#### **7.6.1 Standardmesser einsetzen**

Nachfolgend wird das Einsetzen des Standardmessers beschrieben.

#### **Benötigte Werkzeuge:**

• Innensechskantschlüssel, SW 4

- Schlitten durch Betätigen des Kniehebels in rechte Umkehrposition fahren, siehe ( $\rightarrow$  S. 41 6.4.9 [Betriebsart\)](#page-40-0) und  $(\rightarrow$  S. 22 [– 3.3.2 Kniehebel\)](#page-21-0).
- Die Sicherheitshinweise in Kapitel ( $\rightarrow$  S. 73  [7.6 Messer\)](#page-72-2) beachten.
- Scheibe öffnen, siehe  $(\rightarrow$  S. 23  [3.3.3 Scheibe\).](#page-22-0)

<span id="page-73-0"></span>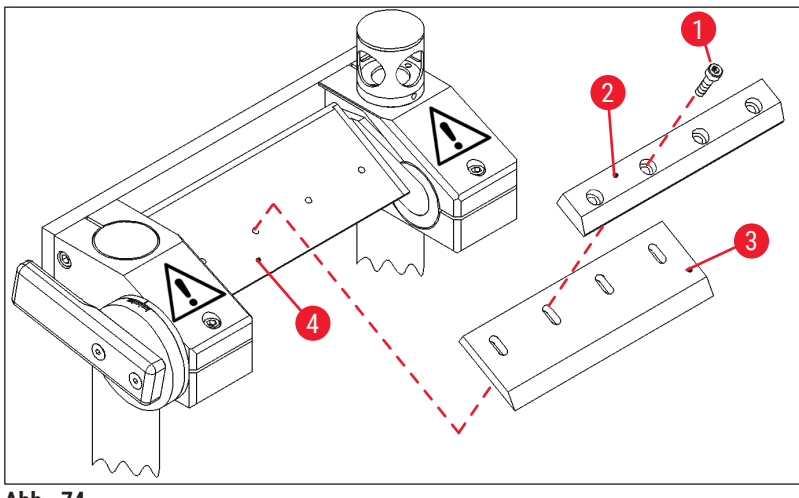

 $(\rightarrow$  Abb. 74-4) aufsetzen.

 $(\rightarrow$  Abb. 74-3) befestigen.

Position.

• Schrauben ( $\rightarrow$  Abb. 74-1) herausdrehen und Andruckplatte ( $\rightarrow$  Abb. 74-2) abnehmen. • Messer ( $\rightarrow$  Abb. 74-3) auf Unterlage

• Andruckplatte ( $\rightarrow$  Abb. 74-2) am Messer

Positionslehre ( $\rightarrow$  Abb. 75-5) ausrichten. Dazu die Positionslehre von außen am Messerhalter

• Schrauben ( $\rightarrow$  Abb. 74-1) festziehen. • Messer ( $\rightarrow$  Abb. 75-3) mithilfe der

 $(\rightarrow$  Abb. 75-6) befestigen. Die beiden Kunststoffklammern ( $\rightarrow$  Abb. 75-7) drücken das Messer ( $\rightarrow$  Abb. 75-3) in die richtige

• Schrauben ( $\rightarrow$  Abb. 74-1) festziehen. • Messerwinkel einstellen, siehe ( $\rightarrow$  S. 77 –

[7.6.3 Messerwinkel einstellen\).](#page-76-0)

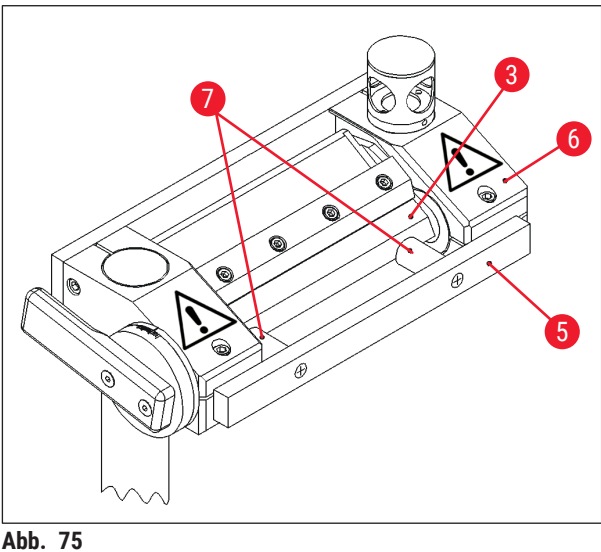

<span id="page-74-0"></span>

#### **7.6.2 Einwegklingenhalter mit Einwegklinge einsetzen**

Nachfolgend wird das Einsetzen des Einwegklingenhalters mit Einwegklinge beschrieben.

#### **Benötigte Werkzeuge:**

- Innensechskantschlüssel, SW 4,
- Innensechskantschlüssel, SW 2,5

- Schlitten durch Betätigen des Kniehebels in linke Umkehrposition fahren, siehe ( $\rightarrow$  S. 41 6.4.9 [Betriebsart\)](#page-40-0) und  $(\rightarrow$  S. 22 [– 3.3.2 Kniehebel\).](#page-21-0)
- Die Sicherheitshinweise in Kapitel ( $\rightarrow$  S. 73  [7.6 Messer\)](#page-72-2) beachten.
- Scheibe öffnen, siehe ( $\rightarrow$  S. 23  [3.3.3 Scheibe\).](#page-22-0)

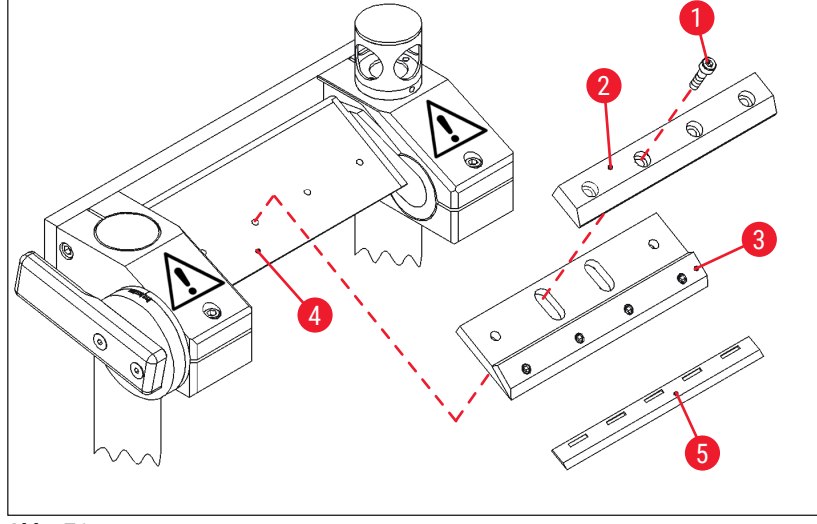

<span id="page-75-0"></span>**Abb. 76** 

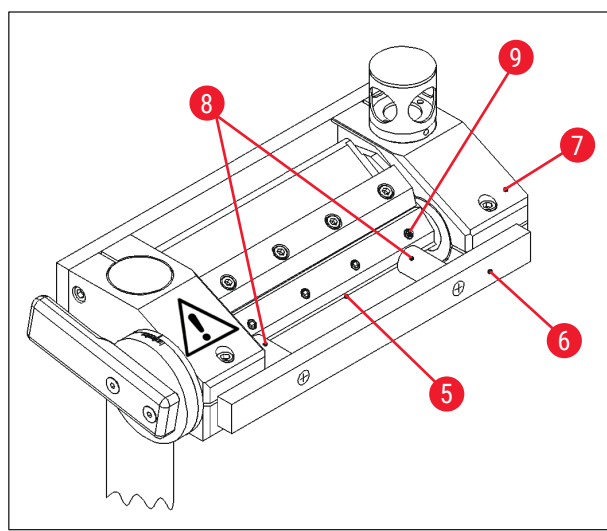

- Schrauben ( $\rightarrow$  Abb. 76-1) herausdrehen und Andruckplatte ( $\rightarrow$  Abb. 76-2) abnehmen. • Einwegklingenhalter ( $\rightarrow$  Abb. 76-3) auf der
- Unterlage ( $\rightarrow$  Abb. 76-4) befestigen.
- Andruckplatte ( $\rightarrow$  Abb. 76-2) am Einwegklingenhalter ( $\rightarrow$  Abb. 76-3) befestigen.
- Schrauben ( $\rightarrow$  Abb. 76-1) einsetzen und festziehen.
- Schrauben ( $\rightarrow$  Abb. 77-9) des Einwegklingenhalters (→ Abb. 76-3) lösen.
- Einwegklinge ( $\rightarrow$  Abb. 76-5) einsetzen. Die Einwegklinge befindet sich in der richtigen Position, wenn sie eng am Endanschlag des Einwegklingenhalters ( $\rightarrow$  Abb. 76-3) anliegt.

<span id="page-75-1"></span>**Abb. 77** 

- Schrauben ( $\rightarrow$  Abb. 77-9) des Einwegklingenhalters ( $\rightarrow$  Abb. 76-3) festziehen.
- Schrauben ( $\rightarrow$  Abb. 76-1) lösen.
- Einwegklingenhalter ( $\rightarrow$  Abb. 76-3) mithilfe der Positionslehre ( $\rightarrow$  Abb. 77-6) ausrichten.
- Dazu die Positionslehre von außen am Messerhalter befestigen ( $\rightarrow$  Abb. 77-7).
- Die beiden Kunststoffklammern ( $\rightarrow$  Abb.  $77-8$ ) drücken den Einwegklingenhalter ( $\rightarrow$  Abb.  $76-3$ ) in die richtige Position.
- Schrauben ( $\rightarrow$  Abb. 76-1) festziehen.
- Messerwinkel einstellen, siehe  $(\rightarrow$  S. 77  [7.6.3 Messerwinkel einstellen\)](#page-76-0).

#### **7.6.3 Messerwinkel einstellen**

#### <span id="page-76-0"></span>**Benötigte Werkzeuge:**

• Innensechskantschlüssel, SW 5

#### **Vorgehensweise:**

- Die Sicherheitshinweise in Kapitel ( $\rightarrow$  S. 73  [7.6 Messer\)](#page-72-2) beachten.
- Schrauben ( $\rightarrow$  Abb. 78-1) lösen.
- Den Messerhalter (→ Abb. 79-2) drehen und den gewünschten Messerwinkel auf der Skala  $(\rightarrow$  Abb. 79-3) einstellen (empfohlener Winkel = 20°).
- Schrauben ( $\rightarrow$  Abb. 78-1) festziehen.

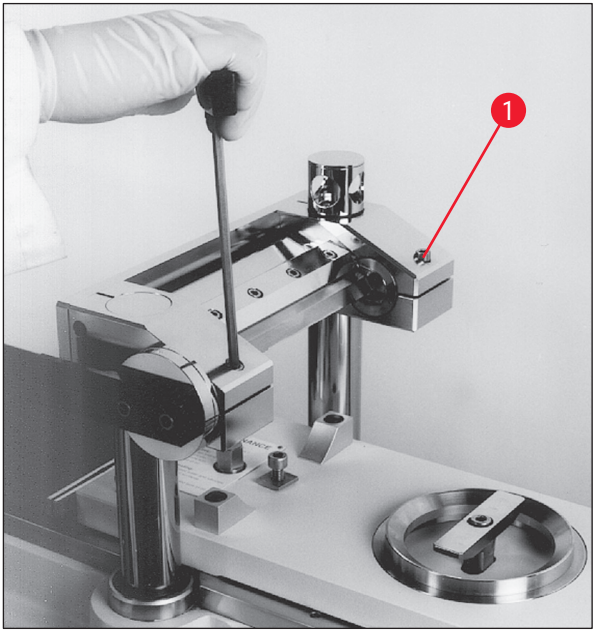

<span id="page-76-1"></span>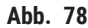

<span id="page-76-2"></span>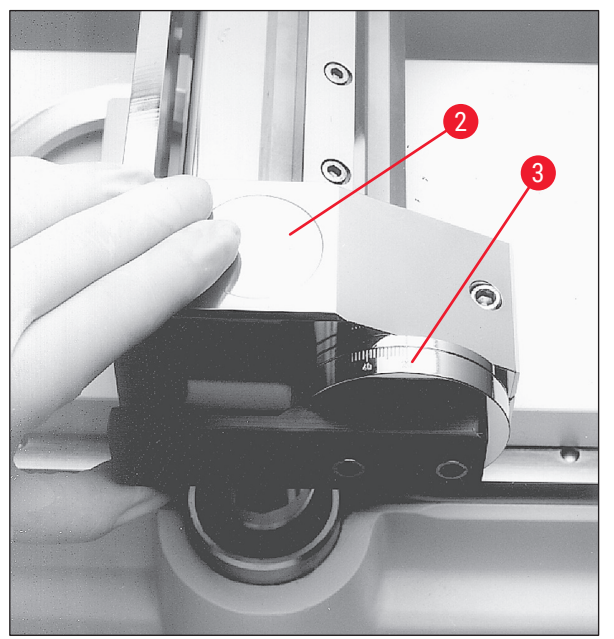

**Abb. 79** 

#### **7.7 Trimmwerte einstellen**

# **/\**

# **Warnung**

- Aus Sicherheits- und Genauigkeitsgründen sollten beim Trimmen von Objekten nicht mehr als 100 µm pro Schnitt abgenommen werden.
- Wenn biologisches Material (besonders Knochen) getrimmt wird, sollte die Schnittdicke 50 µm nicht übersteigen.

- In der Software das **Haupt**fenster öffnen.
- Danach die Schnittdicke, die Schlittengeschwindigkeit, das Schneidefenster und das Schneideprogramm einstellen, siehe ( $\rightarrow$  S. 36 [– 6.4 Hauptfenster\)](#page-35-0).

# 7 **Bedienung des Leica CM3600 XP**

- Den Betriebsmodus **Automatisch** einstellen und die **Start**taste drücken, siehe (→ S. 36  [6.4](#page-35-0)  [Hauptfenster\).](#page-35-0)
- Die Trimmung wird nun automatisch durchgeführt.

#### **7.8 Schnittparameter einstellen**

#### **Vorgehensweise:**

- Das **Haupt**fenster in der Software öffnen und den Betriebsmodus **Manuell** einstellen.
- <span id="page-77-0"></span>• Danach die Schnittdicke und das Schneidefenster einstellen, siehe  $(\rightarrow$  S. 36 [– 6.4 Hauptfenster\)](#page-35-0).

#### **7.8.1 Objekt schneiden**

Zum Schneiden benötigen Sie Pinsel, Andruckplatte sowie Spezialtape zum Abnehmen der Schnitte und ggf. einen Dehydrierrahmen.

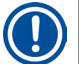

#### **Hinweis**

Darauf achten, dass das benötigte Zubehör bereits eine Zeitlang vor Schneidebeginn in der Kryokammer aufbewahrt wurde, damit es dieselbe Temperatur wie das Objekt hat.

#### **Vorgehensweise:**

• Kniehebel betätigen, siehe  $(\rightarrow$  S. 22 [– 3.3.2 Kniehebel\).](#page-21-0)

#### **7.8.2 Schnittabnahme**

Vor der Schnittabnahme muss ein Tapestreifen in geeigneter Größe auf das Objekt aufgebracht werden. Dabei sind folgende Sicherheitshinweise unbedingt zu beachten:

# **Warnung**

- Schutzhandschuhe tragen.
- Nicht in das Messer greifen.
- Nicht zwischen Objekt und Messer greifen.

- Manuelle Betriebsart wählen und die gewünschte Schnittdicke einstellen.
- Schnittdokumentationsfunktion aktivieren.
- Den Schlitten mit Hilfe des Kniehebels in die rechte Umkehrposition fahren (der linke Rand des Objektes steht direkt vor dem Messer).
- Objekt schneiden und die Objektoberfläche mit einem Pinsel reinigen.
- Einen Tapestreifen in der gewünschten Länge zuschneiden. Der verwendete Tapestreifen sollte nicht breiter sein als das Objekt; die Länge des Tapestreifen sollte ausreichend sein, um ihn während des Schneidens bequem mit der linken Hand fassen zu können und um den fertigen Schnitt an einem Dehydrierrahmen befestigen zu können.
- Wurde die Taperolle außerhalb der Kryokammer aufbewahrt, so halten Sie den abgeschnittenen Tapestreifen vor dem Aufbringen auf das Objekt einige Sekunden lang in die Kryokammer, um sicherzugehen, dass kein Temperaturunterschied zwischen Tapestreifen und Objekt besteht.
- Tapestreifen mit Hilfe der Andruckplatte auf die Objektoberfläche drücken.
- Tapestreifen zuerst in der Mitte andrücken und anschließend nach beiden Seiten hin ausstreichen. Mit dieser Methode lässt sich das Entstehen von Luftblasen zwischen Objekt und Tapestreifen verhindern.
- Nun den Tapestreifen mit einem gekühlten Pinsel, mit einem Papiertuch oder mit Watte fest andrücken. Dabei das Objekt dabei auf keinen Fall mit den Händen berühren.
- Das linke Ende des Tapesstreifens in der linken Hand halten. Das Mikrotom vorsichtig fahren, bis ein schmaler Streifen des Einbettmediums am linken Rand des Tapestreifens sichtbar ist.
- Tapestreifen mit Hilfe der Andruckplatte auf die Objektoberfläche drücken. Dazu die Andruckplatte nahe an der Messerschneide fest auf das Objekt drücken.
- Durch Auslenken des Kniehebels mit dem Schneiden beginnen; dabei die Andruckplatte auf das Objekt gedrückt halten.
- Den Tapestreifen leicht nach schräg links oben (vom Objekt weg) führen, nicht fest ziehen!
- Den Schnitt komplett abnehmen und den Schlitten hinter dem Messer anhalten. Den Schnitt unbedingt in der Kryokammer lassen. Er darf nicht der Raumtemperatur ausgesetzt werden.
- Schnitt überprüfen.
- Schnittdaten zur Dokumentation hinzufügen.

#### **Schnittabnahme**

- Den abgenommenen Schnitt auf dem bereits in der Kryokammer aufbewahrten Dehydrierrahmen befestigen.
- Um den Entwässerungsvorgang nach Beendigung der Schnittabnahme zu beschleunigen, kann die automatische oder die manuelle Dehydration des Gerätes verwendet werden.

#### **7.9 Schnitte dehydrieren**

Damit die Schnitte außerhalb der Kryokammer weiterverarbeitet oder gelagert werden können, müssen sie getrocknet werden. Dazu verfügt das Gerät über eine programmierbare und eine manuelle Dehydrationsfunktion.

Bei der Dehydration wird die Gebläsegeschwindigkeit erhöht und somit der Abtransport der mit Feuchtigkeit gesättigten, kalten Luft beschleunigt. Die Feuchtigkeit wird am Verdampfer abgeschieden.

Während einer laufenden Dehydration werden die automatischen Abtauungen ausgesetzt und nach Beendigung der Dehydration sofort nachgeholt.

#### **Vorgehensweise:**

• In der Software das **Haupt**fenster öffnen und die automatische Dehydration einstellen, siehe  $(\rightarrow$  S. 36 [– 6.4 Hauptfenster\)](#page-35-0).

### **7.10 Manuelles Versetzen des Messerhalters für hohe Proben**

# **Hinweis**

Mit dem Leica CM3600 XP können Proben mit einer Gesamthöhe von 200 mm geschnitten werden. Hierzu ist jedoch das manuelle Versetzen des Messerhalters notwendig. Die einzelnen Schritte sind in den folgenden Kapiteln beschrieben.

#### **7.10.1 Benutzeroberfläche**

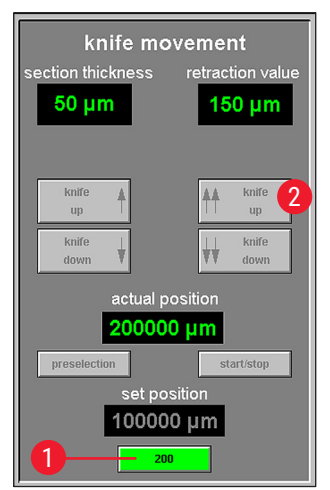

**Abb. 80** 

Die Benutzeroberfläche enthält eine zusätzliche Schaltfläche **200** (→ [Abb. 80‑](#page-79-0)1) im Feld **Messerbewegung** des Hauptfensters.

- Um die Schaltfläche zu aktivieren, ist der Messerhalter zunächst über die Benutzeroberfläche ( $\rightarrow$  Abb. 80-2) in die höchste Position zu bringen (100.000/200.000 µm).
- Anschließend muss der Messerhalter manuell in die gewünschte Position versetzt werden, siehe ( $\rightarrow$  S. 82 – 7.10.3 Höheneinstellung des [Messerhalters\)](#page-81-0) und  $(\rightarrow$  S. 83 [– 7.10.5 Schneiden dicker Blöcke\)](#page-82-0).
- Die Schaltfläche **200** fungiert als Schalter. Ein einmaliges Klicken (Schaltfläche leuchtet grün) setzt den Startwert der Messerhalterposition, von dem aus alle folgenden Schnitte gezählt werden, auf 200 mm.
- <span id="page-79-0"></span>• Nochmaliges Klicken deaktiviert die 200-mm-Position wieder (Schaltfläche grau).

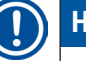

### **Hinweis**

- Wenn eine Probe, die dicker (höher) als 100 mm ist, geschnitten werden soll, muss vor dem Starten des Schneidvorgangs die Schaltfläche **200** aktiviert werden, damit die Anzeige im Feld **Ist-Position** auf den Wert 200.000 μm gesetzt wird.
- Dies ist wichtig, weil nur dann in den Studien lückenlos alle Werte erfasst werden können, die unter der Marke von 100.000 µm liegen.

**7.10.2 Beschreibung des Messerhalters**

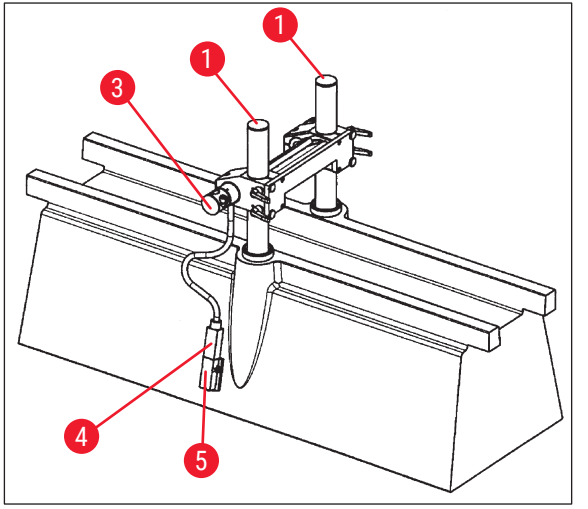

(→ [Abb. 81\)](#page-80-0) zeigt den Messerhalter in der 100-mm-Position der vertikalen Höhe.

• Eine Nut ( $\rightarrow$  Abb. 83-2) in den Stützsäulen  $(\rightarrow$  Abb. 83-1) markiert die 100-mm-Position. Die Nut muss dazu mit der Oberkante des Messerhalters übereinstimmen, siehe  $(\rightarrow$  Abb. 83).

Abb. 81

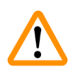

# <span id="page-80-0"></span>**Warnung**

Der Messerhalter darf in keinem Fall niedriger eingestellt sein, da dies schwere Schäden am Gerät verursachen kann.

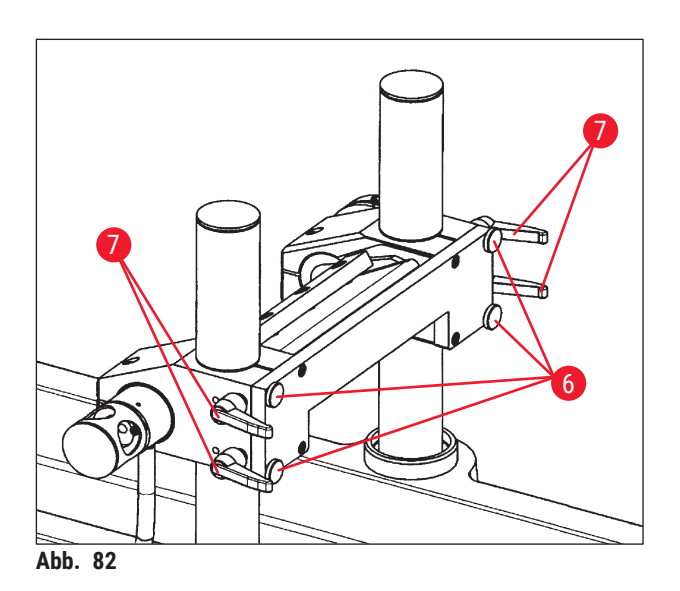

- Vier Rändelschrauben (→ Abb. 82-6) und vier Klemmhebel ( $\rightarrow$  Abb. 82-7) vorn halten den Messerhalter in seiner Position und ermöglichen einen schnellen Wechsel der Höhe (100 mm zu 200 mm) auf den Säulen.
- <span id="page-80-1"></span>• Der Temperatursensor (→ Abb. 84-4) befindet sich bei dieser Version an der Seite des Messerhalters.

#### **7.10.3 Höheneinstellung des Messerhalters**

<span id="page-81-0"></span>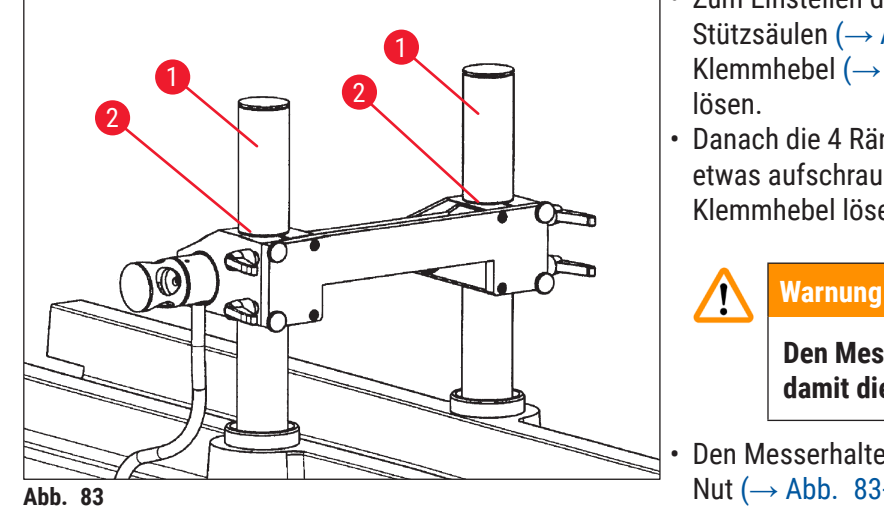

- Zum Einstellen des Messerhalters auf den Stützsäulen ( $\rightarrow$  Abb. 83-1) zuerst die beiden Klemmhebel ( $\rightarrow$  Abb. 82-7) auf der Unterseite
- Danach die 4 Rändelschrauben ( $\rightarrow$  Abb. 82-6) etwas aufschrauben und die beiden anderen Klemmhebel lösen.

**Den Messerhalter sicher festhalten, damit dieser nicht nach unten fällt.**

- Den Messerhalter mit der Oberkante zur Nut ( $\rightarrow$  Abb. 83-2) in den Stützsäulen in der 100-mm-Position oder ganz oben für die 200-mm-Position, siehe ( $\rightarrow$  Abb. 85), platzieren.
- Anschließend die 4 Klemmhebel ( $\rightarrow$  Abb. 82-7) und die vier Rändelschrauben ( $\rightarrow$  Abb. 82-6) wieder fixieren.

#### <span id="page-81-1"></span>**7.10.4 Ausbau des Messerhalters**

#### **Warnung**

**/I\** 

**Vor dem Ausbau des Messerhalter muss der Temperatursensor** (→ [Abb. 84‑](#page-81-2)4) **abgeklemmt werden.**

<span id="page-81-2"></span>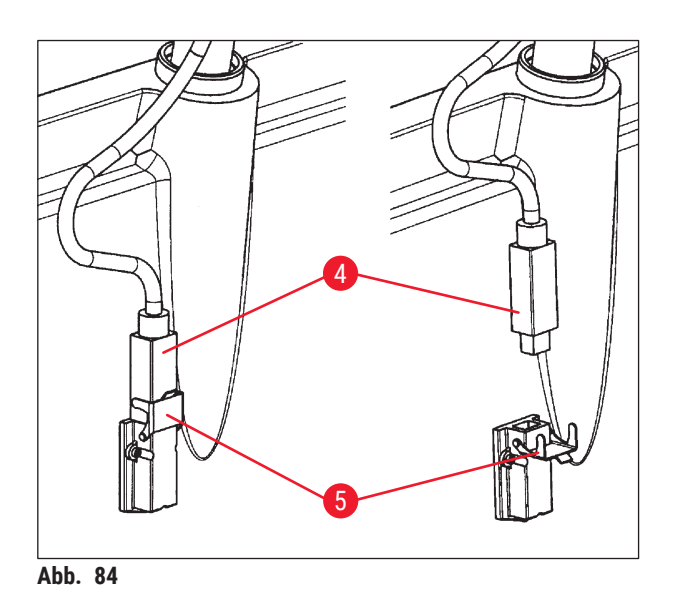

- Zum Lösen des Temperatursensors, den Sicherungsclip ( $\rightarrow$  Abb. 84-5) nach unten klappen und den Sensor ( $\rightarrow$  Abb. 84-4) aus der Fassung ziehen.
- Zum Abnehmen des Messerhalters die Rändelschrauben ( $\rightarrow$  Abb. 82-6) und Klemmhebel ( $\rightarrow$  Abb. 82-7) lösen, siehe (→ S. 82 [– 7.10.3 Höheneinstellung des](#page-81-0)  [Messerhalters\),](#page-81-0) danach den Messerhalter nach oben ziehen und abnehmen.

#### **7.10.5 Schneiden dicker Blöcke**

<span id="page-82-0"></span>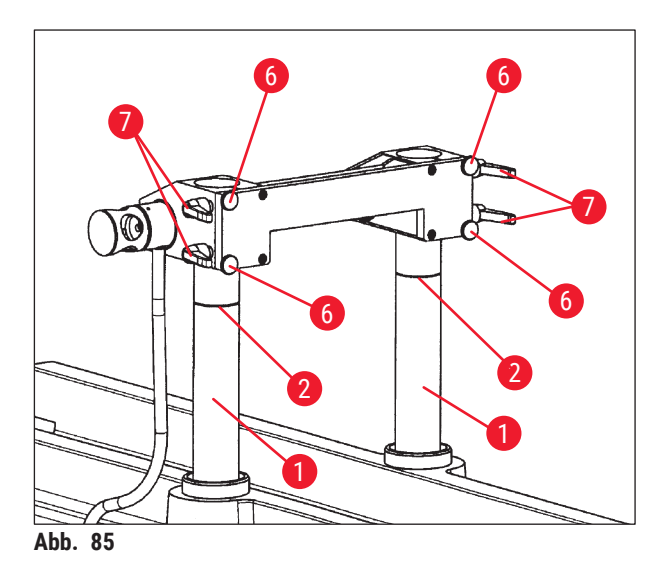

- Die Stützsäulen (→ Abb. 85-1) mit dem Messerhalter (durch Klick auf **Messer aufwärts**  $(\rightarrow$  Abb. 21-16),  $(\rightarrow$  Abb. 21-18)) in die oberste Position bringen.
- Den Messerhalter mit der Oberkante ganz oben auf den Säulen für die 200-mm-Position  $(\rightarrow$  Abb. 85) platzieren.
- Auf die Schaltfläche **200** klicken (→ [Abb. 80‑](#page-79-0)1), um den Ausgangswert der Messposition auf 200.000 μm zu setzen.
- Im Feld Betriebsart (siehe  $(\rightarrow$  S. 41 6.4.9 [Betriebsart\)](#page-40-0)) den gewünschten Arbeitsmodus (Manuell oder Automatik) auswählen.
- <span id="page-82-1"></span>• Das Schneiden der Probe, wie im Kapitel ( $\rightarrow$  S. 78 [– 7.8.1 Objekt schneiden\)](#page-77-0) beschrieben, durchführen.
- Wenn die Messposition 100.000 µm erreicht ist, die Schnittaufzeichnung unterbrechen (zum Deaktivieren des Menüpunktes **Speicherung**, siehe (→ [Abb. 86\)](#page-82-2) unter **Extras** in der Studie) und den Messerhalter umsetzen.
- Dazu die Stützsäulen wieder in die höchste Position bringen (→ Abb. 85) und den Messerhalter, wie in Kap. ( $\rightarrow$  S. 82 [– 7.10.3 Höheneinstellung des Messerhalters\)](#page-81-0) beschrieben, auf die 100-mm-Position einstellen.
- Mit dem Schneiden fortfahren, bis wieder brauchbare Schnitte gemacht werden können.
- Jetzt kann die Dokumentation der Schnitte in der entsprechenden Studie durch Aktivieren der erforderlichen Menüpunkte fortgesetzt werden.

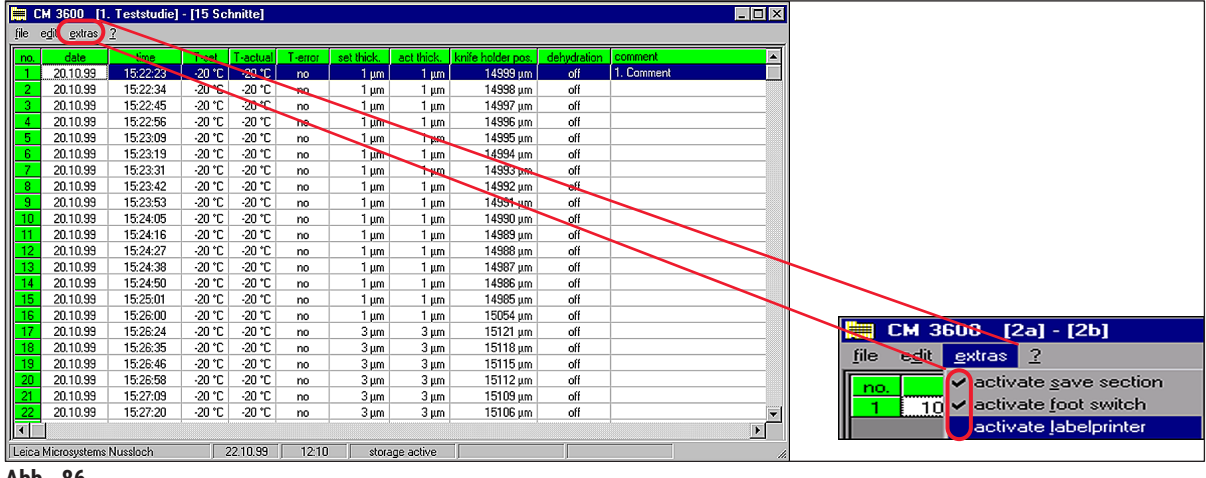

<span id="page-82-2"></span>**Abb. 86** 

# **8. Reinigung und Wartung**

#### **8.1 Reinigung**

 $\sqrt{N}$ 

#### **Warnung**

- Vor jeder Reinigung das Gerät ausschalten.
- Zum Reinigen des Gerätes Schutzhandschuhe tragen.
- Beim Umgang mit Reinigungsmitteln die Sicherheitsvorschriften des Herstellers und die im Betreiberland gültigen Laborvorschriften beachten.
- Zum Reinigen der Außenflächen keinen der nachstehend aufgeführten Stoffe verwenden: Alkohol, alkoholhaltige Reinigungsmittel (Glasreiniger!), Scheuermittel, aceton- oder xylolhaltige Lösungsmittel!
- Es darf keine Flüssigkeit an die elektrischen Anschlüsse oder ins Innere des Gerätes gelangen!
- Radioaktive Probenabfälle müssen nach den jeweils geltenden Strahlenschutzvorschriften entsorgt werden.

# **Hinweis**

- Die Reinigung und Desinfektion der aus Edelstahl bestehenden Kryokammer und des Mikrotoms erfolgt mit Desinfektionsmitteln auf alkoholischer Basis oder auch mit reinem Alkohol.
- Die Außenflächen von Kryokammer und Steuereinheit können mit milden Haushaltsreinigern gereinigt werden.

#### **8.1.1 Ausbau des Mikrotoms**

# **Hinweis**

- Ein Ausbauen des Mikrotoms aus der Kryokammer ist normalerweise nicht erforderlich.
- Sollten Sie das Mikrotom dennoch, z. B. für eine gründliche Reinigung, aus der Gerätekammer heben wollen, so ist ein Deckenkran unbedingt zu empfehlen.

# $\sqrt{N}$

- **Warnung** 
	- Aus Sicherheitsgründen ist es nicht empfehlenswert, das Mikrotom (ca. 190 kg) ohne eine geeignete Hebevorrichtung aus der Gehäusekammer zu heben! Dies gilt auch dann, wenn mehrere Personen zur Verfügung stehen.
	- Zum Ausbau des Mikrotoms (ca. 190 kg) sollte ein für dieses Gewicht ausgelegter Deckenkran vorhanden sein.

#### **Benötigte Werkzeuge:**

• Innensechskantschlüssel, SW 6

- Die Sicherheitshinweise in Kapitel ( $\rightarrow$  S. 18  [3. Sicherheit\)](#page-17-0) beachten.
- Gerät ausschalten und den Netzstecker ziehen, siehe  $(\rightarrow$  S. 28 5.3.1 Anschluss- und [Schalterfunktionen\).](#page-27-0)
- Messer aus dem Messerhalter entfernen, siehe  $(\rightarrow$  S. 73  [7.6 Messer\)](#page-72-2).
- Scheibe verriegeln, siehe  $(\rightarrow$  S. 23  [3.3.3 Scheibe\).](#page-22-0)
- Kammerdeckel öffnen, siehe ( $\rightarrow$  S. 23  [3.3.4 Gehäusekammer\)](#page-22-1).

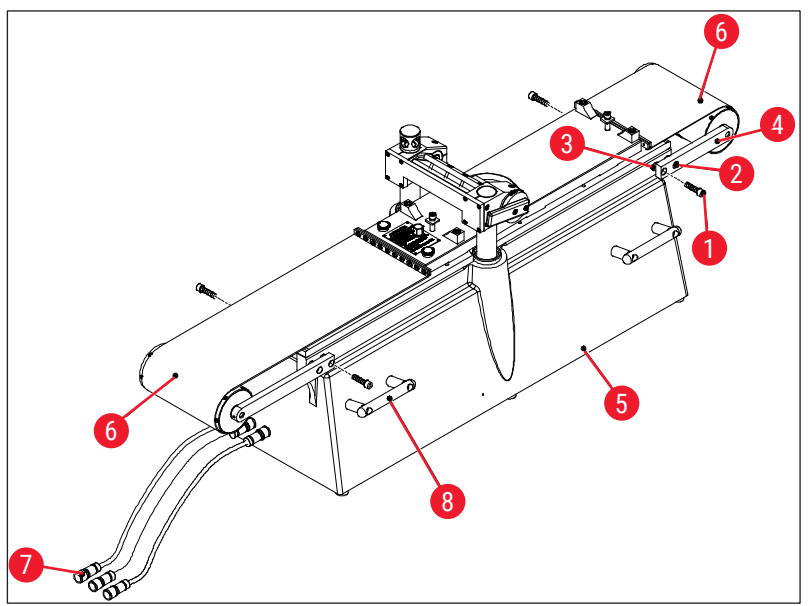

<span id="page-84-0"></span>**Abb. 87** 

- Schrauben (→ Abb. 87-1) entfernen und Schrauben (→ Abb. 87-2) lösen. Beim Entfernen der Schrauben (→ Abb. 87-1) darauf achten, dass die Distanzringe (→ Abb. 87-3) zwischen der Konsole  $(\rightarrow$  Abb. 87-4) und dem Mikrotom ( $\rightarrow$  Abb. 87-5) nicht verloren gehen.
- Bandabdeckungen ( $\rightarrow$  Abb. 87-6) herunterklappen.
- Anschlüsse ( $\rightarrow$  Abb. 87-7) an der linken Gerätekammerseite abklemmen (nicht am Mikrotom).
- Seile oder Gurte mit ausreichender Tragkraft an den Tragegriffen ( $\rightarrow$  Abb. 87-8) befestigen.
- Mikrotom ( $\rightarrow$  Abb. 87-5) mit dem Kran vorsichtig aus der Kammer heben.
- Dabei das Mikrotom (→ [Abb. 87‑](#page-84-0)5) gut festhalten, um Dreh- oder Pendelbewegungen zu vermeiden, da diese zu Beschädigungen der Gerätekammer führen könnten.

# **8.2 Wartung**

#### **Hinweis**

**Hinweis** 

- Für das Gerät ist ein Wartungsintervall durch den Leica Service von 1mal/Jahr notwendig.
- Der Druckschalter der Kälteeinheit muss ebenfalls mindestens einmal jährlich ausgelöst werden.

#### **8.2.1 Ölen**

Täglich und vor jedem Schneidvorgang den Ölstand des Mikrotoms überprüfen.

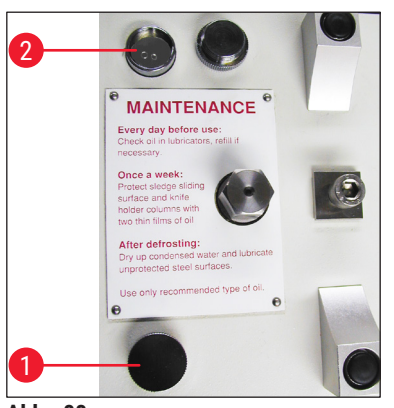

<span id="page-85-0"></span>**Abb. 88** 

#### **Ölstand überprüfen**

Beide Deckel ( $\rightarrow$  Abb. 88-1) herausdrehen. Der Ölstand muss immer über den Kapillarröhrchen ( $\rightarrow$  Abb. 88-2) stehen.

#### **Öl auffüllen**

Beide Deckel ( $\rightarrow$  Abb. 88-1) abschrauben und Tieftemperaturöl PDP 38 (Bestellnummer siehe ( $\rightarrow$  S. 88 [– 9.1 Bestellinformationen\)\)](#page-87-0) nachfüllen.

Danach beide Deckel (→ Abb. 88-1) wieder zuschrauben.

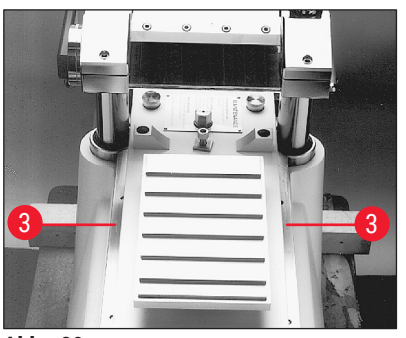

Abb. 89

#### **Schlittenführung ölen**

<span id="page-85-1"></span>Einmal monatlich ist die Schlittenführung ( $\rightarrow$  Abb. 89-3) mit Tieftemperaturöl PDP 38 (Bestellnummer siehe ( $\rightarrow$  S. 88 – 9.1 [Bestellinformationen\)\)](#page-87-0) zu ölen.

#### **8.2.2 Abtauung**

Es stehen drei Abtauungsarten zur Verfügung:

- Automatische Abtauung I
- Automatische Abtauung II
- Manuelle Abtauung

#### **Automatische Abtauung I**

Diese Abtauung erfolgt automatisch einmal innerhalb von 24 Stunden. Diese Abtauung ist obligatorisch und kann nicht vom Benutzer deaktiviert werden. Die Startzeit ist frei wählbar, siehe ( $\rightarrow$  S. 44 – 6.5.1 [Parametereinstellung\).](#page-43-0)

#### **Automatische Abtauung II**

Sollte die automatische Abtauung I nicht ausreichen (hohe Luftfeuchtigkeit, hohe Umgebungstemperatur), ist die Abtauung II zusätzlich zu aktivieren, siehe (→ S. 44 [– 6.5.1 Parametereinstellung\)](#page-43-0).

#### **Manuelle Abtauung**

Diese Abtauung kann manuell aktiviert werden und beginnt sofort, siehe ( $\rightarrow$  S. 37 – 6.4.3 automatische [Abtauung\)](#page-36-0).

# 9 **Optionales Zubehör**

# **9. Optionales Zubehör**

# **9.1 Bestellinformationen**

<span id="page-87-0"></span>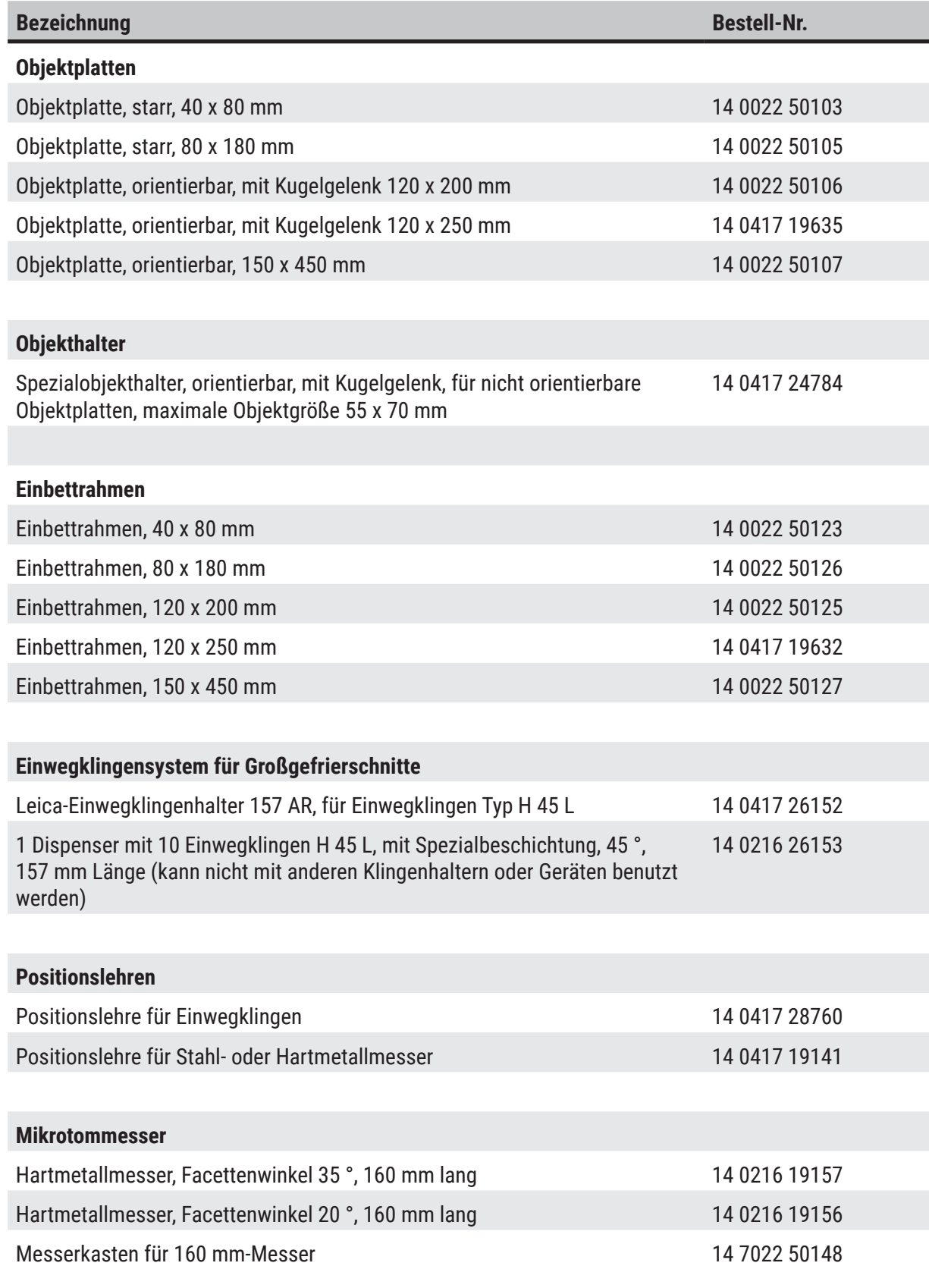

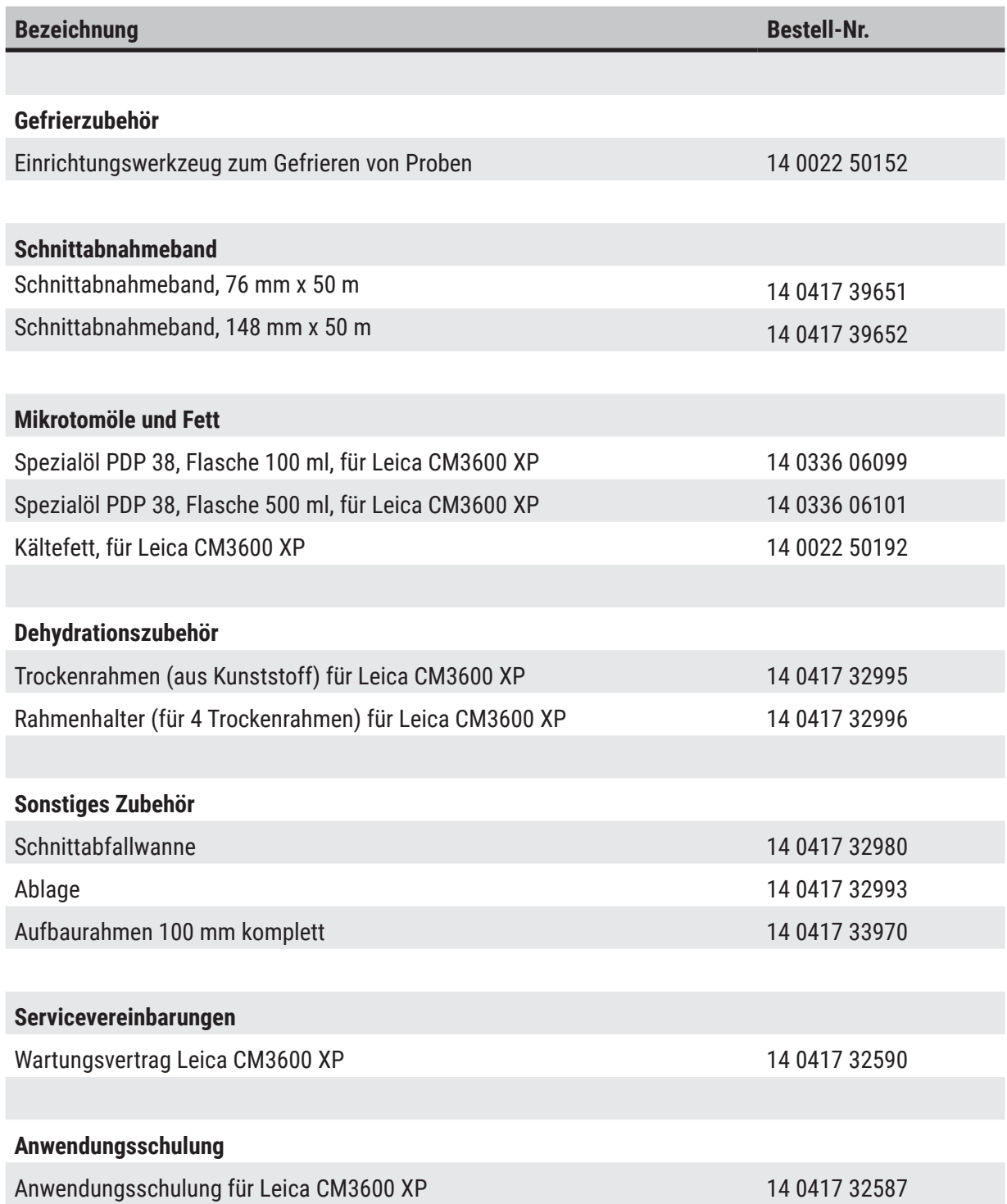

# **10. Gewährleistung und Service**

# **Gewährleistung**

Leica Biosystems Nussloch GmbH gewährleistet, dass das gelieferte Vertragsprodukt einer umfassenden Qualitätskontrolle nach den hausinternen Prüfmaßstäben von Leica unterzogen wurde und dass das Produkt frei von Mängeln ist und alle zugesicherten technischen Spezifikationen und/oder vereinbarten Eigenschaften aufweist.

Der Gewährleistungsumfang richtet sich nach dem Inhalt des abgeschlossenen Vertrages. Bindend sind nur die Gewährleistungsbedingungen Ihrer zuständigen Leica-Verkaufsgesellschaft bzw. der Gesellschaft, von der Sie das Vertragsprodukt bezogen haben.

# **Serviceinformation**

Wenn Sie den technischen Kundendienst oder Ersatzteile benötigen, wenden Sie sich bitte an Ihre Leica Vertretung oder den Leica Händler, von dem Sie das Gerät gekauft haben.

Bitte stellen Sie folgende Informationen bereit:

- Modellname und Seriennummer des Geräts.
- Standort des Geräts und Name eines Ansprechpartners.
- Grund der Kundendienstanforderung.
- Das Lieferdatum des Gerätes.

#### **Jährliche vorbeugende Wartung**

Leica empfiehlt eine jährliche vorbeugende Wartung. Sie muss von einem qualifizierten Leica Servicetechniker durchgeführt werden.

# **11. Stilllegung und Entsorgung**

# **Warnung**

 $\sqrt{N}$ 

Das Gerät oder Teile des Gerätes müssen unter Einhaltung der jeweils geltenden gesetzlichen Bestimmungen entsorgt werden. Alle Gegenstände, die mit verschütteten Reagenzien kontaminiert wurden, müssen umgehend mit einem geeigneten Desinfektionsmittel desinfiziert werden um die Verschleppung auf andere Laborbereiche oder Laborpersonal auszuschließen.

In Bezug auf die Reinigung des Leica CM3600 XP beachten Sie bitte das Kapitel Reinigung und Wartung sowie die Dekontaminationserklärung am Ende dieser Gebrauchsanweisung.

Das Gerät kann bei Verwendung biogefährdender Proben verunreinigt sein. Vor Wiederinbetriebnahme oder Entsorgung ist eine gründliche Desinfektion (z. B. mehrere Reinigungsschritte, Desinfektion oder Sterilisation) erforderlich. Entsorgen Sie das Gerät unter Beachtung der gültigen Laborvorschriften. Für weitere Hinweise wenden Sie sich an die für Sie zuständige Leica-Vertretung.

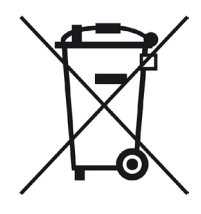

Komponenten Ihres Gerätes, wie der Computer, Monitor, etc., die mit der durchgestrichenen Mülltonne gekennzeichnet sind, sind von der Europäischen Richtlinie 2002/96/EG über Elektro-und Elektronik-Altgeräte (WEEE) des Europäischen Parlaments und des Rates vom 27. Januar 2003 betroffen.

Diese Gegenstände müssen über die Sammelstellen gemäß den örtlichen Vorschriften entsorgt werden. Weitere Informationen zur Entsorgung des Geräts erhalten Sie von Ihrem lokalen Entsorgungsunternehmen oder bei Ihrem lokalen Leica Support-Mitarbeiter.

# **12. Dekontaminationsbestätigung**

Jedes Produkt, das an Leica Biosystems zurückgegeben oder vor Ort gewartet wird, muss ordnungsgemäß gereinigt und dekontaminiert worden sein. Die entsprechende Vorlage für die Dekontaminationserklärung finden Sie auf unserer Website www.LeicaBiosystems.com im Produktmenü. Diese Vorlage ist zur Eingabe aller erforderlichen Daten zu verwenden.

Bei Rückgabe eines Produkts ist eine Kopie der ausgefüllten und unterzeichneten Dekontaminationserklärung beizulegen oder einem Servicetechniker zu übergeben. Der Anwender trägt die Verantwortung für Produkte, die ohne Dekontaminationserklärung oder mit einer nicht vollständig ausgefüllten Dekontaminationserklärung zurückgegeben werden. Rücksendungen, die vom Unternehmen als mögliche Gefahrenquelle eingestuft werden, werden auf Kosten und Risiko des Absenders an ihn zurückgesandt.

# www.LeicaBiosystems.com

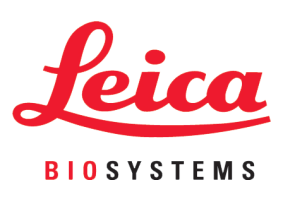

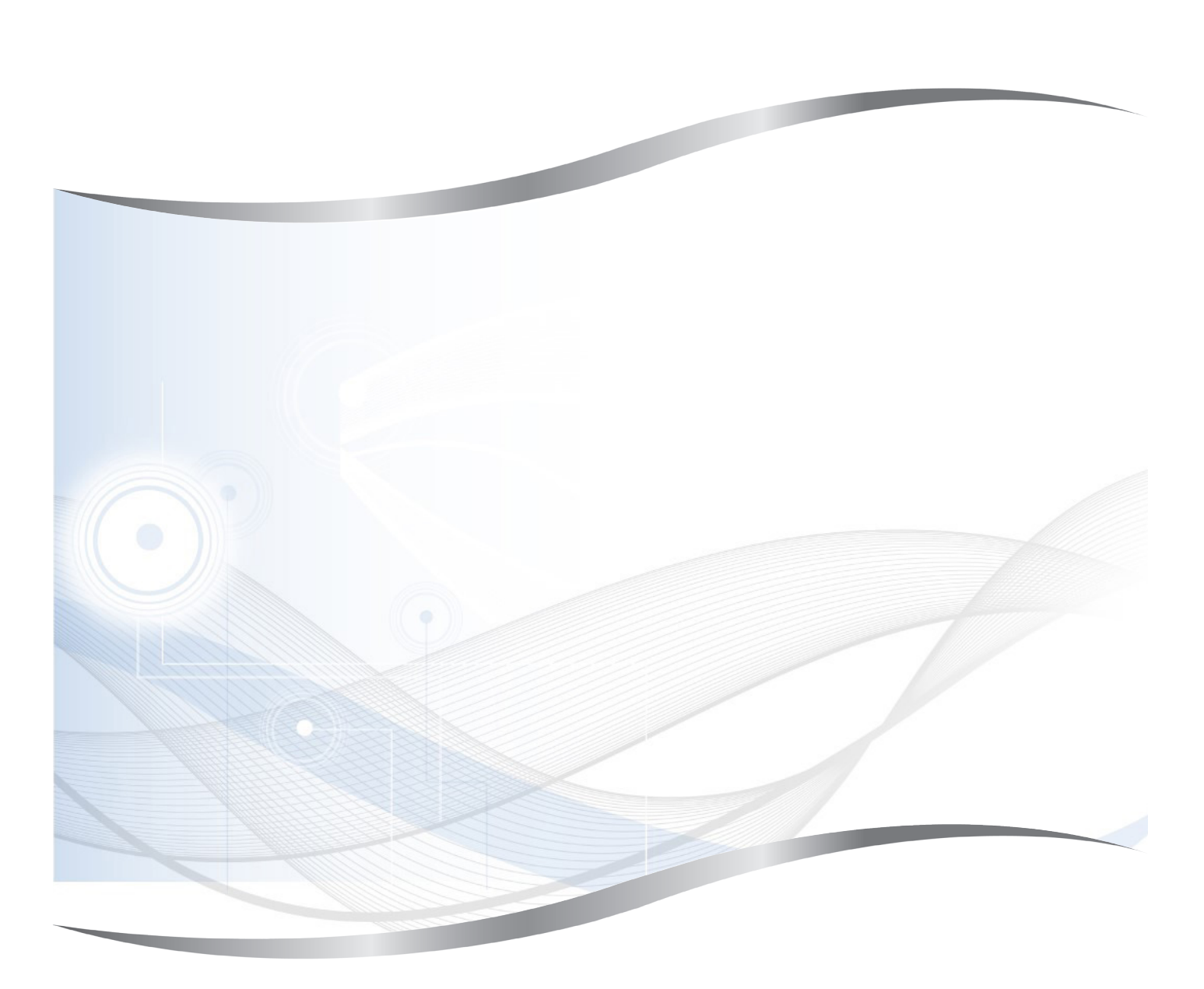

Leica Biosystems Nussloch GmbH Heidelberger Strasse 17 - 19 69226 Nussloch Deutschland

Tel.: +49 - (0) 6224 - 143 0 Fax: +49 - (0) 6224 - 143 268 Web: www.LeicaBiosystems.com